# **GARMIN.**

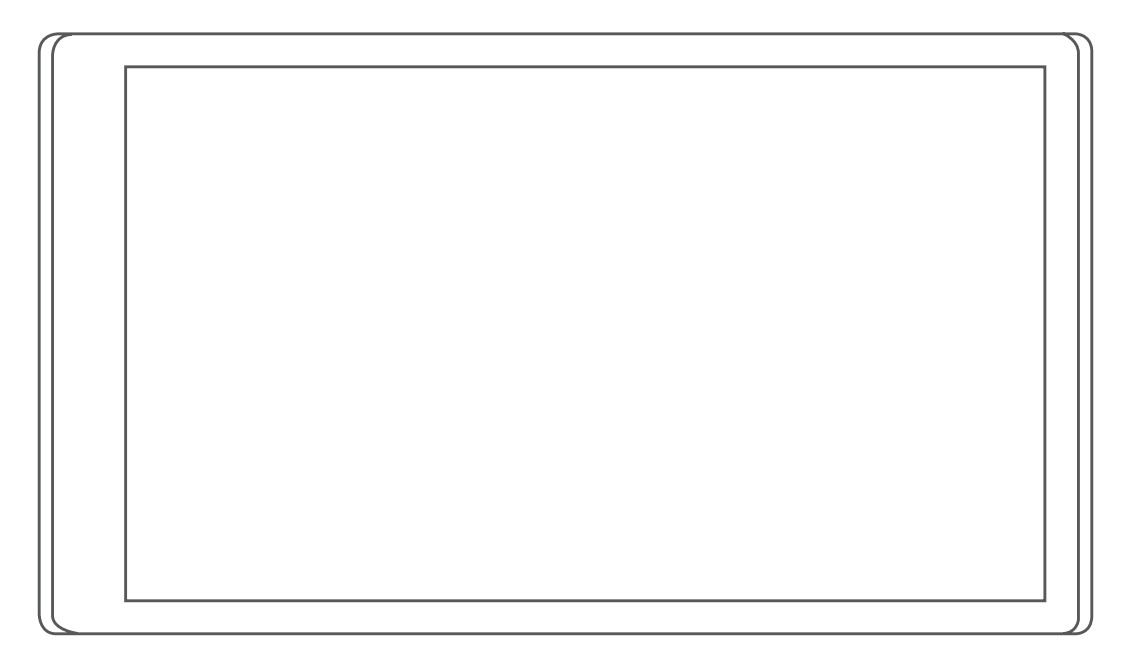

# DĒZL™ OTR500 / LGV500

# Príručka používateľa

#### © 2021 Garmin Ltd. alebo dcérske spoločnosti

Všetky práva vyhradené. Táto príručka je chránená zákonmi o autorských právach a nesmie byť kopírovaná ani ako celok, ani čiastočne, bez písomného súhlasu spoločnosti Garmin. Spoločnosť Garmin si vyhradzuje právo na zmenu alebo vylepšovanie svojich produktov a realizáciu zmien v obsahu tejto príručky bez povinnosti o týchto zmenách a vylepšeniach informovať akékoľvek osoby alebo organizácie. Najnovšie aktualizácie a doplňujúce informácie o používaní tohto produktu nákdete na stránke [www.garmin.com](http://www.garmin.com).

Garmin® and the Garmin logo are trademarks of Garmin Ltd. or its subsidiaries, registered in the USA and other countries. These trademarks may not be used without the express permission of Garmin.

dēzl™, Garmin eLog™, Garmin Express™, and myTrends™ are trademarks of Garmin Ltd. or its subsidiaries. These trademarks may not be used without the express permission of Garmin.

Android™ is a trademark of Google Inc. Apple®, iPhone®, and Mac®are trademarks of Apple Inc, registered in the U.S. and other countries. The BLUETOOTH® word mark and logos are owned by the Bluetooth SIG, Inc. and any use of such marks by Garmin is under license. Foursquare® is a trademark of Foursquare Labs, Inc. in the U.S. and in other countries. Love's Travel Stops® is a registered trademark of Love's Travel Stops & Country Stores, Inc. microSD® and the microSDHC logo are trademarks of SD-3C, LLC. Pilot Flying J™ is a trademark of Pilot Travel Centers LLC and its affiliate companies. PrePass® is a trademark of the PrePass Safety Alliance. Tripadvisor® is a registered trademark of TripAdvisor LLC. TruckDown® is the trademark of TruckDown Info International, Inc.Wi-Fi® is a registered mark of Wi-Fi Alliance Corporation.Windows® is a registered trademark of Microsoft Corporation in the United States and other countries.

# Obsah

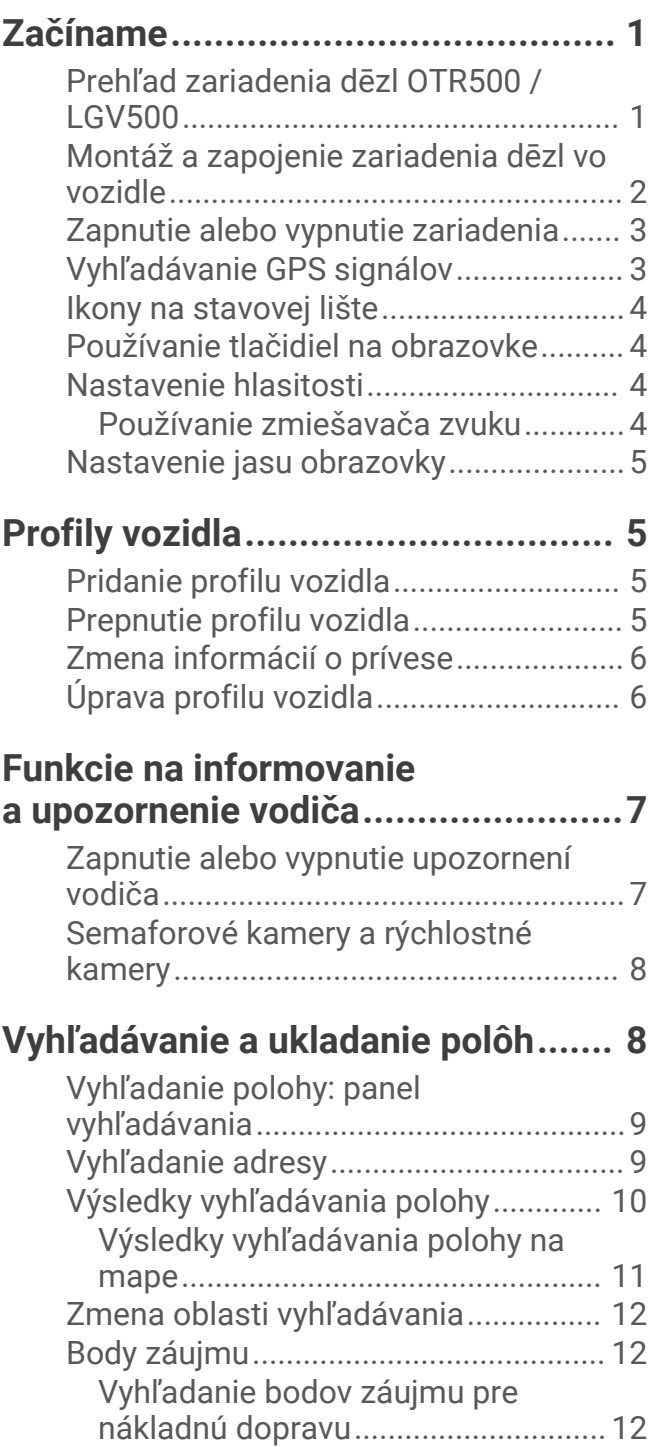

[Vyhľadanie TruckDown®](#page-18-0)

[Vyhľadanie polohy podľa](#page-18-0) 

[Navigácia k bodom záujmu na](#page-19-0) 

[bodov záujmu....................................](#page-18-0) 13

[kategórie............................................](#page-18-0) 13 [Foursquare.........................................13](#page-18-0) [Tripadvisor®......................................](#page-19-0) 14

[mieste................................................](#page-19-0) 14

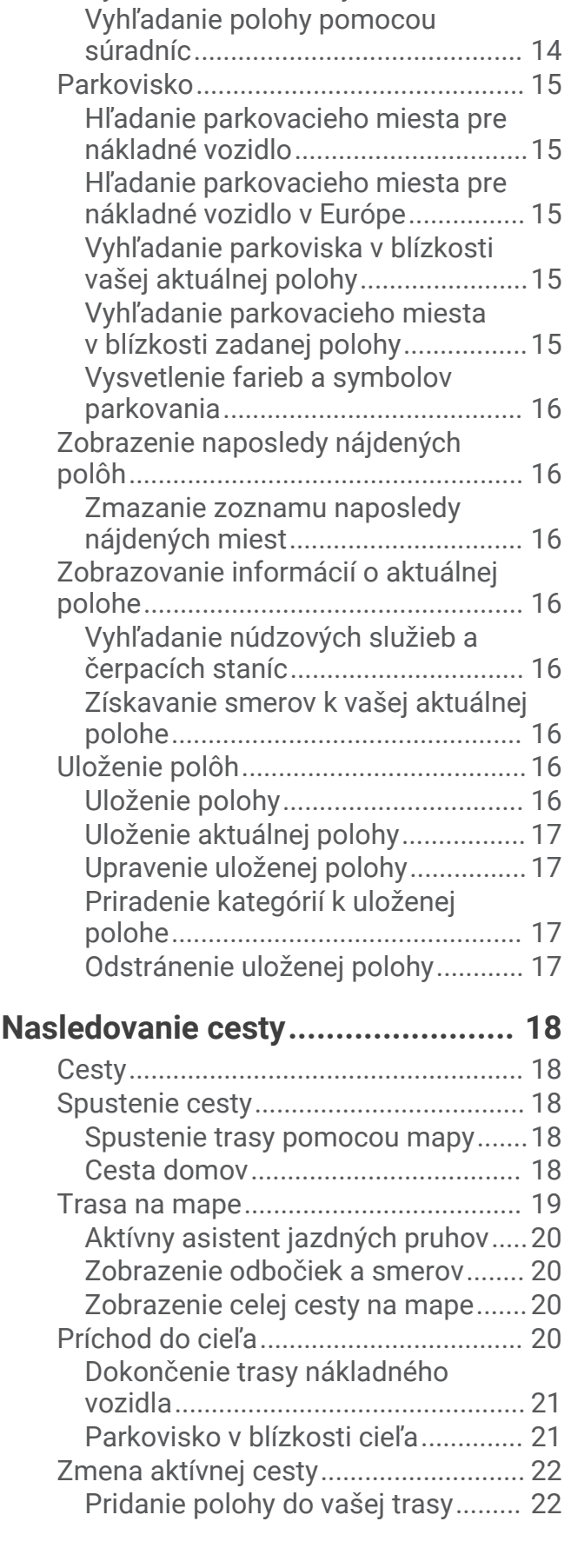

[Nástroje vyhľadávania..........................](#page-19-0) 14 [Vyhľadanie križovatky.......................](#page-19-0) 14

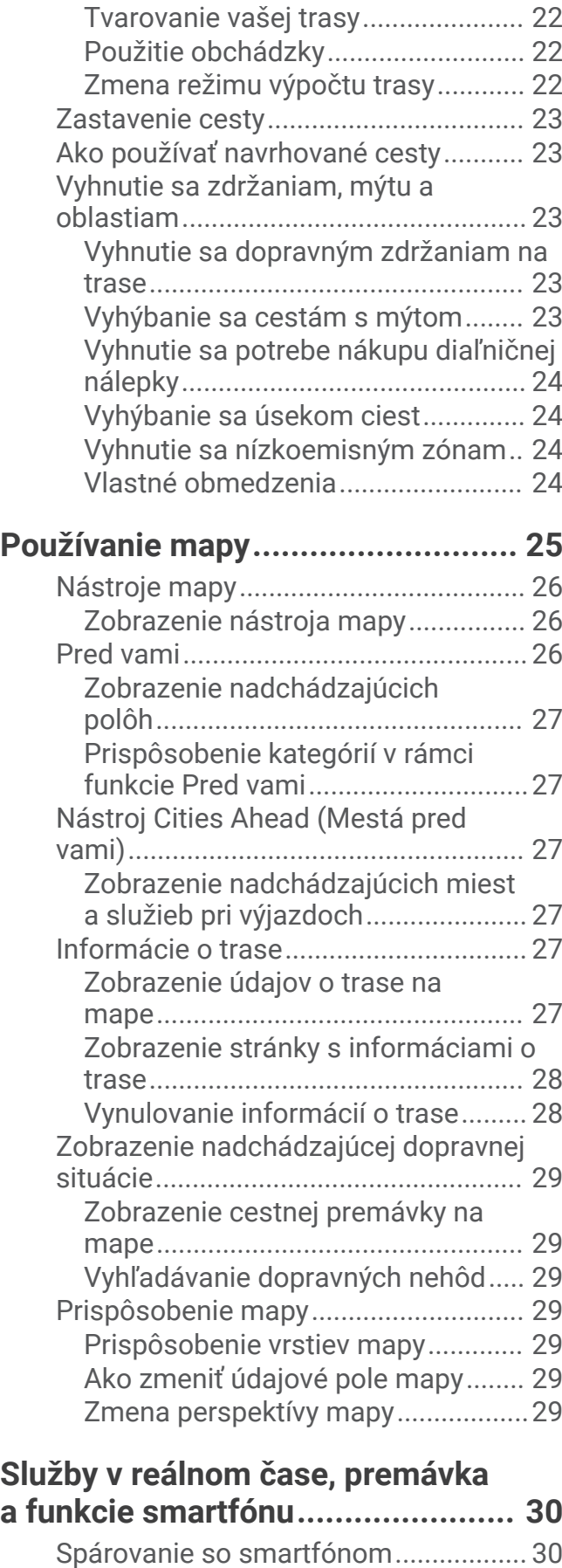

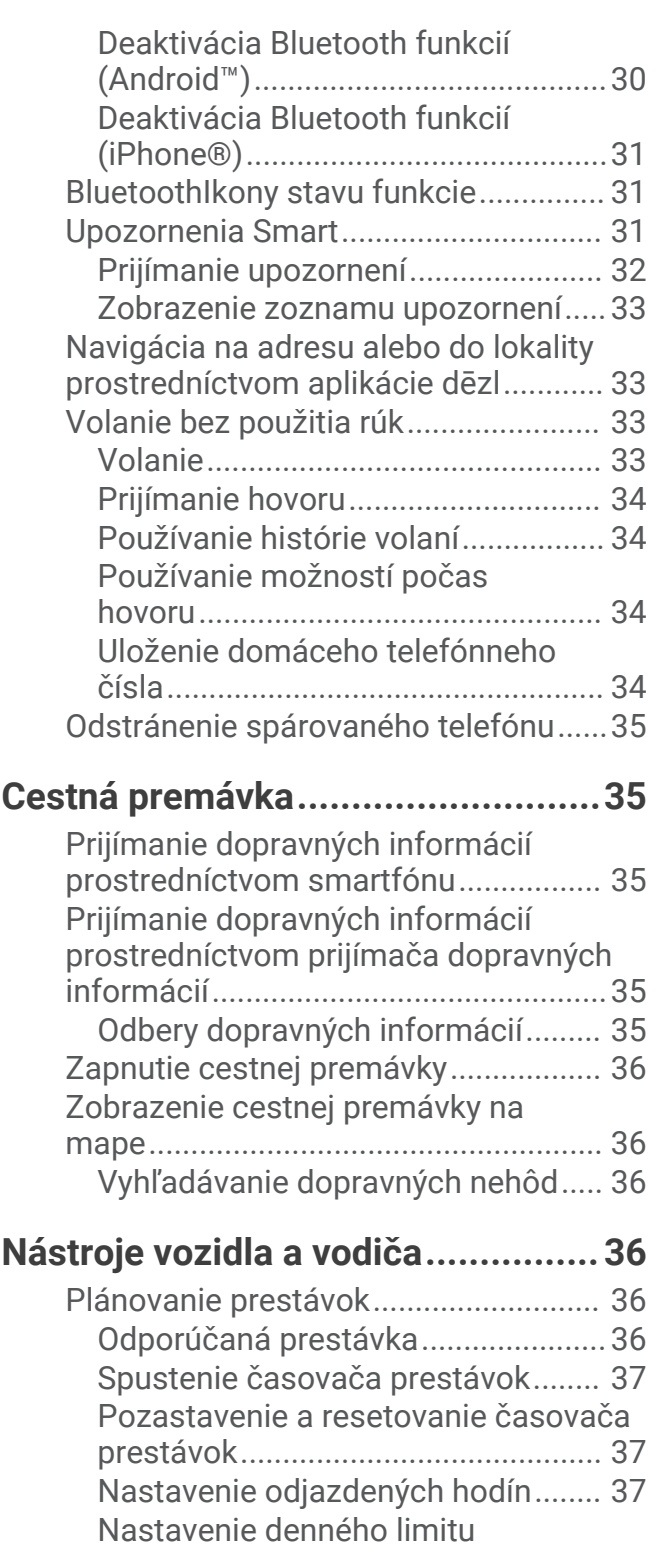

[odjazdených hodín............................](#page-42-0) 37 [Garmin eLog..........................................](#page-42-0) 37 [Nastavenie funkcií Garmin eLog](#page-42-0) 

[v zariadení dēzl..................................](#page-42-0) 37

[dēzl.....................................................](#page-43-0) 38

[Zobrazenie informácií aplikácie](#page-43-0)  [Garmin eLog vo vašom zariadení](#page-43-0)

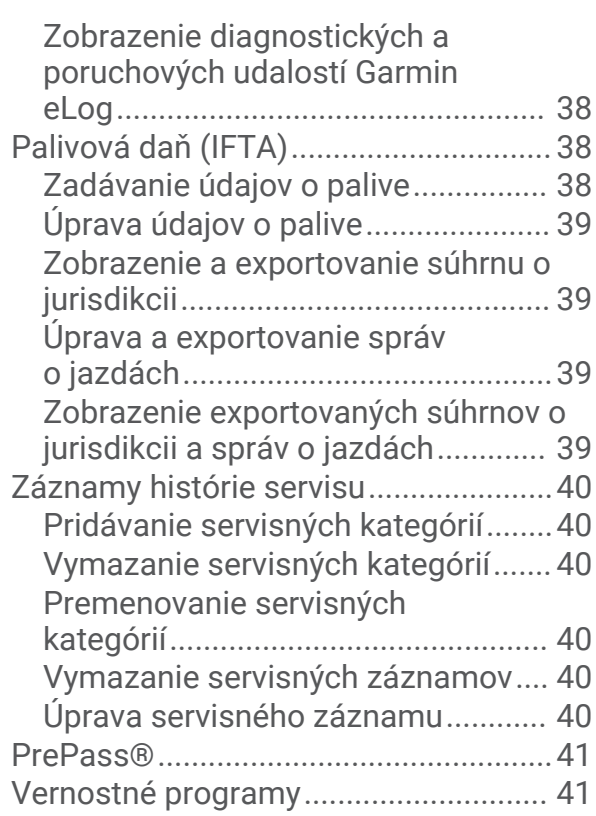

# **[Hlasový príkaz................................41](#page-46-0)**

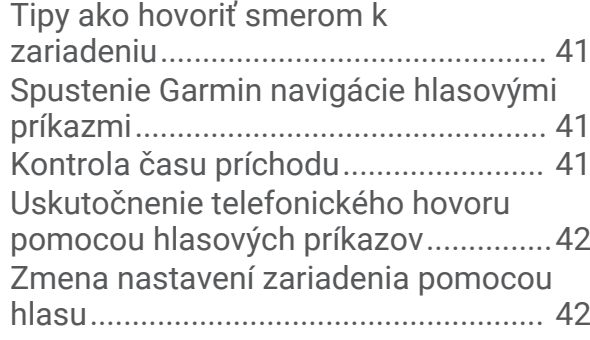

# **[Používanie aplikácií........................42](#page-47-0)**

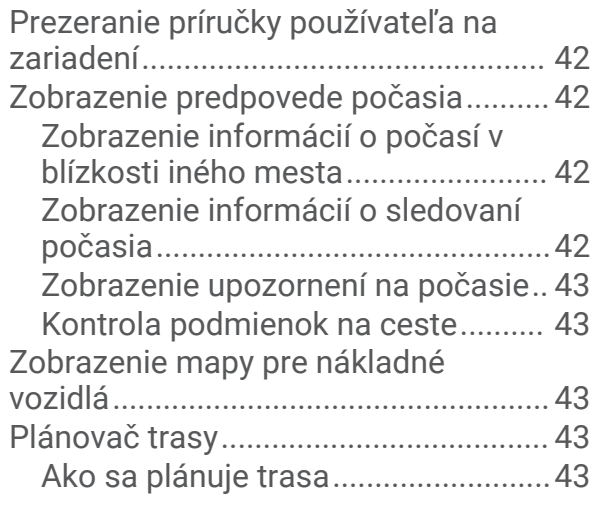

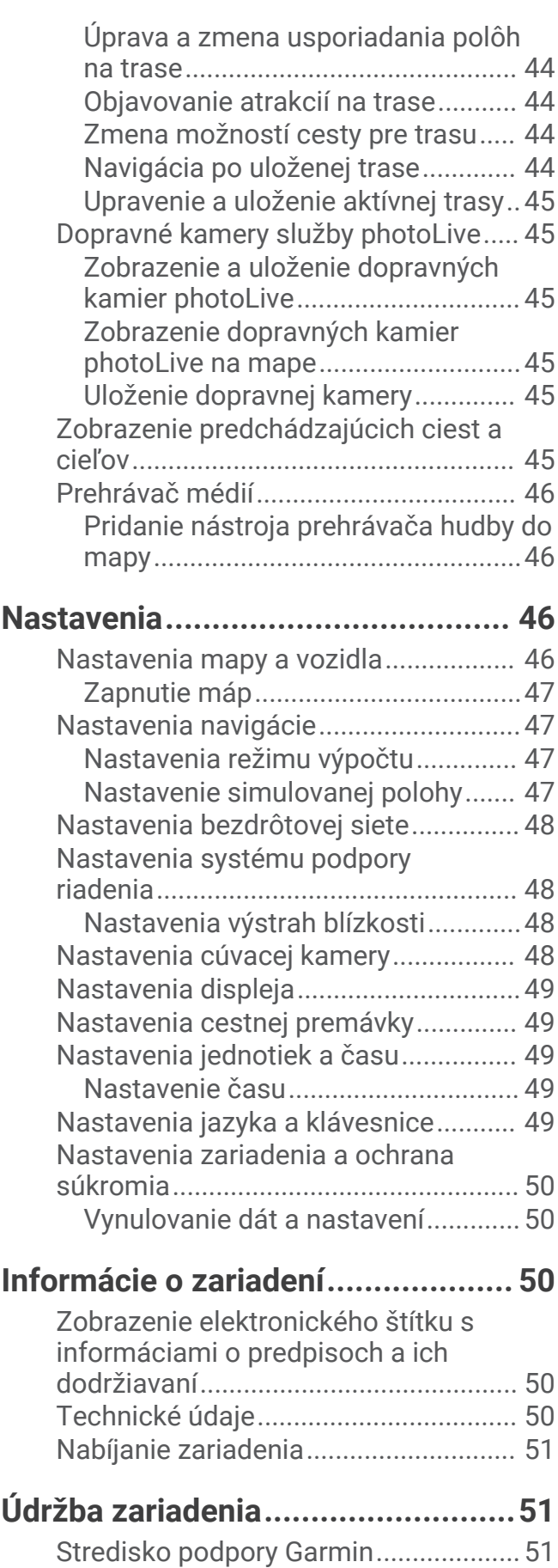

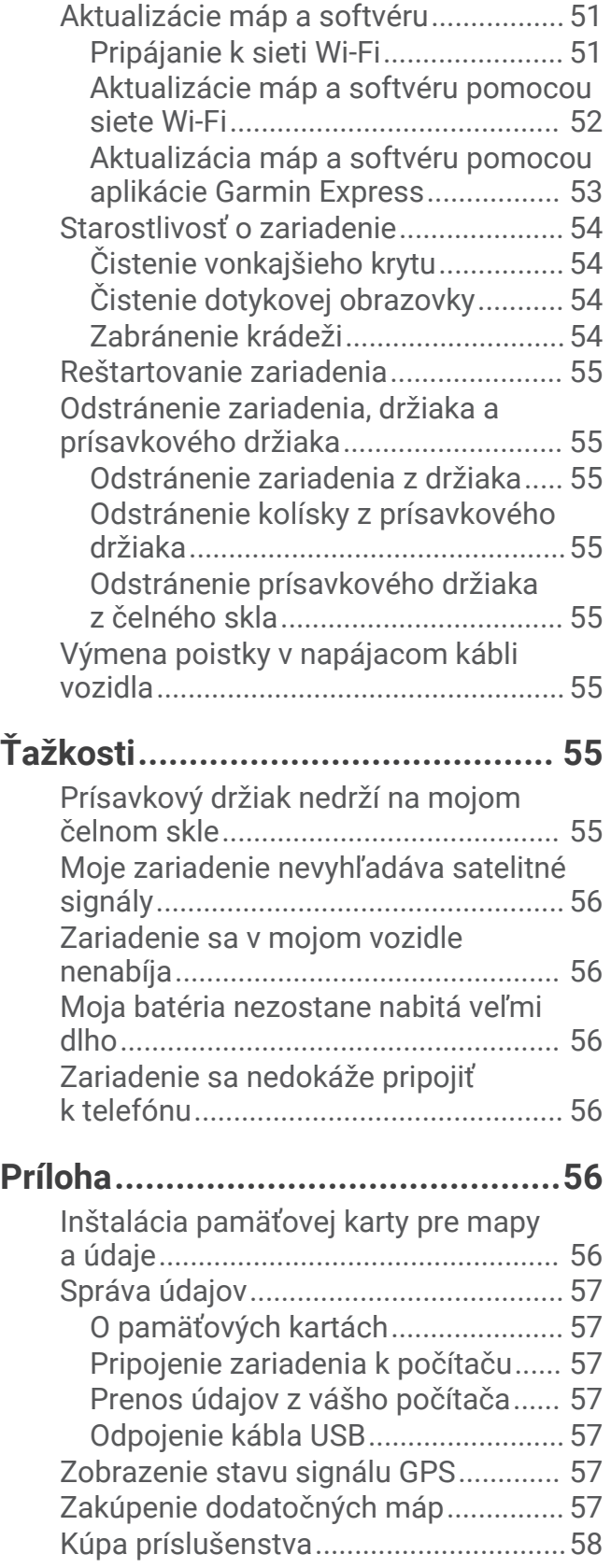

# Začíname

### **VAROVANIE**

<span id="page-6-0"></span>Pozrite si príručku *Dôležité informácie o bezpečnosti a produkte* v balení s produktom, kde nájdete upozornenia spojené s produktom a iné dôležité informácie.

- Aktualizujte mapy a softvér v zariadení (*[Aktualizácie máp a softvéru](#page-56-0)*, strana 51).
- Namontujte zariadenie do vozidla a pripojte ho k zdroju napájania (*[Montáž a zapojenie zariadenia dēzl vo](#page-7-0)  vozidle*[, strana 2](#page-7-0)).
- Vyhľadajte signály GPS (*[Vyhľadávanie GPS signálov](#page-8-0)*, strana 3).
- Nastavte hlasitosť (*[Nastavenie hlasitosti](#page-9-0)*, strana 4) a jas displeja (*[Nastavenie jasu obrazovky](#page-10-0)*, strana 5).
- Nastavte profil vozidla pre svoje nákladné vozidlo (*[Pridanie profilu vozidla](#page-10-0)*, strana 5).
- Nastavte navigáciu do cieľového miesta (*[Spustenie cesty](#page-23-0)*, strana 18).

# Prehľad zariadenia dēzl OTR500 / LGV500

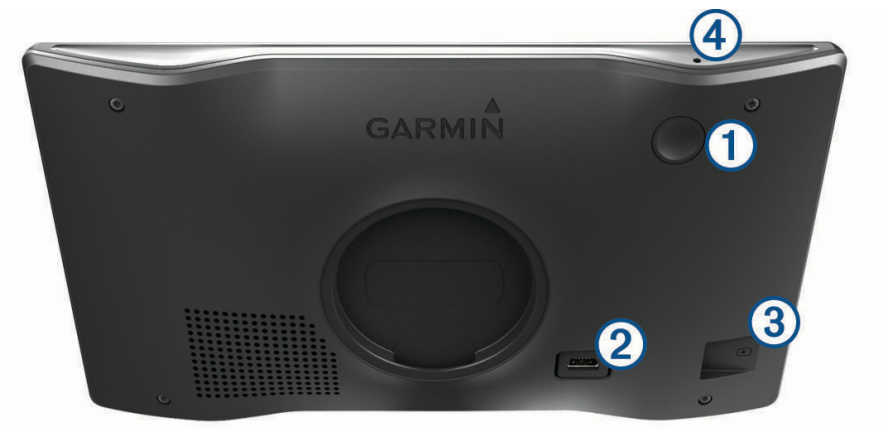

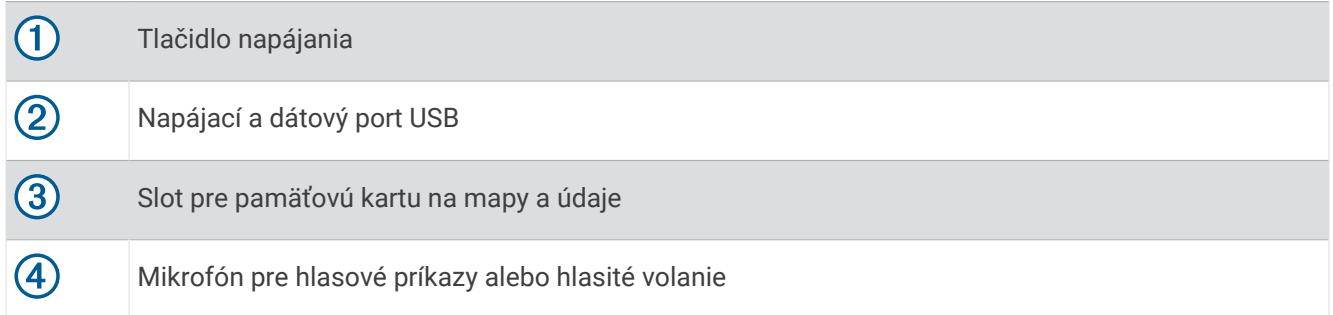

# <span id="page-7-0"></span>Montáž a zapojenie zariadenia dēzl vo vozidle

### **VAROVANIE**

Tento produkt obsahuje lítium-iónovú batériu. Uskladnením zariadenia mimo dosahu priameho slnečného svetla zabránite možnosti vzniku zranení osôb alebo poškodenia produktu následkom vystavenia batérie extrémnemu teplu.

Skôr ako začnete zariadenie používať s napájaním na batérie, je potrebné ho nabiť.

**1** Napájací kábel vozidla ① pripojte do portu USB na zariadení.

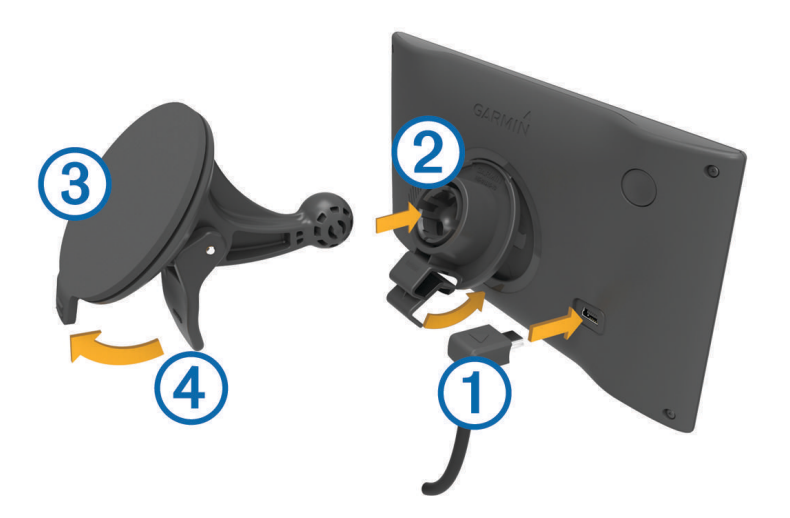

- **2** Držiak  $(2)$  pritláčajte na prísavku  $(3)$ , pokým nezapadne na miesto.
- **3** Prísavku pritlačte na čelné sklo a zatlačte páčku 4 dozadu smerom k čelnému sklu.
- **4** Do zadnej strany zariadenia založte vrchnú časť držiaka.
- **5** Dolnú stranu držiaka zatláčajte do zariadenia, pokým nezacvakne.
- **6** Druhý koniec napájacieho kábla zapojte do napájacej zásuvky vo vozidle.

# <span id="page-8-0"></span>Zapnutie alebo vypnutie zariadenia

• Zariadenie zapnete stlačením tlačidla napájania  $\bigoplus$  alebo pripojením zariadenia k zdroju napájania.

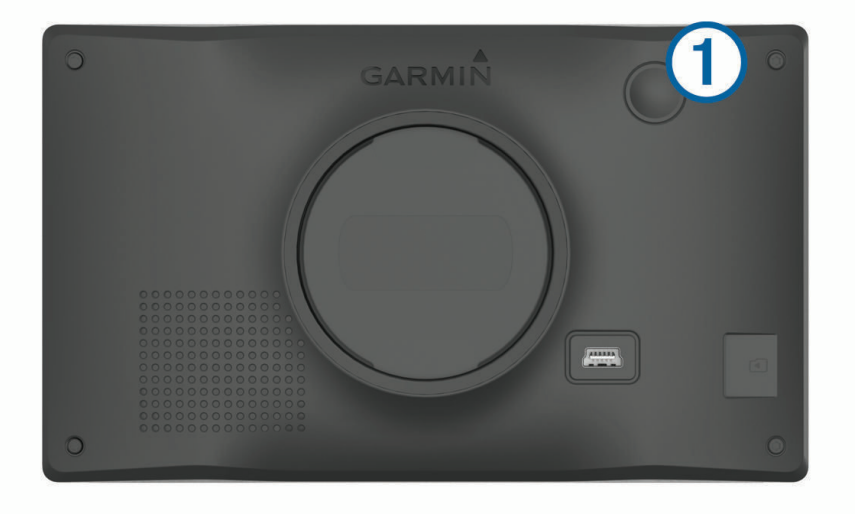

• Do úsporného režimu uvediete zariadenie stlačením tlačidla napájania, keď je zariadenie zapnuté. V úspornom režime je obrazovka vypnutá a zariadenie spotrebúva veľmi malé množstvo energie, ale dokáže sa kedykoľvek prebudiť pripravené na používanie.

**TIP:** zariadenie môžete nabiť rýchlejšie, ak ho počas nabíjania batérie prepnete do úsporného režimu.

• Ak chcete zariadenie úplne vypnúť, podržte tlačidlo napájania, kým sa na obrazovke neobjaví hlásenie, a vyberte položku **Vypnúť**.

Hlásenie sa zobrazí po piatich sekundách. Ak pustíte tlačidlo napájania pred zobrazením hlásenia, zariadenie sa prepne do úsporného režimu.

# Vyhľadávanie GPS signálov

Keď zapnete navigačné zariadenie, prijímač GPS musí vyhľadať satelitné údaje a určiť aktuálnu polohu. Čas potrebný na vyhľadanie satelitných signálov sa môže líšiť v závislosti od niekoľkých faktorov vrátane vašej vzdialenosti od miesta, kde ste naposledy použili svoje navigačné zariadenie, od toho, či máte priamy výhľad na oblohu, a od toho, koľko času uplynulo, odkedy ste naposledy použili navigačné zariadenie. Keď zapnete svoje satelitné zariadenie po prvýkrát, vyhľadanie satelitných signálov môže trvať niekoľko minút.

- **1** Zapnite zariadenie.
- **2** Čakajte, kým zariadenie nájde satelity.
- **3** V prípade potreby choďte na otvorené priestranstvo ďalej od vysokých budov a stromov.

 v stavovej lište signalizuje intenzitu satelitného signálu. Keď je plná aspoň polovica paličiek, zariadenie je pripravené na navigáciu.

# <span id="page-9-0"></span>Ikony na stavovej lište

Stavová lišta sa nachádza na vrchu hlavnej ponuky. Ikony stavovej lišty zobrazujú informácie o funkciách zariadenia. Výberom niektorých ikon môžete zmeniť nastavenia alebo zobraziť ďalšie informácie.

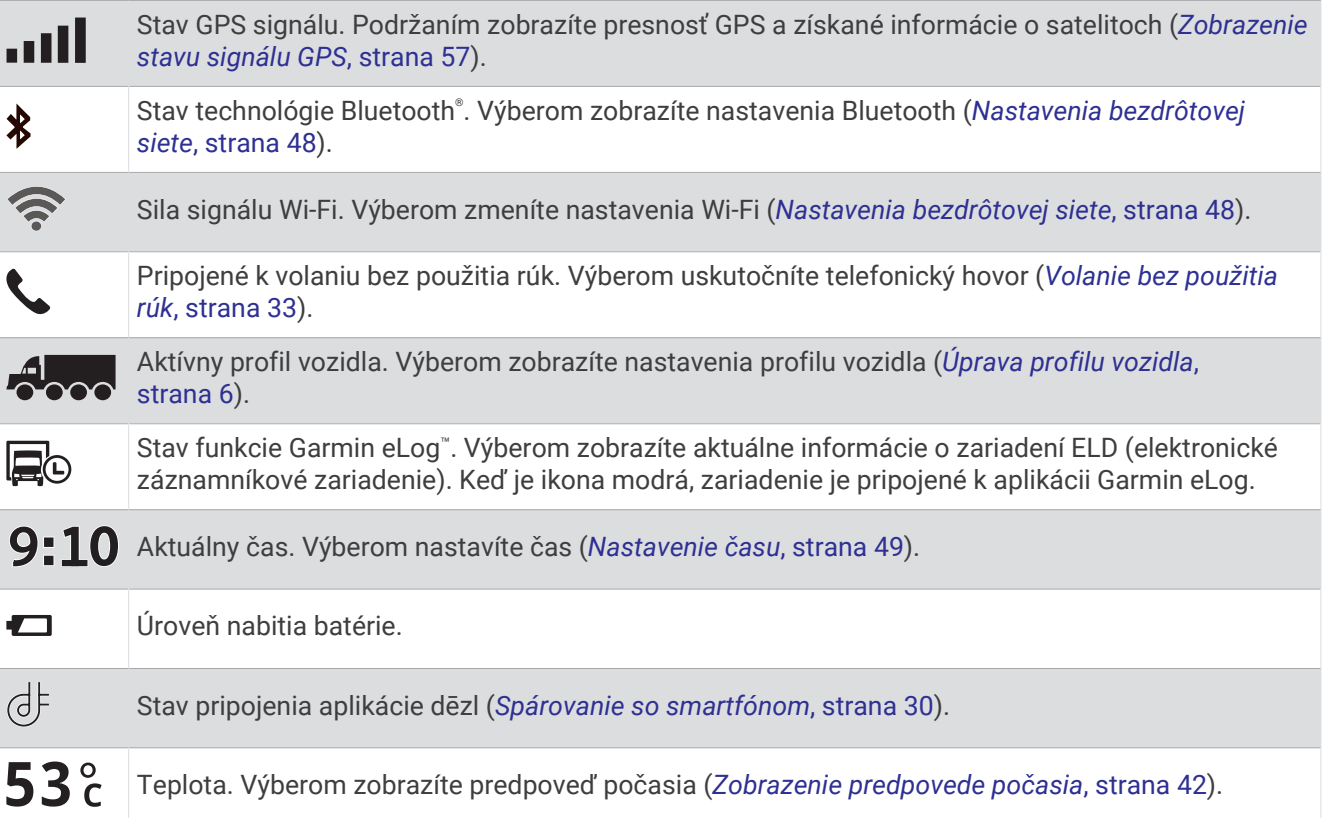

# Používanie tlačidiel na obrazovke

Pomocou tlačidiel na obrazovke môžete prechádzať stranami, ponukami a možnosťami ponúk na svojom zariadení.

- Výberom položky  $\bullet$  sa vrátite na predchádzajúcu obrazovku ponuky.
- Podržaním položky  $\bigcirc$ sa rýchlo vrátite do hlavnej ponuky.
- Výberom položky $\spadesuit$  alebo $\clubsuit$  môžete prechádzať zoznamami alebo ponukami.
- Podržanie položky  $\spadesuit$  alebo  $\blacktriangleright$  rýchlejšie posúvanie.
- $\cdot$  Výberom položky $\equiv$ zobrazíte kontextovú ponuku možností pre aktuálnu obrazovku.

# Nastavenie hlasitosti

- **1** Vyberte **Hlasitosť**.
- **2** Vyberte jednu z možností:
	- Hlasitosť meňte pomocou posuvného pruhu.
	- Vyberte  $\mathbb N$  na vypnutie zvuku.
	- Začiarknutím políčok povolíte alebo zakážete ďalšie možnosti zvuku.

### Používanie zmiešavača zvuku

Pomocou zmiešavača zvuku môžete nastaviť úroveň hlasitosti pre rôzne typy zvuku, ako sú napr. navigačné pokyny alebo telefonické hovory. Úroveň pre každý typ zvuku je percentuálna hodnota základnej hlasitosti.

- **1** Vyberte **Hlasitosť**.
- **2** Vyberte položku **Zmiešavač**.
- **3** Pomocou posúvačov upravte hlasitosť pre jednotlivé typy zvuku.

# <span id="page-10-0"></span>Nastavenie jasu obrazovky

- **1** Vyberte **Nastavenia** > **Zobraziť** > **Jas**.
- **2** Jas nastavte pomocou posuvného pruhu.

# Profily vozidla

#### **VAROVANIE**

Zadanie charakteristík profilu vášho vozidla nezaručuje, že sa s charakteristikami vášho vozidla bude počítať pri všetkých návrhoch cesty alebo že sa vo všetkých prípadoch zobrazia ikony upozornenia. V údajoch mapy môžu existovať obmedzenia: vaše zariadenie nedokáže vo všetkých prípadoch vziať tieto obmedzenia alebo podmienky na ceste do úvahy. Pri rozhodovaní o riadení vždy dodržiavajte všetko dopravné značenie a prispôsobujte sa podmienkam na ceste.

Smerovanie a navigácia sa vypočítavajú odlišne na základe vášho profilu vozidla. Aktivovaný profil vozidla zobrazuje ikona v stavovej lište. Nastavenia navigácie a mapy zariadenia možno prispôsobiť samostatne pre každý typ vozidla.

Po aktivácii profilu nákladného vozidla sa zariadenie vyhne oblastiam s obmedzeniami alebo nepriechodným oblastiam podľa rozmerov, hmotnosti a iných charakteristík, ktoré ste zadali pre svoje vozidlo.

# Pridanie profilu vozidla

Môžete pridať profil vozidla, ktorý bude obsahovať hmotnosť, rozmery a iné vlastnosti vášho vozidla.

- **1** Vyberte položky **Nastavenia** > **Profil vozidla** > .
- **2** Vyberte možnosť:
	- Ak chcete pridať samostatne jazdiace nákladné vozidlo s trvalo pripojeným nakladacím priestorom, vyberte položku **Veľké nákladné vozidlo**.
	- Ak chcete pridať traktor alebo traktor kombinovaný s prívesom, vyberte položku **Ťahač**.
	- Ak chcete pridať autobus, zvoľte možnosť **Autobus**.
- **3** Podľa pokynov na obrazovke zadajte charakteristiky vozidla.

Po pridaní profilu vozidla môžete profil upraviť a zadať dodatočné podrobné informácie, ako napr. identifikačné číslo vozidla alebo číslo prívesu (*[Úprava profilu vozidla](#page-11-0)*, strana 6)

# Prepnutie profilu vozidla

Zariadenie vás vždy po zapnutí vyzve, aby ste vybrali profil vozidla. Profil vozidla môžete kedykoľvek manuálne prepnúť.

- **1** Na stavovom riadku vyberte ikonu pre profil vozidla napríklad  $\sim$  alebo  $\sim$ .
- **2** Vyberte profil vozidla.

Zobrazia sa informácie o profile vozidla vrátane rozmerov a hmotnosti.

**3** Vyberte položku **Vybrať**.

# <span id="page-11-0"></span>Zmena informácií o prívese

Ak chcete zmeniť informácie o prívese, musíte najskôr zadať profil vozidla pre traktor (*[Pridanie profilu vozidla](#page-10-0)*, [strana 5](#page-10-0)).

Keď zmeníte príves traktora, môžete zmeniť informácie o prívese v profile vozidla bez zmeny informácií o traktore. Medzi často používanými prívesmi môžete rýchlo prepínať.

- **1** Vyberte položky **Nastavenia** > **Profil vozidla**.
- **2** Vyberte profil vozidla traktora, ktorý chcete použiť s prívesom.
- **3** Vyberte ikonu
- **4** Vyberte možnosť:
	- Ak chcete použiť nedávno použitú konfiguráciu prívesu, konfiguráciu prívesu vyberte zo zoznamu.
	- Ak chcete zadať novú konfiguráciu prívesu, vyberte položku **Nová konfigurácia** a zadajte informácie o prívese.

# Úprava profilu vozidla

Môžete upraviť profil vozidla a zmeniť informácie o vozidle alebo pridať podrobné informácie k novému profilu vozidla, ako napr. identifikačné číslo vozidla, číslo prívesu alebo hodnotu počítadla kilometrov. Taktiež môžete premenovať alebo vymazať profil vozidla.

- **1** Zvoľte možnosť **Nastavenia** > **Profil vozidla**.
- **2** Vyberte profil vozidla, ktorý chcete upraviť.
- **3** Vyberte možnosť:
	- Ak chcete upraviť informácie o profile vozidla, vyberte položku a vyberte pole, ktoré chcete upraviť.
	- Ak chcete premenovať profil vozidla, zvoľte možnosť > > **Premenovať profil**.
	- Ak chcete vymazať profil vozidla, vyberte položku  $\blacklozenge$  > **I** > Odstrániť.

# Funkcie na informovanie a upozornenie vodiča

#### **UPOZORNENIE**

<span id="page-12-0"></span>Upozornenia vodiča a funkcie rýchlostného obmedzenia majú len informatívny účel, neoslobodzujú vás od povinnosti dodržiavať pokyny v podobe rýchlostných obmedzení na dopravnom značení a počas celej jazdy sa riadiť zdravým úsudkom. Garmin® nenesie zodpovednosť za prípadné dopravné pokuty ani súdne predvolania, ktoré dostanete za nedodržiavanie dopravných predpisov a dopravného značenia.

Vaše zariadenie je vybavené funkciami, ktoré umožňujú bezpečnejšiu a efektívnejšiu jazdu, a to aj vtedy, keď jazdíte v známych oblastiach. V prípade jednotlivých upozornení zariadenie prehrá zvukový tón alebo zobrazí príslušnú správu. Pri niektorých typoch upozornenia vodiča môžete zapnúť alebo vypnúť zvukové tóny. Nie všetky upozornenia sú dostupné vo všetkých oblastiach.

- **Školy**: zariadenie prehrá zvukový tón a zobrazí rýchlostný limit (v prípade dostupnosti) pre blížiacu sa školu alebo školskú zónu.
- **Prekročenie rýchlostného obmedzenia**: keď prekročíte rýchlostné obmedzenie stanovené pre aktuálnu cestu, zariadenie prehrá zvukový tón a na ikone rýchlostného obmedzenia sa zobrazí červený okraj.
- **Zmena rýchlostného obmedzenia**: zariadenie prehrá zvukový tón a zobrazí najbližšie rýchlostné obmedzenie, aby ste sa pripravili na zmenu rýchlosti.
- **Jazda v protismere po jednosmernej ulici**: ak v jednosmernej ulici prejdete do protismeru, zariadenie prehrá správu a zobrazí upozornenie na celú obrazovku. Okraje obrazovky sa sfarbia načerveno a upozornenie sa bude zobrazovať vo vrchnej časti obrazovky dovtedy, kým neopustíte jednosmernú ulicu alebo nezvolíte správny smer jazdy.

**Železničné priecestie**: zariadenie prehrá zvukový tón, ktorý signalizuje blížiace sa železničné priecestie.

**Prechod divej zveri**: zariadenie prehrá zvukový tón, ktorý signalizuje oblasť prechodu divej zveri.

**Zákruty**: zariadenie prehrá zvukový tón, ktorý signalizuje zákrutu na ceste.

- **Pomalšia cestná premávka**: keď sa pri vyššej rýchlosti priblížite k miestu s pomalšou cestnou premávkou, zariadenie prehrá zvukový tón, ktorý signalizuje pomalšiu cestnú premávku. Ak má zariadenie používať túto funkciu, musí prijímať dopravné informácie (*[Cestná premávka](#page-40-0)*, strana 35).
- **Plánovanie prestávok**: ak neprerušovane jazdíte dlhšiu dobu, zariadenie prehrá zvukový tón a navrhne najbližšie odpočívadlá.
- **Nie sú povolené nákladné vozidlá**: zariadenie prehrá zvukový tón, keď sa priblížite k ceste, kde nie sú povolené nákladné vozidlá.
- **Riziko kontaktu podvozka so zemou**: zariadenie prehrá zvukový tón a zobrazí správu, keď sa priblížite k ceste, kde by mohlo dôjsť ku kontaktu podvozka so zemou.
- **Postranný vietor**: zariadenie prehrá zvukový tón a zobrazí správu, keď sa priblížite k ceste, kde je riziko postranného vetra.
- **Úzka cesta**: zariadenie prehrá zvukový tón a zobrazí správu, keď sa priblížite k ceste, ktorá by pre vaše auto mohla byť príliš úzka.
- **Nebezpečné stúpanie**: zariadenie prehrá zvukový tón a zobrazí správu, keď sa priblížite k nebezpečnému stúpaniu.
- **Hranice štátu a krajiny**: zariadenie prehrá zvukový tón a zobrazí správu, keď sa priblížite k hraniciam štátu alebo krajiny.

# Zapnutie alebo vypnutie upozornení vodiča

Môžete zapnúť a vypnúť viacero typov upozornení vodiča.

- **1** Vyberte položky **Nastavenia** > **Asistent vodiča** > **Upozornenia vodiča**.
- **2** Označte alebo zrušte označenie začiarkavacieho políčka pri jednotlivých upozorneniach.

# <span id="page-13-0"></span>Semaforové kamery a rýchlostné kamery

#### *OZNÁMENIE*

Spoločnosť Garmin nezodpovedá za presnosť databázy kamier na semaforoch alebo rýchlostných kamier ani za dôsledky ich používania.

**POZNÁMKA:** táto funkcia nie je dostupná vo všetkých oblastiach a na všetkých modeloch produktov.

V niektorých oblastiach sú pre určité modely produktov dostupné informácie o umiestnení kamier na semaforoch a rýchlostných kamier. Zariadenie vás upozorní, keď sa priblížite k nahlásenej rýchlostnej alebo semaforovej kamere.

- V niektorých oblastiach môže zariadenie prijímať údaje o semaforových a rýchlostných kamerách, kým bude pripojené k smartfónu so spustenou aplikáciou dēzl.
- Databázu kamier uloženú v zariadení môžete aktualizovať pomocou softvéru Garmin Express® [\(garmin.com](http://garmin.com/express) [/express](http://garmin.com/express)). Svoje zariadenie by ste mali často aktualizovať, aby ste dostávali najaktuálnejšie informácie o kamerách.

# Vyhľadávanie a ukladanie polôh

Mapy nahraté v zariadení obsahujú miesta, ako sú napríklad reštaurácie, hotely, autoservisy a podrobné informácie o uliciach. Ponuka Kam viesť? vám pomôže nájsť cieľové miesto pomocou niekoľkých spôsobov prehľadávania, vyhľadávania a ukladania týchto informácií.

V hlavnej ponuke vyberte položku **Kam viesť?**.

- Na rýchle vyhľadanie všetkých miest v zariadení vyberte položku **Vyhľadať** (*[Vyhľadanie polohy: panel](#page-14-0) [vyhľadávania](#page-14-0)*, strana 9).
- Ak chcete nájsť adresu, vyberte položku **Adresa** (*[Vyhľadanie adresy](#page-14-0)*, strana 9).
- Ak chcete prehľadávať alebo vyhľadať vopred nahraté body záujmu podľa kategórie, vyberte položku **Kategórie** (*[Vyhľadanie polohy podľa kategórie](#page-18-0)*, strana 13).
- Ak chcete hľadať v blízkosti iného mesta alebo oblasti, vyberte položku  $\bigcirc$  vedľa aktuálnej oblasti vyhľadávania (*[Zmena oblasti vyhľadávania](#page-17-0)*, strana 12).
- Ak chcete zobraziť a upraviť uložené miesta, vyberte položku **Uložené** (*[Uloženie polôh](#page-21-0)*, strana 16).
- Ak chcete zobraziť miesta, ktoré ste nedávno vybrali z výsledkov vyhľadávania, vyberte položku **Naposledy použité**.
- Ak chcete vyhľadať zastávky a služby pre nákladné vozidlo, vyberte možnosť **Kategórie** > **Služby nákladnej dopravy** (*[Vyhľadanie bodov záujmu pre nákladnú dopravu](#page-17-0)*, strana 12).
- Ak chcete prehľadávať a hľadať body záujmu Foursquare® , vyberte položku **Foursquare®** (*[Prehľadávanie](#page-18-0) [Foursquare bodov záujmu](#page-18-0)*, strana 13).
- Na navigáciu na špecifické zemepisné súradnice vyberte položku **Súradnice** (*[Vyhľadanie polohy pomocou](#page-19-0) súradníc*[, strana 14\)](#page-19-0).

# <span id="page-14-0"></span>Vyhľadanie polohy: panel vyhľadávania

Panel vyhľadávania môžete použiť na vyhľadanie polohy zadaním kategórie, názvu značky, adresy alebo názvu mesta.

- **1** Vyberte **Kam viesť?**.
- **2** Na paneli vyhľadávania vyberte **Vyhľadať**.
- **3** Zadajte celé hľadané slovo alebo jeho časť.
	- Navrhované hľadané slová sa zobrazia pod panelom vyhľadávania.
- **4** Vyberte možnosť:
	- · Ak chcete vyhľadať podnik určitého typu, zadajte názov kategórie (napríklad "kiná").
	- Ak chcete vyhľadať názov podniku, zadajte jeho celý názov alebo jeho časť.
	- Ak chcete vyhľadať adresu v blízkosti, zadajte číslo domu a ulicu.
	- Ak chcete vyhľadať adresu v inom meste, zadajte číslo domu, názov ulice, mesto a štát.
	- Ak chcete vyhľadať mesto, zadajte mesto a štát.
	- Ak chcete vyhľadať súradnice, zadajte súradnice zemepisnej šírky a zemepisnej dĺžky.
- **5** Vyberte možnosť:
	- Ak chcete vyhľadávať pomocou navrhovaného hľadaného výrazu, vyberte príslušný výraz.
	- Ak chcete vyhľadávať pomocou textu, ktorý ste zadali, vyberte ikonu  $\mathsf Q$ .
- **6** V prípade potreby vyberte lokalitu.

# Vyhľadanie adresy

**POZNÁMKA:** poradie krokov sa môže zmeniť v závislosti od údajov mapy načítaných v zariadení.

- **1** Vyberte položku **Kam viesť?**.
- **2** V prípade potreby vyberte položku  $\bullet$  na vyhľadávanie v blízkosti iného mesta alebo oblasti.
- **3** Vyberte položku **Adresa**.
- **4** Pri zadávaní informácií o adrese postupujte podľa pokynov na obrazovke.
- **5** Vyberte adresu.

# <span id="page-15-0"></span>Výsledky vyhľadávania polohy

Výsledky vyhľadávania polohy sa predvolene zobrazujú v zozname, pričom hore je uvedená najbližšia poloha. Po prejdení nižšie môžete zobraziť ďalšie výsledky.

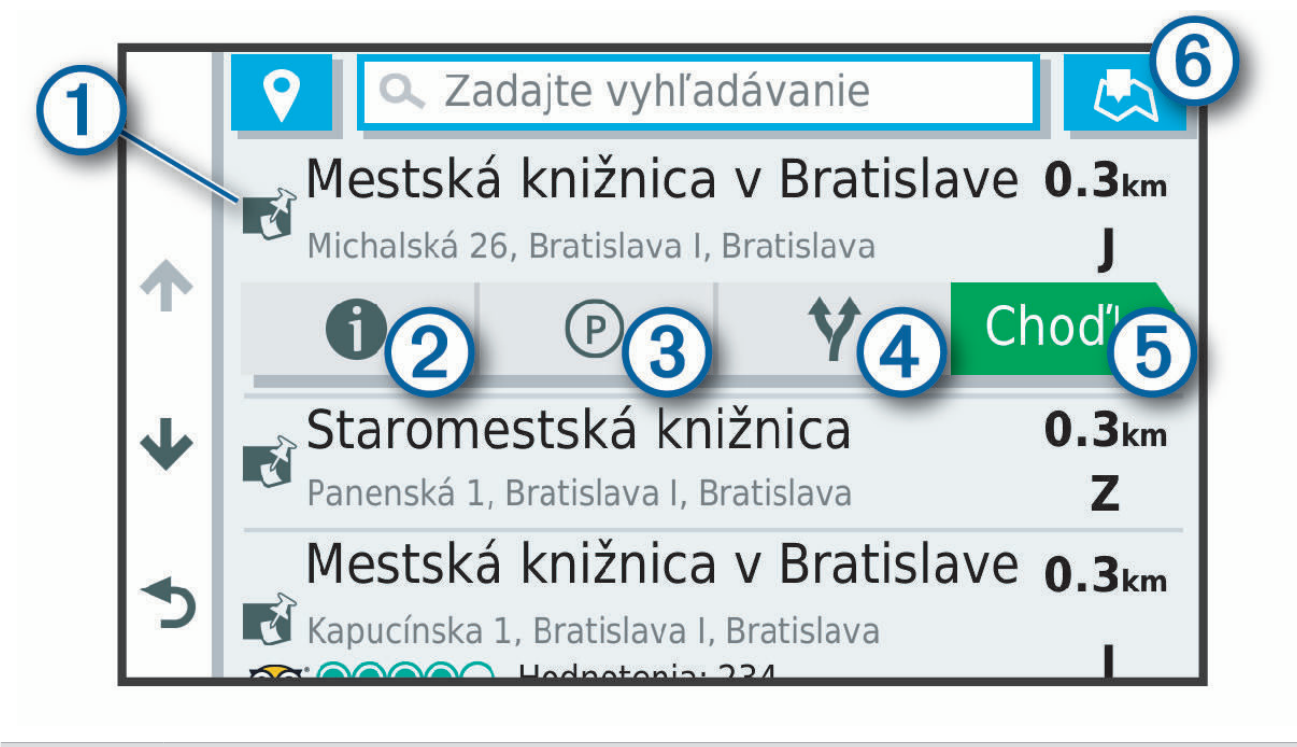

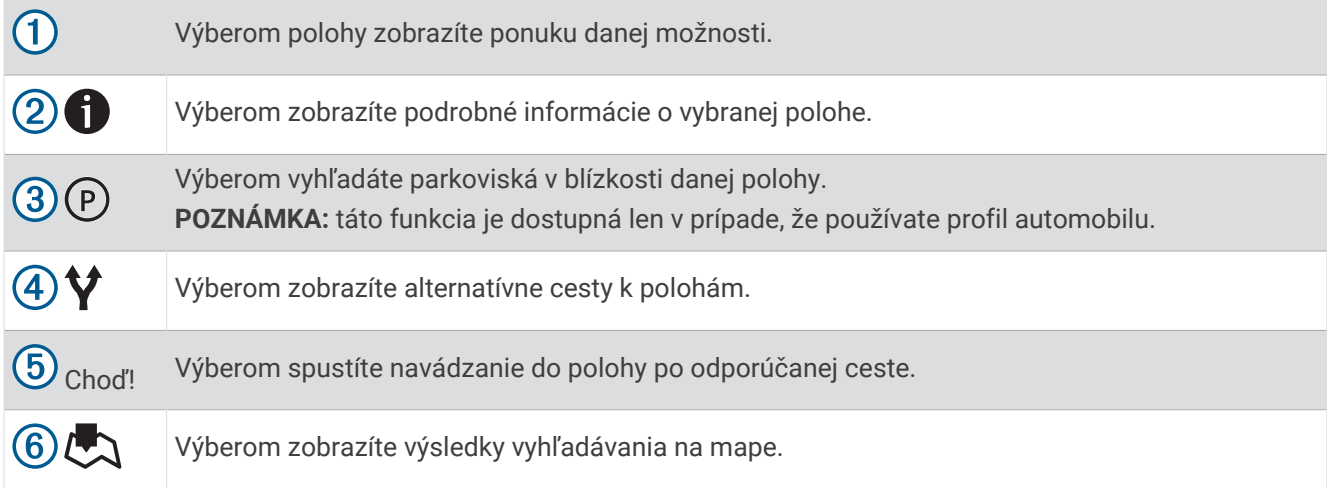

# <span id="page-16-0"></span>Výsledky vyhľadávania polohy na mape

Výsledky vyhľadávania polôh môžete namiesto v zozname zobraziť na mape.

Vo výsledkoch vyhľadávania polohy vyberte ikonu  $\heartsuit$ . Najbližšia poloha sa zobrazuje uprostred mapy a v jej dolnej časti sa uvádzajú základné informácie o vybranej polohe.

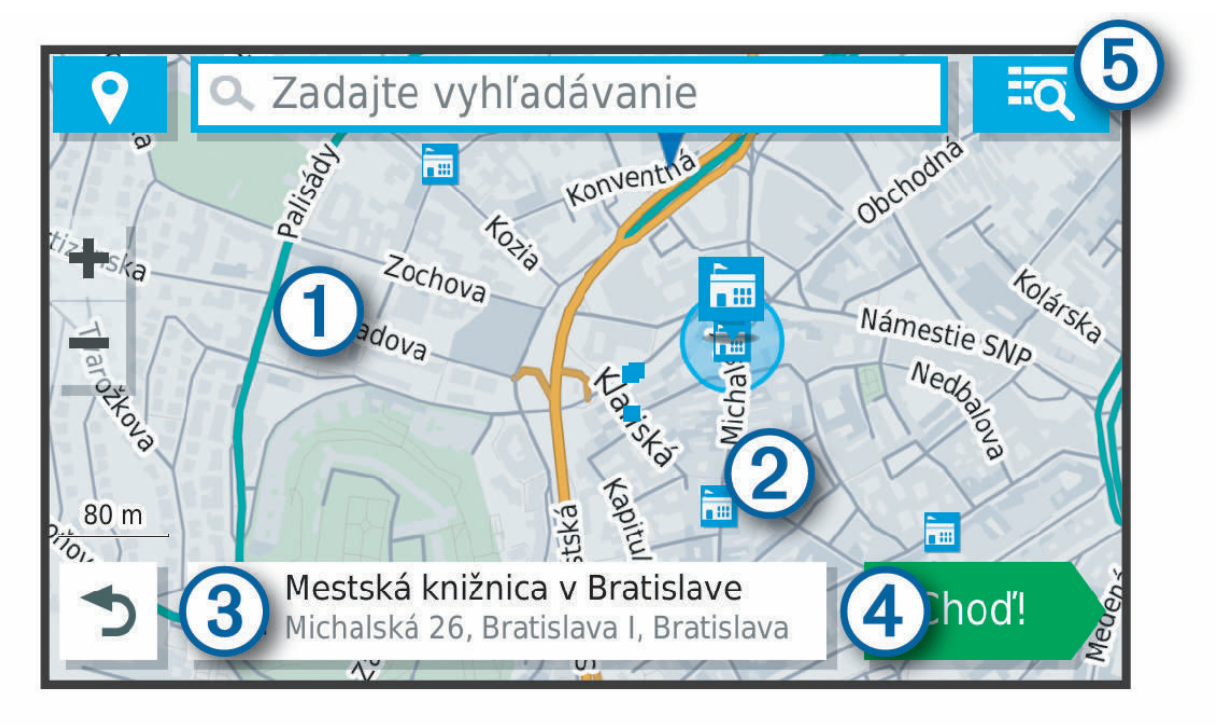

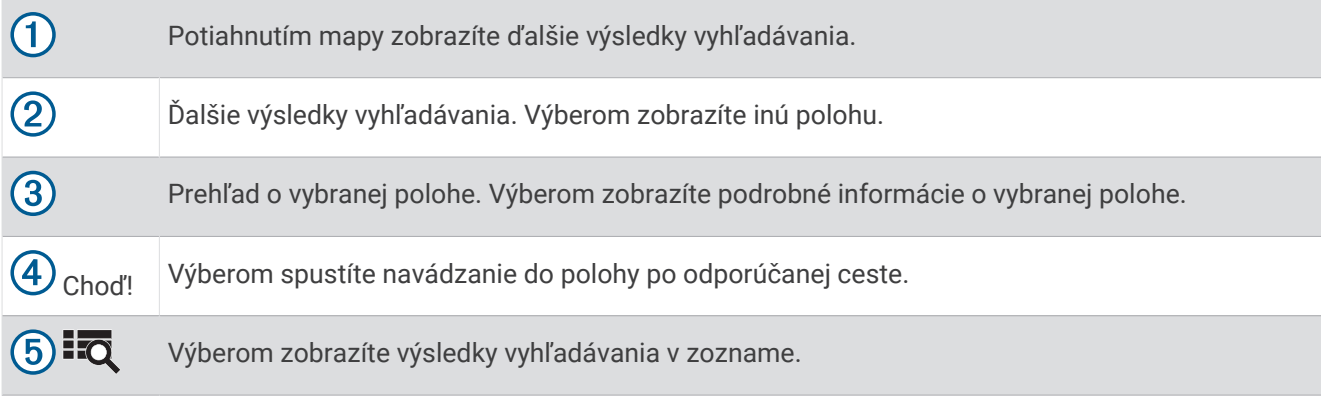

# <span id="page-17-0"></span>Zmena oblasti vyhľadávania

Zariadenie predvolene vyhľadáva polohu v blízkosti vašej aktuálnej polohy. Vyhľadávať môžete aj v iných oblastiach, napríklad v blízkosti vášho cieľového miesta, v blízkosti iného mesta alebo pozdĺž vašej aktívnej cesty.

- **1** Vyberte položku **Kam viesť?**.
- **2** Vyberte položku  $\blacktriangledown$  vedľa aktuálnej oblasti vyhľadávania  $(1)$ .

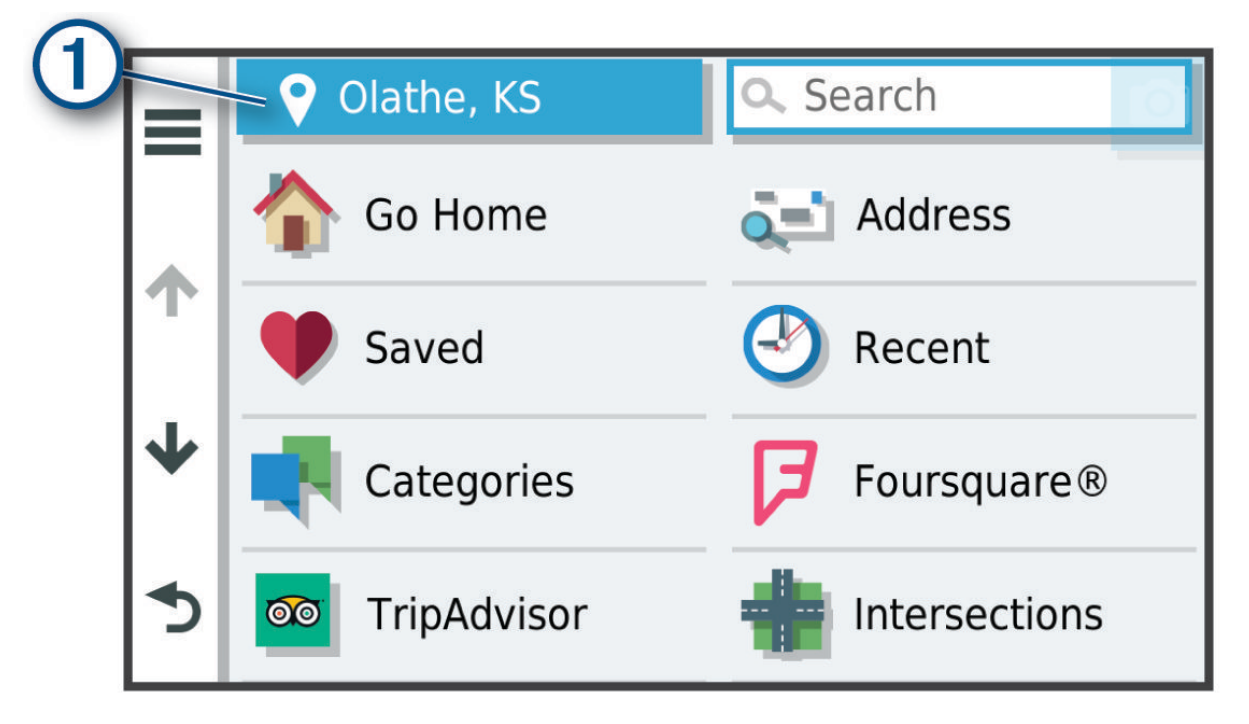

- **3** Vyberte oblasť vyhľadávania.
- **4** V prípade potreby postupujte podľa pokynov na obrazovke a vyberte konkrétnu polohu.

Vybraná oblasť vyhľadávania sa zobrazí vedľa položky  $\bullet$ . Keď vyhľadávate polohu pomocou niektorej z možností v ponuke Kam viesť?, zariadenie najprv navrhne polohy v blízkosti tejto oblasti.

# Body záujmu

Bod záujmu je miesto, ktoré môže byť pre vás užitočné alebo zaujímavé. Body záujmu sú usporiadané podľa kategórií a môžu obsahovať obľúbené ciele, ako napríklad čerpacie stanice, reštaurácie, hotely a zábavné centrá.

### Vyhľadanie bodov záujmu pre nákladnú dopravu

Podrobné mapy načítané vo vašom zariadení obsahujú body záujmu pre nákladnú dopravu, ako sú zastávky, odpočívadlá a stanice na váženie.

Vyberte položky **Kam viesť?** > **Kategórie** > **Služby nákladnej dopravy**.

# <span id="page-18-0"></span>Vyhľadanie TruckDown<sup>\*</sup> bodov záujmu

Adresár TruckDown obsahuje zoznamy spoločností v rámci odvetvia nákladných vozidiel, ako sú napr. servisy pre nákladné vozidlá a predajne pneumatík.

Zoznam TruckDown je dostupný len v Severnej Amerike.

- **1** Vyberte položku **Kam viesť?**.
- **2** Vyberte jednu z možností:
	- Vyberte položku **Truck Locations** a vyhľadajte body záujmu kompatibilné s nákladnou dopravou.
	- Vyberte položku **Truck Services** a vyhľadajte polohy služieb pre nákladné vozidlo.
- **3** Vyberte kategóriu.
- **4** V prípade potreby vyberte možnosť **Filtrovať podľa vybavenia a značiek**, vyberte jeden alebo viac atribútov a vyberte možnosť **Uložiť**.

**POZNÁMKA:** táto možnosť je dostupná len pre zastávky pre nákladné vozidlá.

**5** Vyberte cieľ.

### Vyhľadanie polohy podľa kategórie

- **1** Vyberte **Kam viesť?**.
- **2** Vyberte kategóriu alebo vyberte **Kategórie**.
- **3** V prípade potreby vyberte podkategóriu.
- **4** Vyberte polohu.

### Vyhľadávanie v rámci kategórie

Po vyhľadaní bodu záujmu môžu niektoré kategórie zobraziť zoznam rýchleho vyhľadávania, ktorý uvádza posledné štyri zvolené ciele.

- **1** Vyberte položky **Kam viesť?** > **Kategórie**.
- **2** Vyberte kategóriu.
- **3** Vyberte možnosť:
	- V zozname rýchleho vyhľadávania v pravej časti obrazovky vyberte cieľové miesto.
		- V zozname rýchleho vyhľadávania sa uvádza zoznam naposledy nájdených polôh vo vybranej kategórii.
	- V prípade potreby vyberte podkategóriu a vyberte cieľové miesto.

#### Foursquare

#### *OZNÁMENIE*

Spoločnosť Garmin nezodpovedá za presnosť ani aktuálnosť informácií poskytovaných aplikáciou Foursquare. Ste zodpovední za porozumenie a dodržiavanie všetkých platných pravidiel, zákonov a nariadení týkajúcich sa bodov záujmu.

Foursquare je sociálna sieť založená na polohe. Vo vašom zariadení sú vopred nahraté milióny bodov záujmu aplikácie Foursquare, ktoré sú vo výsledkoch vyhľadávania polohy označené logom Foursquare.

#### Prehľadávanie Foursquare bodov záujmu

Môžete prehľadávať body záujmu Foursquare nahraté vo svojom zariadení.

Vyberte položky **Kam viesť?** > **Foursquare®**.

#### Zobrazenie podrobných informácií o polohe Foursquare

Môžete zobraziť informácie o polohe Foursquare a hodnotenia používateľov.

- **1** Vo výsledkoch vyhľadávania polohy vyberte bod záujmu Foursquare.
- 2 Vyberte položku $\bullet$ .

# <span id="page-19-0"></span>Tripadvisor<sup>®</sup>

#### *OZNÁMENIE*

Spoločnosť Garmin nezodpovedá za presnosť ani aktuálnosť informácií o Tripadvisor.

Ste zodpovední za porozumenie a dodržiavanie všetkých platných pravidiel, zákonov a nariadení týkajúcich sa bodov záujmu.

Vaše zariadenie obsahuje Tripadvisor hodnotenia cestujúcich. Hodnotenia Tripadvisor sa automaticky zobrazia v zozname výsledkov vyhľadávania pre reštaurácie, hotely a atrakcie. Môžete tiež vyhľadávať okolité body záujmu služby Tripadvisor a triediť ich podľa vzdialenosti alebo popularity.

#### Vyhľadanie Tripadvisor bodov záujmu

- **1** Vyberte položky **Kam viesť?** > **Tripadvisor**.
- **2** Vyberte kategóriu.
- **3** V prípade potreby vyberte podkategóriu. Zobrazí sa zoznam blízkych bodov záujmu Tripadvisor pre danú kategóriu.
- **4** Vyberte položku **Zoradiť výsledky** a filtrujte zobrazené body záujmu podľa vzdialenosti alebo obľúbenosti (voliteľné).
- **5** Vyberte položku **Q** a zadajte dopyt (voliteľné).

### Navigácia k bodom záujmu na mieste

**POZNÁMKA:** táto funkcia nemusí byť dostupná vo všetkých oblastiach alebo pre všetky modely produktov.

Môžete vytvoriť trasu k bodu záujmu (POI) v rámci väčšieho miesta, ako je napríklad obchod v nákupnom centre alebo konkrétny terminál na letisku.

- **1** Vyberte položky **Kam viesť?** > **Vyhľadať**.
- **2** Zadajte názov miesta a vyberte položku $\mathbf Q$ .
- **3** Vyberte miesto a potom vyberte položku $\bullet$ .
- **4** Vyberte položku **Preskúmať toto miesto** a výberom kategórií, ako sú reštaurácie, požičovne áut alebo terminály, zobrazíte polohy v rámci tohto miesta.
- **5** Vyberte bod záujmu a potom vyberte položku **Choď!**.

Zariadenie vytvorí trasu k parkovaciemu miestu alebo k vchodu na miesto, ktoré je najbližšie k bodu záujmu. Keď prídete do cieľa, odporúčané parkovacie miesto bude označené šachovnicovou vlajkou. Bod so štítkom označuje polohu bodu záujmu na mieste.

# Nástroje vyhľadávania

Nástroje vyhľadávania vám umožňujú vyhľadávať konkrétne typy miest reagovaním na výzvy na obrazovke.

### Vyhľadanie križovatky

Môžete vyhľadať križovatku, rázcestie, diaľnice alebo iné cesty.

- **1** Vyberte položky **Kam viesť?** > **Križovatky**.
- **2** Pri zadávaní informácií o ulici postupujte podľa pokynov na obrazovke.
- **3** Vyberte križovatku.

### Vyhľadanie polohy pomocou súradníc

Polohu môžete vyhľadať na základe súradníc zemepisnej šírky a dĺžky.

- **1** Vyberte položky **Kam viesť?** > **Súradnice**.
- **2** V prípade potreby vyberte položku a zmeňte formát súradníc alebo údaj.
- **3** Zadajte súradnice zemepisnej šírky a zemepisnej dĺžky.
- **4** Vyberte položku **Zobraziť na mape**.

# <span id="page-20-0"></span>Parkovisko

Vaše zariadenie dēzl disponuje podrobnými informáciami o parkoviskách, pomocou ktorých vyhľadáte neďaleké parkoviská podľa pravdepodobnosti nájdenia voľného parkovacieho miesta, typu parkoviska, prípadne akceptovaných spôsobov platby.

**POZNÁMKA:** podrobné informácie o parkovaní nie sú k dispozícii vo všetkých oblastiach alebo pre všetky parkoviská.

### Hľadanie parkovacieho miesta pre nákladné vozidlo

- **1** Zvoľte možnosť **Kam viesť?** > **Truck Locations** > **Parkovisko**.
- **2** Ak je to potrebné, použite filter lokalít podľa voľných parkovacích miest prostredníctvom možnosti **Iba vysoká kapacita**.
- **3** Vyberte parkovacie miesto.
- **4** Vyberte položku **Choď!**.

### Hľadanie parkovacieho miesta pre nákladné vozidlo v Európe

Ak svoje zariadenie dēzl spárujete s aplikáciou dēzl a prihlásite sa do svojho účtu v službe Truck Parking Europe, môžete v navigačnom zariadení zobraziť dostupnosť a hodnotenia parkovania.

**POZNÁMKA:** táto funkcia je dostupná len v Európe.

- **1** Vyberte položky **Kam viesť?** > **Truck Parking Europe**.
- **2** V prípade potreby zvoľte možnosť **Filtrovať podľa vybavenia a značiek**, vyberte jeden alebo viac atribútov a zvoľte možnosť **Vyhľadať**.
- **3** Vyberte parkovacie miesto.
- **4** Vyberte položku **Choď!**.

### Vyhľadanie parkoviska v blízkosti vašej aktuálnej polohy

- **1** Vyberte položky **Kam viesť?** > **Parkovisko**.
- **2** Vyberte možnosť **Filtrovať parkoviská** a potom jednu alebo viac kategórií na filtrovanie parkovísk podľa dostupnosti, typu, ceny alebo spôsobu platby (nepovinné). **POZNÁMKA:** podrobné informácie o parkovaní nie sú k dispozícii vo všetkých oblastiach alebo pre všetky parkoviská.
- **3** Vyberte parkovacie miesto.
- **4** Vyberte položku **Choď!**.

### Vyhľadanie parkovacieho miesta v blízkosti zadanej polohy

**POZNÁMKA:** táto funkcia je dostupná len v prípade, že používate profil automobilu.

- **1** Vyberte položku **Kam viesť?**.
- **2** Vyhľadajte lokalitu.
- **3** Z výsledkov vyhľadávania polohy vyberte polohu.
- **4** Vyberte položku  $(P)$ . Zobrazí sa zoznam parkovísk v blízkosti vybranej polohy.
- **5** Vyberte možnosť **Filtrovať parkoviská** a potom jednu alebo viac kategórií na filtrovanie parkovísk podľa dostupnosti, typu, ceny alebo spôsobu platby (nepovinné).

**POZNÁMKA:** podrobné informácie o parkovaní nie sú k dispozícii vo všetkých oblastiach alebo pre všetky parkoviská.

- **6** Vyberte parkovacie miesto.
- **7** Vyberte položku **Choď!**.

### <span id="page-21-0"></span>Vysvetlenie farieb a symbolov parkovania

Parkoviská, ktoré zahŕňajú podrobné informácie o možnostiach parkovania, farebným označením informujú o pravdepodobnosti nájdenia parkovacieho miesta. Symboly vyjadrujú typ dostupného parkovania (ulica alebo parkovacie miesto), relatívne informácie o cenách a spôsobe platby.

Vysvetlivky týchto farieb a symbolov si môžete pozrieť v zariadení.

Vo výsledkoch vyhľadávania parkovania vyberte ikonu  $\bigoplus$ .

# Zobrazenie naposledy nájdených polôh

Zariadenie ukladá históriu posledných 50 polôh, ktoré ste našli.

Vyberte položky **Kam viesť?** > **Naposledy použité**.

### Zmazanie zoznamu naposledy nájdených miest

Vyberte **Kam viesť?** > **Naposledy použité** > > **Vynulovať** > **Áno**.

# Zobrazovanie informácií o aktuálnej polohe

Stránku Kde som? môžete použiť na zobrazenie informácií o vašej aktuálnej polohe. Toto je užitočná funkcia, ak potrebujete oznámiť personálu núdzovej linky svoju polohu.

Na mape vyberte vozidlo.

### Vyhľadanie núdzových služieb a čerpacích staníc

Ak chcete vyhľadať najbližšie nemocnice, policajné stanice a čerpacie stanice, použite stránku Kde som?.

- **1** Na mape vyberte vozidlo.
- **2** Vyberte **Nemocnice**, **Policajné stanice**, **Zastávky nákladného vozidla**, alebo **Palivo**.

**POZNÁMKA:** niektoré kategórie služieb nie sú k dispozícii vo všetkých oblastiach.

**POZNÁMKA:** ak je aktívny profil nákladného vozidla, namiesto možnosti Čerpacie stanice sa zobrazuje možnosť Zastávky pre nákladné vozidlá.

Zobrazí sa zoznam vybraných služieb, s najbližšími navrchu.

- **3** Vyberte polohu.
- **4** Vyberte možnosť:
	- Ak sa chcete využiť navigáciu k polohe, vyberte položku **Choď!**
	- Ak chcete zobraziť telefónne čísla a iné informácie o polohe, vyberte položku $\bigcirc$ .

### Získavanie smerov k vašej aktuálnej polohe

Ak potrebujete povedať inej osobe, ako sa dostane k vašej aktuálnej polohe, vaše zariadenie vám môže poskytnúť zoznam smerov.

- **1** Na mape vyberte vozidlo.
- **2** Vyberte položku > **Smer ku mne**.
- **3** Vyberte štartovaciu polohu.
- **4** Vyberte položku **Vybrať**.

# Uloženie polôh

### Uloženie polohy

- **1** Vyhľadajte polohu (*[Vyhľadanie polohy podľa kategórie](#page-18-0)*, strana 13).
- **2** Vyberte polohu z výsledkov vyhľadávania.
- **3** Vyberte položku > **Uložiť**.
- **4** Zadajte názov a vyberte položku **Hotovo**.

# <span id="page-22-0"></span>Uloženie aktuálnej polohy

- **1** Na mape vyberte ikonu vozidla.
- **2** Vyberte položku **Uložiť**.
- **3** Zadajte názov a vyberte **Hotovo**.
- **4** Vyberte **OK**.

### Upravenie uloženej polohy

- **1** Vyberte **Kam viesť?** > **Uložené**.
- **2** V prípade potreby vyberte kategóriu.
- **3** Vyberte polohu.
- 4 Vyberte  $\bullet$ .
- **5** Vyberte položku $\equiv$  > Upravit.
- **6** Vyberte možnosť:
	- Vyberte **Názov**.
	- Vyberte **Telefónne číslo**.
	- Ak chcete k uloženej polohe priradiť kategórie, vyberte položku **Kategórie**.
	- Ak chcete zmeniť symbol používaný na označenie uloženej polohy na mape, vyberte položku **Zmena mapového symbolu**.
- **7** Upravte informácie.
- **8** Vyberte možnosť **Hotovo**.

### Priradenie kategórií k uloženej polohe

Na organizovanie svojich uložených polôh môžete pridať vlastné kategórie.

**POZNÁMKA:** kategórie sa v ponuke uložených polôh zobrazia, keď uložíte najmenej 12 polôh.

- **1** Vyberte **Kam viesť?** > **Uložené**.
- **2** Vyberte polohu.
- $3$  Vyberte  $\theta$ .
- **4** Vyberte položky > **Upraviť** > **Kategórie**.
- **5** Zadajte jeden alebo viac názvov kategórií a oddeľte ich čiarkami.
- **6** V prípade potreby vyberte navrhovanú kategóriu.
- **7** Vyberte možnosť **Hotovo**.

### Odstránenie uloženej polohy

**POZNÁMKA:** odstránené polohy sa nedajú obnoviť.

- **1** Vyberte **Kam viesť?** > **Uložené**.
- **2** Vyberte > **Vymazať uložené miesta**.
- **3** Označte začiarkávacie políčko vedľa položiek, ktoré chcete odstrániť a vyberte **Odstrániť**.

# Nasledovanie cesty

# <span id="page-23-0"></span>**Cesty**

Trasa je cesta z aktuálnej polohy do jedného alebo viacerých cieľových miest.

- Zariadenie vypočíta odporúčanú trasu do cieľového miesta podľa preferencií, ktoré nastavíte, vrátane režimu výpočtu trasy (*[Zmena režimu výpočtu trasy](#page-27-0)*, strana 22) a obmedzení (*[Vyhnutie sa zdržaniam, mýtu a](#page-28-0) oblastiam*[, strana 23\)](#page-28-0).
- Navigáciu do cieľového miesta môžete rýchlo spustiť použitím odporúčanej trasy alebo výberom alternatívnej trasy (*Spustenie cesty*, strana 18).
- Ak sa na trase nachádzajú konkrétne cesty, ktoré chcete použiť alebo ktorým sa chcete vyhnúť, môžete trasu prispôsobiť (*[Tvarovanie vašej trasy](#page-27-0)*, strana 22).
- Do trasy môžete pridať viacero cieľových miest (*[Pridanie polohy do vašej trasy](#page-27-0)*, strana 22).

# Spustenie cesty

- **1** Vyberte položku **Kam viesť?** a vyhľadajte polohu (*[Vyhľadávanie a ukladanie polôh](#page-13-0)*, strana 8).
- **2** Vyberte polohu.
- **3** Vyberte možnosť:
	- Ak chcete spustiť navigáciu použitím odporúčanej trasy, vyberte položku **Choď!**.
	- Ak chcete vybrať alternatívnu trasu, vyberte ikonu  $\mathbf \hat{V}$  a vyberte trasu. Alternatívne trasy sú zobrazené v pravej časti mapy.
	- Ak chcete upraviť dráhu trasy, vyberte položku  $\forall$  > Upraviť trasu a pridajte do trasy tvarovacie body (*[Tvarovanie vašej trasy](#page-27-0)*, strana 22).

Zariadenie vypočíta trasu do cieľového miesta a naviguje vás pomocou hlasových výziev a informácií na mape (*[Trasa na mape](#page-24-0)*, strana 19). Na niekoľko sekúnd sa na okraji mapy zobrazí náhľad hlavných ciest na trase. Ak potrebujete zastaviť na ďalších cieľových miestach, môžete tieto polohy pridať do svojej trasy (*[Pridanie](#page-27-0)  [polohy do vašej trasy](#page-27-0)*, strana 22).

### Spustenie trasy pomocou mapy

Trasu môžete spustiť výberom polohy na mape.

- **1** Vyberte položku **Zobraziť mapu**.
- **2** Ak chcete zobraziť oblasť pre vyhľadávanie, potiahnite mapu a priblížte ju.
- **3** V prípade potreby vyberte položku  $\mathbf Q$  a použite možnosť filtrovania zobrazených bodov záujmu podľa kategórie.

Na mape sa zobrazia značky polohy (**II** alebo modrá bodka).

- **4** Vyberte možnosť:
	- Vyberte značku polohy.
	- Vyberte bod, napríklad ulicu, križovatku alebo adresu.
- **5** Vyberte **Choď!**.

### Cesta domov

Pri prvom spustení cesty domov vás zariadenie vyzve, aby ste zadali domovskú polohu.

- **1** Vyberte položky **Kam viesť?** > **Naviguj Domov**.
- **2** V prípade potreby zadajte domovskú polohu.

#### Upravenie domovskej polohy

- **1** Vyberte položku **Kam viesť?** > > **Nastaviť dom. polohu**.
- **2** Zadajte domovskú polohu.

# <span id="page-24-0"></span>Trasa na mape

Počas jazdy vás zariadenie naviguje k cieľovému miestu pomocou hlasových výziev a informácií na mape. Pokyny týkajúce sa ďalšej odbočky, výjazdu alebo iné kroky sa zobrazia v hornej časti mapy.

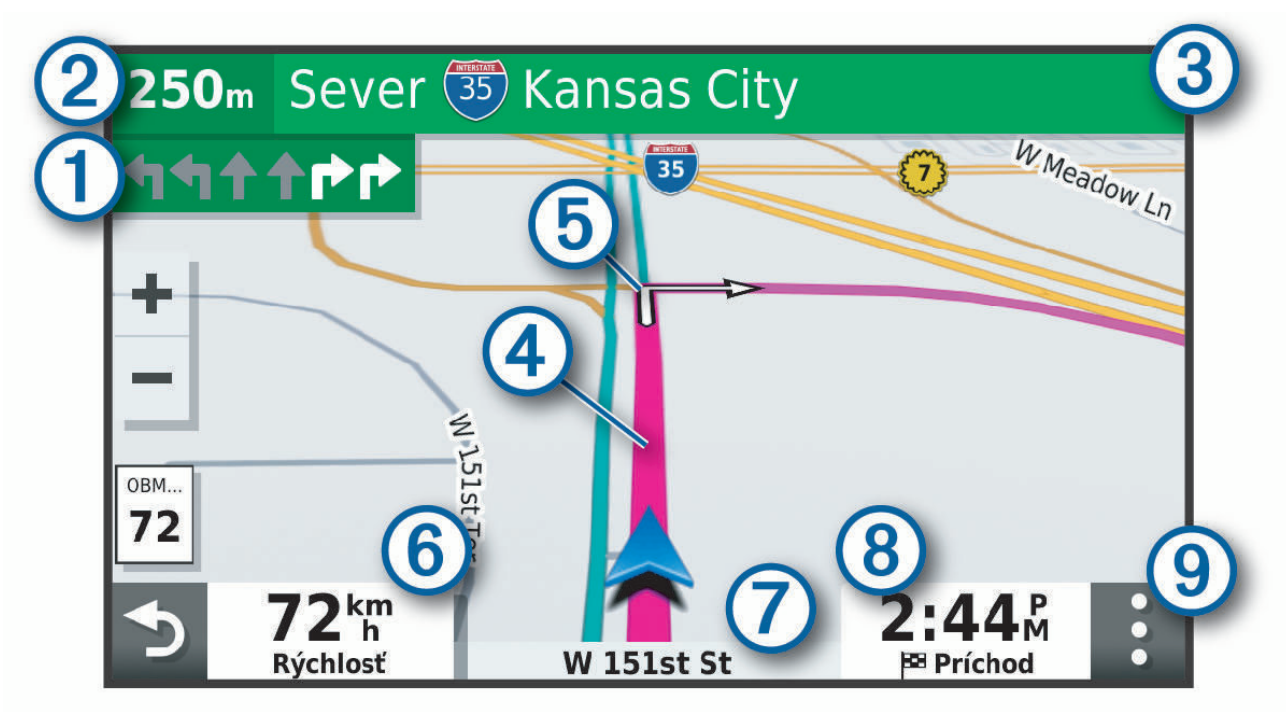

- Nasledujúca akcia na trase. V prípade dostupnosti označuje nasledujúcu odbočku, výjazd alebo inú akciu 1 a pruh, v ktorom by ste mali jazdiť.
- <u>(2</u> Vzdialenosť k ďalšej akcii.
- Názov ulice alebo výjazd spojené s ďalšou akciou.  $\left( 3\right)$
- Trasa označená na mape.  $\boldsymbol{(4)}$
- $(5)$ Nasledujúca akcia na trase. Šípky na mape označujú polohu najbližších akcií.
- (6) Rýchlosť vozidla.
- (7) Názov cesty, po ktorej práve cestujete.
	- Odhadovaný čas príjazdu.
- **TIP:** dotknutím sa tohto poľa môžete zmeniť v ňom zobrazené informácie (*[Ako zmeniť údajové pole mapy](#page-34-0)*, [strana 29](#page-34-0)).
- $\left( 9\right)$  Nástroje mapy. Nájdete tu nástroje, pomocou ktorých môžete zobraziť ďalšie informácie o trase a okolí.

# <span id="page-25-0"></span>Aktívny asistent jazdných pruhov

Keď sa priblížite k niektorým odbočkám, výjazdom alebo mimoúrovňovým križovatkám na ceste, vedľa mapy sa zobrazí podrobná simulácia cesty, ak je k dispozícii. Farebná čiara  $\Omega$  označuje správny jazdný pruh na odbočenie.

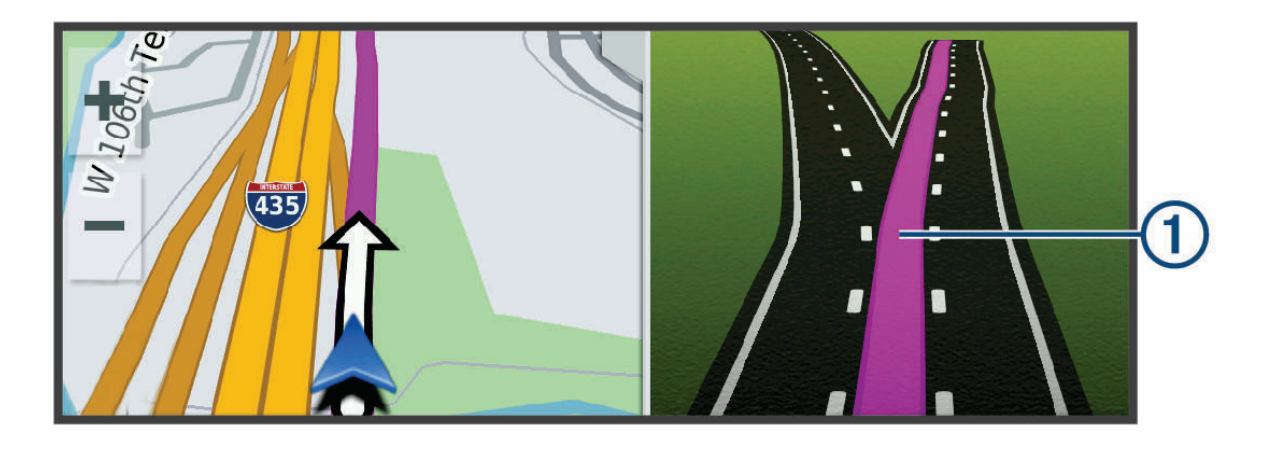

### Zobrazenie odbočiek a smerov

Počas navigácie po trase môžete zobraziť blížiace sa odbočky, zmeny jazdných pruhov alebo ďalšie smery na vašej trase.

- **1** Na mape vyberte požadovanú možnosť:
	- Ak chcete počas navigácie zobraziť blížiace sa odbočky a smery, vyberte položku  $\cdot$  > Odbočky. Nástroj mapy zobrazí vedľa mapy najbližších niekoľko odbočiek alebo smerov. Zoznam sa automaticky aktualizuje počas navigácie po trase.
	- Ak chcete zobraziť kompletný zoznam odbočiek a smerov pre celú trasu, vyberte textovú lištu v hornej časti mapy.
- **2** Vyberte odbočku alebo smer (voliteľné).

Zobrazia sa podrobné informácie. V prípade dostupnosti sa ku križovatkám na hlavných cestách môže zobraziť obrázok križovatky.

### Zobrazenie celej cesty na mape

- **1** Počas navigovania po ceste vyberte ľubovoľné miesto na mape.
- 2 Vyberte položku ...

# Príchod do cieľa

Keď sa priblížite k cieľu, zariadenie vám poskytne informácie, pomocou ktorých dôjdete až na koniec svojej cesty.

- $\cdot$   $\cdot$   $\cdot$  označuje polohu vášho cieľa na mape a hlasový pokyn oznámi, že sa približujete k svojmu cieľu.
- Keď sa priblížite k niektorým cieľom, zariadenie automaticky navrhne parkovacie miesta. Výberom možnosti Viac zobrazíte úplný zoznam navrhovaných parkovacích miest (*[Parkovisko v blízkosti cieľa](#page-26-0)*, strana 21).
- Keď sa približujete k niektorým cieľom a používate profil nákladného vozidla, zariadenie vás automaticky vyzve, aby ste našli cieľ nákladného vozidla, ako je nakladacia rampa alebo parkovacie miesto pre nákladné vozidlo. Na mape môžete vybrať navrhovaný bod a potom vybrať možnosť Choď! pre navigáciu k tomuto cieľu.
- Keď zastanete v cieli, zariadenie automaticky ukončí cestu. Ak zariadenie nezistí príchod do cieľa automaticky, môžete cestu ukončiť výberom položky Stop.

### <span id="page-26-0"></span>Dokončenie trasy nákladného vozidla

Keď sa priblížite k niektorým cieľom nákladného vozidla, zobrazí sa nástroj mapy, ktorý vám pomôže nájsť bežné ciele nákladného vozidla, ako sú parkovacie plochy a nakladacie rampy.

**1** Vyberte očíslovaný cieľ nákladného vozidla  $(1)$ .

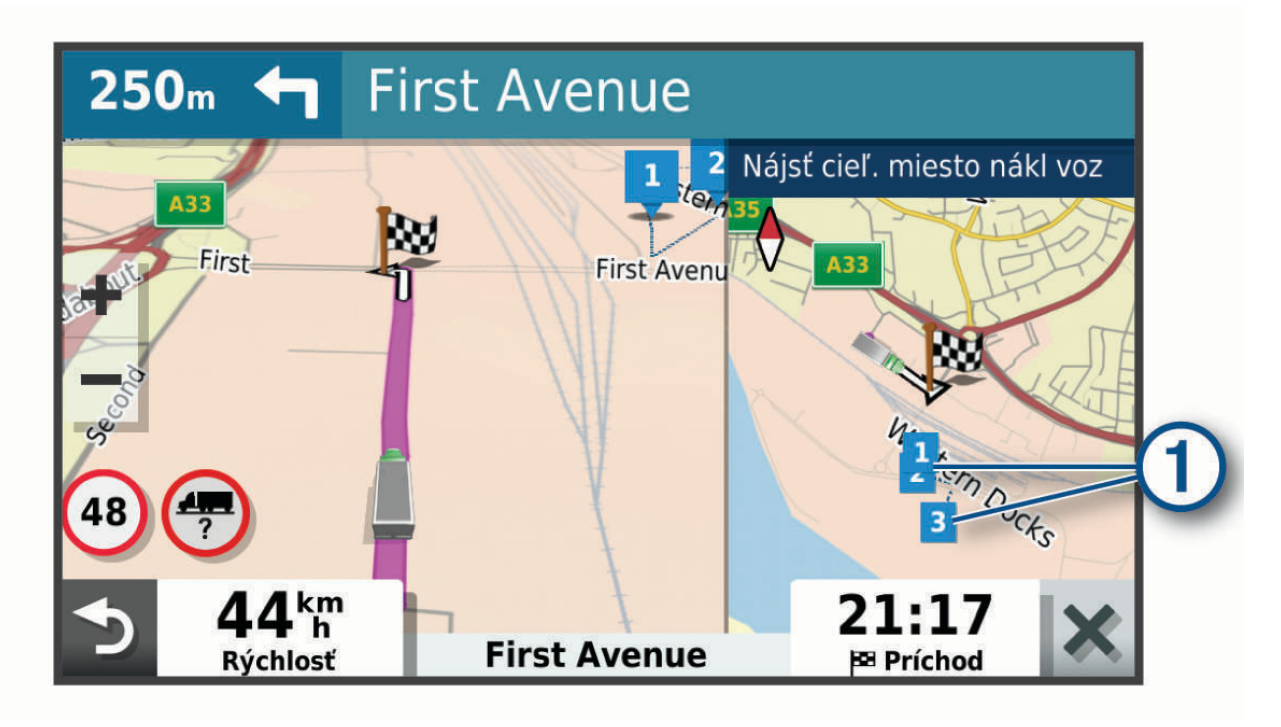

**2** Vyberte položku **Choď!**.

### Parkovisko v blízkosti cieľa

Zariadenie vám môže pomôcť vyhľadať parkovacie miesto v blízkosti vášho cieľa. Keď sa priblížite k niektorým cieľom, zariadenie automaticky navrhne parkovacie miesta.

**POZNÁMKA:** túto funkciu používajte len v prípade, že používate profil automobilu. Keď používate profil nákladného vozidla, môžete vyhľadať parkovacie miesta pre nákladné vozidlá v blízkosti vášho cieľa (*[Hľadanie](#page-20-0) [parkovacieho miesta pre nákladné vozidlo](#page-20-0)*, strana 15).

- **1** Vyberte možnosť:
	- Keď zariadenie navrhne parkovanie, výberom možnosti **Viac** zobrazíte všetky navrhované parkovacie miesta.

**POZNÁMKA:** keď vyberiete navrhované parkovacie miesto, zariadenie automaticky zaktualizuje vašu trasu.

- Ak zariadenie nenavrhuje parkovacie miesta, vyberte **Kam viesť?** > **Kategórie** > **Parkovisko**, a vyberte > **Cieľa**.
- **2** Vyberte možnosť **Filtrovať parkoviská** a potom jednu alebo viac kategórií na filtrovanie parkovísk podľa dostupnosti, typu, ceny alebo spôsobu platby (nepovinné).

**POZNÁMKA:** podrobné informácie o parkovaní nie sú k dispozícii vo všetkých oblastiach alebo pre všetky parkoviská.

**3** Vyberte parkovacie miesto a následne položku **Choď!**.

Zariadenie vás bude navigovať k parkovisku.

# <span id="page-27-0"></span>Zmena aktívnej cesty

# Pridanie polohy do vašej trasy

Pred pridaním polohy do trasy musíte spustiť navigáciu trasy (*[Spustenie cesty](#page-23-0)*, strana 18).

Polohy môžete pridať do stredu alebo na koniec svojej trasy. Do trasy môžete pridať napríklad čerpaciu stanicu ako ďalšie cieľové miesto.

**TIP:** ak si chcete vytvoriť komplexné trasy s viacerými cieľovými miestami alebo plánovanými zastávkami, trasu môžete naplánovať, upraviť a uložiť pomocou plánovača trasy (*[Ako sa plánuje trasa](#page-48-0)*, strana 43).

- **1** Na mape vyberte položku > **Kam viesť?**.
- **2** Vyhľadajte polohu (*[Vyhľadávanie a ukladanie polôh](#page-13-0)*, strana 8).
- **3** Vyberte polohu.
- **4** Vyberte možnosť **Choď!**.
- **5** Vyberte možnosť:
	- Ak chcete do trasy pridať polohu ako ďalšie cieľové miesto, vyberte položku **Pridať ako ďalšiu zast.**.
	- Ak chcete pridať polohu na koniec trasy, vyberte položku **Pridať ako posl. zastáv.**.
	- Ak chcete pridať polohu a upraviť poradie cieľových miest na trase, vyberte položku **Pridať k aktívnej trase**.

Zariadenie prepočíta trasu, zahrnie do nej pridané polohy a navedie vás k cieľovým miestam v príslušnom poradí.

# Tvarovanie vašej trasy

Pred tvarovaním trasy musíte spustiť trasu (*[Spustenie cesty](#page-23-0)*, strana 18).

Trasu môžete tvarovať manuálne a zmeniť jej dráhu. Takto môžete nasmerovať trasu na určité cesty alebo prechádzať cez určité oblasti bez pridania cieľového miesta do trasy.

- **1** Vyberte ktorékoľvek miesto na mape.
- **2** Vyberte **Tvar trasy**.

**TIP:** výberom ikony môžete mapu priblížiť a vybrať presnejšiu polohu.

Zariadenie prejde do režimu tvarovania trasy a prepočíta trasu tak, aby prešla vybraným miestom.

- **3** Vyberte položku **Choď!**.
- **4** V prípade potreby vyberte možnosť:
	- Ak chcete do trasy pridať viac tvarovacích bodov, vyberte na mape ďalšie polohy.
	- Ak chcete odstrániť tvarovací bod, vyberte ho a vyberte položku **Odstrániť**.

### Použitie obchádzky

Môžete použiť obchádzku určenej dĺžky na vašej ceste alebo obchádzku okolo stanovených ciest. Je to užitočné, ak narazíte na stavebné oblasti, uzatvorené cesty alebo zlý stav vozovky.

- **1** Na mape vyberte položku > **Upraviť trasu**.
- **2** Vyberte možnosť:
	- Ak chcete počas trasy obísť určitý úsek, vyberte položku **Obchádzka úseku cesty**.
	- Ak chcete počas trasy použiť obchádzku po konkrétnej ceste, vyberte položku **Obchádzka po inej ceste**.

# Zmena režimu výpočtu trasy

- **1** Vyberte položky **Nastavenia** > **Navigácia** > **Režim výpočtu**.
- **2** Vyberte možnosť:
	- Položku **Rýchlejší čas** vyberte, ak chcete vypočítať trasy, ktoré sú rýchlejšie na jazdu, ale na vzdialenosť môžu byť dlhšie.
	- Výberom položky **Mimo cesty** vypočítate trasy od bodu k bodu (bez ohľadu na cesty).

# <span id="page-28-0"></span>Zastavenie cesty

Na mape vyberte položku > **Stop**.

# Ako používať navrhované cesty

Skôr než budete môcť túto funkciu používať, musíte uložiť aspoň jednu polohu a zapnúť funkciu histórie jázd (*[Nastavenia zariadenia a ochrana súkromia](#page-55-0)*, strana 50).

Pomocou funkcie myTrends™ vaše zariadenie predpovedá váš cieľ na základe vašej histórie jázd, dňa v týždni a času v rámci dňa. Po tom, ako niekoľkokrát prídete na uloženú polohu, sa táto poloha môže zobraziť v navigačnej lište na mape spolu s odhadovaným časom jazdy a dopravnými informáciami.

Výberom navigačnej lišty zobrazíte navrhovanú cestu do danej polohy.

# Vyhnutie sa zdržaniam, mýtu a oblastiam

### Vyhnutie sa dopravným zdržaniam na trase

Ak sa chcete vyhnúť dopravným zdržaniam, musíte prijímať informácie o cestnej premávke.

Predvolene zariadenie automaticky optimalizuje vašu trasu tak, aby ste sa vyhli dopravným zdržaniam. Ak ste v nastaveniach cestnej premávky túto možnosť vypli (*[Nastavenia cestnej premávky](#page-54-0)*, strana 49), dopravné zdržania môžete zobraziť a obísť manuálne.

- **1** Počas navigovania po trase vyberte položku > **Cestná premávka**.
- **2** Ak je to možné, vyberte položku **Alternatívna trasa**.
- **3** Vyberte položku **Choď!**.

### Vyhýbanie sa cestám s mýtom

Zariadenie sa dokáže vyhnúť úsekom s obmedzeniami, ako sú cesty s mýtom, mosty s mýtom alebo dopravné zápchy. Ak nie sú dostupné žiadne alternatívne trasy, zariadenie vytvorí trasu aj so spoplatneným úsekom.

- **1** Vyberte položky **Nastavenia** > **Navigácia**.
- **2** Vyberte možnosť:

**POZNÁMKA:** ponuka sa mení v závislosti od oblasti a mapových údajov vo vašom zariadení.

- Vyberte položku **Cesty s mýtom**.
- Vyberte položky **Mýto** > **Cesty s mýtom**.
- **3** Vyberte možnosť:
	- Ak chcete aby sa vás zariadenie opýtalo pred každou cestou cez spoplatnený úsek, vyberte položku **Vždy sa pýtať**.
	- Ak sa chcete vždy vyhnúť spoplatneným úsekom, vyberte položku **Vyhnúť sa**.
	- Ak chcete vždy povoliť prechod cez spoplatnené úseky, vyberte položku **Povoliť**.
- **4** Vyberte položku **Uložiť**.

# <span id="page-29-0"></span>Vyhnutie sa potrebe nákupu diaľničnej nálepky

Ak údaje mapy vo vašom zariadení obsahujú podrobné informácie o diaľničných nálepkách, v jednotlivých krajinách sa môžete vyhnúť cestám s povinnou diaľničnou nálepkou alebo tieto cesty povoliť.

**POZNÁMKA:** táto funkcia nie je dostupná vo všetkých oblastiach.

- **1** Vyberte položky **Nastavenia** > **Navigácia** > **Mýto** > **Diaľničné nálepky**.
- **2** Vyberte krajinu.
- **3** Vyberte možnosť:
	- Ak chcete, aby zariadenie zobrazilo žiadosť o povolenie pred každou cestou cez spoplatnený úsek, vyberte položku **Vždy sa pýtať**.
	- Ak sa chcete vždy vyhýbať cestám s povinnými diaľničnými nálepkami, vyberte možnosť **Vyhnúť sa**.
	- Ak chcete, aby boli cesty s povinnými diaľničnými nálepkami vždy povolené, vyberte možnosť **Povoliť**.
- **4** Vyberte položku **Uložiť**.

### Vyhýbanie sa úsekom ciest

- **1** Vyberte **Nastavenia** > **Navigácia** > **Obmedzenia**.
- **2** Vyberte úseky ciest, ktorým sa chcete na vašej trase vyhnúť, a vyberte položku **Uložiť**.

### Vyhnutie sa nízkoemisným zónam

Vaše zariadenie sa dokáže vyhnúť oblastiam s ekologickými alebo emisnými obmedzeniami, ktoré by sa mohli vzťahovať na vaše vozidlo.

- **1** Vyberte položky **Nastavenia** > **Navigácia** > **Nízkoemisné zóny**.
- **2** Vyberte možnosť:
	- Ak chcete, aby sa vás zariadenie opýtalo pred každou trasou cez nízkoemisnú zónu, vyberte položku **Vždy sa pýtať**.
	- Ak sa chcete nízkoemisným zónam zakaždým vyhnúť, vyberte položku **Vyhnúť sa**.
	- Ak chcete vždy povoliť prechod cez nízkoemisné zóny, vyberte položku **Povoliť**.
- **3** Vyberte položku **Uložiť**.

### Vlastné obmedzenia

Vlastné obmedzenia vám umožňujú vybrať konkrétne oblasti alebo časti cesty, ktorým sa chcete vyhnúť. Pri výpočte trasy sa zariadenie vyhne týmto oblastiam alebo cestám s výnimkou prípadov, keď nie je dostupná žiadna iná primeraná trasa.

#### Vyhýbanie sa ceste

- **1** Vyberte **Nastavenia** > **Navigácia** > **Vlastné obmedzenia**.
- **2** V prípade potreby vyberte možnosť **Pridať miesto vyhnutia sa**.
- **3** Vyberte **Pridať cestu vyhnutia sa**.
- **4** Vyberte počiatočný bod časti cesty, ktorej sa chcete vyhnúť, a vyberte **Ďalej**.
- **5** Vyberte koncový bod časti cesty a vyberte **Ďalej**.
- **6** Vyberte možnosť **Hotovo**.

#### Vyhýbanie sa oblasti

- **1** Vyberte **Nastavenia** > **Navigácia** > **Vlastné obmedzenia**.
- **2** V prípade potreby vyberte možnosť **Pridať miesto vyhnutia sa**.
- **3** Vyberte **Pridať oblasť vyhnutia sa**.
- **4** Vyberte ľavý horný roh oblasti, ktorej sa chcete vyhnúť, a vyberte **Ďalej**.
- **5** Vyberte pravý dolný roh oblasti, ktorej sa chcete vyhnúť, a vyberte **Ďalej**. Zvolená oblasť bude na mape vytieňovaná.
- **6** Vyberte možnosť **Hotovo**.

### <span id="page-30-0"></span>Vypnutie vlastných obmedzení

Vlastné obmedzenie môžete zakázať bez toho, aby ste ho odstránili.

- **1** Vyberte **Nastavenia** > **Navigácia** > **Vlastné obmedzenia**.
- **2** Vyberte obmedzenie.
- **3** Vyberte položky > **Vypnúť**.

### Vymazanie vlastných obmedzení

- **1** Vyberte položky **Nastavenia** > **Navigácia** > **Vlastné obmedzenia** > .
- **2** Vyberte možnosť:
	- Ak chcete odstrániť všetky vlastné obmedzenia, zvoľte možnosť **Vybrať všetko** > **Odstrániť**.
	- Ak chcete odstrániť niektoré z vlastných obmedzení, vyberte ho a zvoľte **Odstrániť**.

# Používanie mapy

Mapu môžete použiť na navigáciu trasy (*[Trasa na mape](#page-24-0)*, strana 19) alebo zobrazenie mapy svojho okolia v prípade, že nie je aktívna žiadna trasa.

- **1** Vyberte položku **Zobraziť mapu**.
- **2** Dotknite sa ktoréhokoľvek miesta na mape.
- **3** Vyberte možnosť:
	- Potiahnutím mapy sa posúvajte vľavo, vpravo, nahor alebo nadol.
	- Pre priblíženie alebo oddialenie vyberte položku  $\blacksquare$ alebo $\blacksquare$ .
	- Ak chcete prepnúť medzi zobrazením so severom na hornej strane a 3D zobrazeniami, vyberte položku $\blacktriangle$ .
	- Ak chcete zobrazené body záujmu filtrovať podľa kategórie, vyberte položku $\mathsf Q$ .
	- Ak chcete spustiť trasu, zvoľte polohu na mape a vyberte položku **Choď!** (*[Spustenie trasy pomocou mapy](#page-23-0)*, [strana 18\)](#page-23-0).

# <span id="page-31-0"></span>Nástroje mapy

Nástroje mapy poskytujú rýchly prístup k informáciám a funkciám zariadenia počas zobrazenia mapy. Keď zapnete nástroj mapy, zobrazí sa v paneli na okraji mapy.

**Stop**: zastaví navádzanie po aktívnej trase.

**Upraviť trasu**: umožňuje použiť obchádzku alebo preskočiť polohy na trase (*[Zmena aktívnej cesty](#page-27-0)*, strana 22). **Stíšiť**: stíši zvuk zariadenia.

- **Mestá pred vami**: zobrazuje najbližšie mestá a služby pozdĺž aktívnej trasy alebo diaľnice (*[Nástroj Cities Ahead](#page-32-0) [\(Mestá pred vami\)](#page-32-0)*, strana 27).
- **Pred vami**: zobrazí nasledujúce polohy na trase alebo na ceste, po ktorej práve cestujete (*Pred vami*, strana 26).

**Elevation**: zobrazuje zmeny nadmorskej výšky na trase.

- **Cestná premávka**: zobrazí dopravné podmienky na vašej trase alebo vo vašej oblasti (*[Zobrazenie](#page-34-0)  [nadchádzajúcej dopravnej situácie](#page-34-0)*, strana 29). Táto funkcia nie je dostupná vo všetkých oblastiach alebo pre všetky modely zariadení.
- **Údaje o trase**: zobrazí prispôsobiteľné údaje o trase, ako napr. rýchlosť alebo najazdené kilometre (*[Zobrazenie](#page-32-0)  [údajov o trase na mape](#page-32-0)*, strana 27).
- **Odbočky**: zobrazí zoznam blížiacich sa odbočiek na trase (*[Zobrazenie odbočiek a smerov](#page-25-0)*, strana 20).
- **Telefón**: zobrazí zoznam posledných telefonických hovorov uskutočnených z pripojeného telefónu a zobrazí možnosti počas hovoru, keď je telefón aktívny (*[Používanie možností počas hovoru](#page-39-0)*, strana 34).

**Počasie**: zobrazí poveternostné podmienky vo vašej oblasti.

- **Nahlásiť bezpečnostnú kameru**: umožňuje vám nahlásiť kameru sledujúcu dodržiavanie rýchlosti a rešpektovanie semaforov. Tento nástroj je k dispozícii len v prípade, že máte v zariadení údaje o kamerách sledujúcich dodržiavanie rýchlosti a rešpektovanie semaforov a máte aktívne pripojenie k aplikácii dēzl (*[Služby v reálnom čase, premávka a funkcie smartfónu](#page-35-0)*, strana 30).
- **Garmin eLog**: zobrazuje informácie o odpracovanej dobe z aplikácie Garmin eLog. Umožňuje vám zmeniť stav úlohy počas jazdy.

**Hudba**: zobrazuje ovládače médií a informácie o médiách.

**PrePass ®**: zobrazuje upozornenia na vážiace stanice pred vami a rozhodnutia o ich obchádzke (*[PrePass](#page-46-0)®* , [strana 41\)](#page-46-0).

### Zobrazenie nástroja mapy

- **1** Na mape vyberte položku .
- **2** Vyberte nástroj mapy.

Nástroj mapy sa zobrazí v paneli na okraji mapy.

**3** Po skončení používania nástroja mapy vyberte ikonu **X**.

# Pred vami

Nástroj Pred vami poskytuje informácie o blížiacich sa polohách na trase alebo ceste, po ktorej práve cestujete. Môžete zobraziť nadchádzajúce body záujmu podľa kategórie, napríklad reštaurácie, čerpacie stanice alebo odpočívadlá.

V nástroji Pred vami môžete nastaviť, ktoré kategórie sa budú zobrazovať.

# <span id="page-32-0"></span>Zobrazenie nadchádzajúcich polôh

- **1** Na mape vyberte položku > **Pred vami**. Kým cestujete, nástroj mapy bude zobrazovať nasledujúcu lokalitu pozdĺž cesty alebo trasy vo všetkých troch kategóriách. Ak necestujete, nástroj mapy bude zobrazovať názvy troch kategórií.
- **2** Vyberte možnosť:
	- Ak nástroj mapy zobrazuje kategórie, vyberte kategóriu na zobrazenie zoznamu miest v tejto kategórii, ktoré sa nachádzajú v blízkosti.
	- Ak nástroj mapy zobrazuje nadchádzajúce miesta, vyberte miesto, aby sa zobrazili podrobnosti alebo sa spustila trasa na toto miesto.

### Prispôsobenie kategórií v rámci funkcie Pred vami

Kategórie polôh, ktoré sa zobrazujú v nástroji Pred vami, môžete zmeniť.

- **1** Na mape vyberte : > **Pred vami**.
- **2** Vyberte kategóriu.
- **3** Stlačte tlačidlo
- **4** Vyberte jednu z možností:
	- Ak chcete kategóriu presunúť v rámci zoznamu vyššie alebo nižšie, vyberte šípku vedľa názvu kategórie a potiahnite ju.
	- Ak chcete zmeniť kategóriu, vyberte ju.
	- Ak chcete vytvoriť vlastnú kategóriu, vyberte kategóriu, vyberte položku **Vlastné vyhľadávanie** a zadajte názov podniku alebo kategórie.
- **5** Vyberte položku **Uložiť**.

# Nástroj Cities Ahead (Mestá pred vami)

Keď cestujete po diaľnici alebo sa navigujete po trase, ktorá obsahuje diaľnicu, nástroj Cities Ahead prináša informácie o nadchádzajúcich mestách pozdĺž diaľnice. Pre každé mesto zobrazuje nástroj mapy vzdialenosť k výjazdu z diaľnice a dostupným službám. Podobné informácie sú uvedené na cestných označeniach na diaľniciach.

### Zobrazenie nadchádzajúcich miest a služieb pri výjazdoch

**1** Na mape vyberte položku > **Mestá pred vami**.

Keď cestujete po diaľnici alebo aktívnej trase, nástroj mapy bude zobrazovať informácie o nadchádzajúcich mestách a východoch.

**2** Vyberte mesto.

Zariadenie zobrazuje zoznam bodov záujmu, ktoré sa nachádzajú pri výjazde blízko zvoleného mesta, ako sú čerpacie stanice, ubytovanie alebo reštaurácie.

**3** Vyberte polohu a následne začnite navigovať výberom položky **Choď!**.

# Informácie o trase

### Zobrazenie údajov o trase na mape

Na mape vyberte položku  $\cdot$  > Údaje o trase.

### <span id="page-33-0"></span>Zobrazenie prispôsobiteľných informácií o trase na mape

Nástroj mapy Údaje o trase môžete použiť na zobrazenie prispôsobiteľných informácií o trase na mape.

- **1** Na mape vyberte položku > **Údaje o trase**.
- **2** Vyberte jednu z možností:

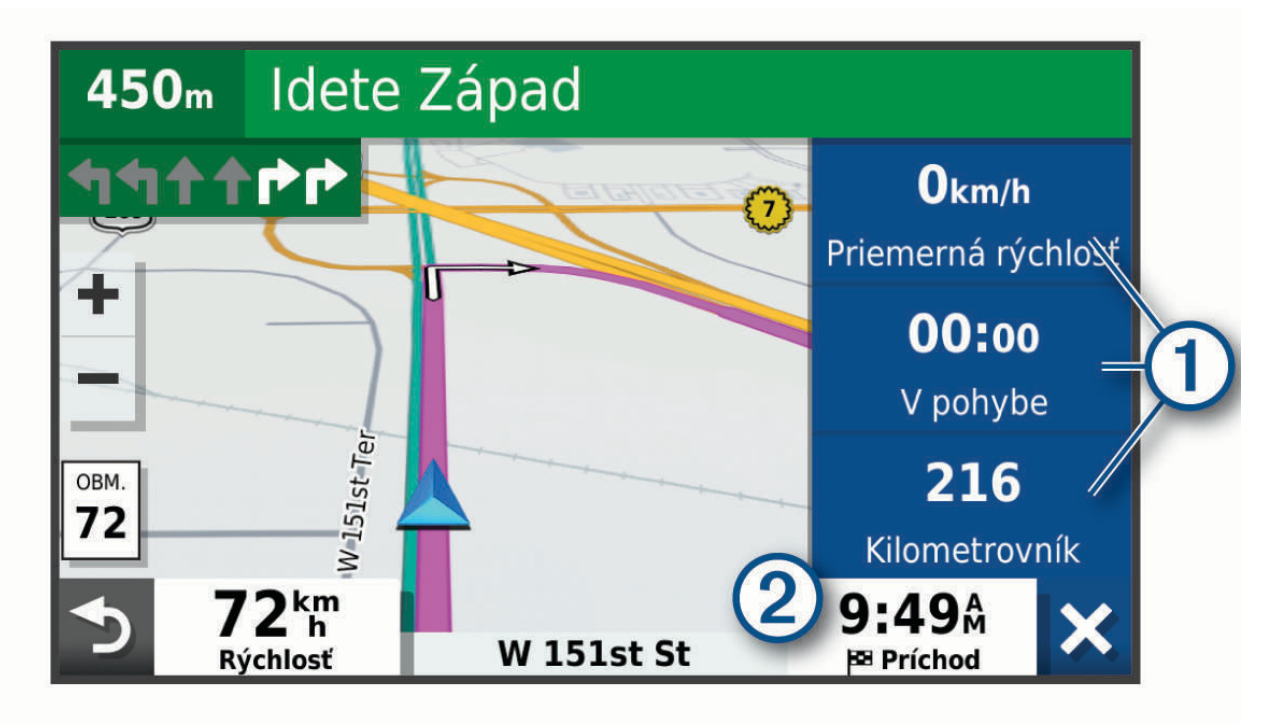

- Vyberte dátové pole v nástroji údajov o trase  $\Omega$  a potom vyberte informácie, ktoré sa majú zobraziť v poli.
- Vyberte prispôsobiteľné dátové pole mapy  $\circled{2}$  a potom vyberte informácie, ktoré sa majú zobraziť v poli.

### Zobrazenie stránky s informáciami o trase

Stránka s informáciami o trase zobrazuje vašu rýchlosť a poskytuje štatistiky o vašej trase. Na mape vyberte položku **Rýchlosť**.

### Vynulovanie informácií o trase

- **1** Na mape vyberte položku **Rýchlosť**.
- 2 Vyberte  $\equiv$  > Vynulovať polia.
- **3** Vyberte možnosť:
	- Keď sa nenavigujete po trase, výberom **Vybrať všetko** vynulujte všetky dátové polia na prvej stránke okrem tachometra.
	- Výberom **Resetovať všetky údaje** vynulujte informácie na trasovom počítači.
	- Výberom **Vynulovať max. rýchlosť** vynulujte maximálnu rýchlosť.
	- Výberom **Vynulovať trasu B** vynulujte počítadlo kilometrov.

# <span id="page-34-0"></span>Zobrazenie nadchádzajúcej dopravnej situácie

### *OZNÁMENIE*

Spoločnosť Garmin nezodpovedá za presnosť ani aktuálnosť informácií o cestnej premávke.

Ak chcete používať túto funkciu, zariadenie musí prijímať informácie o cestnej premávke (*[Cestná premávka](#page-40-0)*, [strana 35\)](#page-40-0).

Môžete zobraziť najbližšie dopravné nehody pozdĺž vašej trasy alebo cesty, po ktorej cestujete.

- **1** Počas navigácie po trase vyberte položku > **Cestná premávka**. Najbližšia nadchádzajúca dopravná nehoda sa zobrazí v paneli na pravej strane mapy.
- **2** Výberom dopravnej nehody zobrazíte ďalšie podrobnosti.

### Zobrazenie cestnej premávky na mape

Dopravná mapa zobrazuje farebne označenú cestnú premávku a zdržania na okolitých cestách.

- **1** V hlavnej ponuke vyberte položky **Aplikácie** > **Cestná premávka**.
- **2** V prípade potreby výberom položky **integenda** zobrazte legendu dopravnej mapy.

### Vyhľadávanie dopravných nehôd

- **1** V hlavnej ponuke vyberte položky **Aplikácie** > **Cestná premávka**.
- **2** Vyberte položku > **Dopravné udalosti**.
- **3** Vyberte položku zo zoznamu.
- **4** Ak sa vyskytuje viacero nehôd, pomocou šípok zobrazte ďalšie nehody.

# Prispôsobenie mapy

### Prispôsobenie vrstiev mapy

Môžete prispôsobiť, ktoré údaje sa budú zobrazovať na mape, ako sú ikony pre body záujmu a podmienky na ceste.

- **1** Vyberte položky **Nastavenia** > **Mapa & vozidlo** > **Vrstvy mapy**.
- **2** Začiarknite políčka vedľa jednotlivých vrstiev, ktoré chcete zobraziť na mape.

### Ako zmeniť údajové pole mapy

- **1** Na mape vyberte dátové pole. **POZNÁMKA:** nemôžete prispôsobiť Rýchlosť.
- **2** Vyberte typ údajov pre zobrazenie.

### Zmena perspektívy mapy

- **1** Vyberte položku **Nastavenia** > **Mapa & vozidlo** > **Zobrazenie mapy jazdy**.
- **2** Vyberte možnosť:
	- Výberom položky **Trasa nahor** zobrazíte mapu v dvoch rozmeroch (2-D) s vaším smerom jazdy na hornej strane.
	- Výberom položky **Na sever** zobrazíte mapu v režime 2-D so severom na hornej strane.
	- Výberom položky **3-D** zobrazíte mapu jazdy v troch rozmeroch.

# Služby v reálnom čase, premávka a funkcie smartfónu

#### **VAROVANIE**

<span id="page-35-0"></span>Počas jazdy nečítajte ani nereagujte na upozornenia, pretože by to mohlo odpútať vašu pozornosť, čo by mohlo viesť k nehode s následkom vážneho zranenia alebo smrti.

Aplikácia dēzl umožňuje vášmu zariadeniu prijímať upozornenia Smart a najaktuálnejšie informácie, napr. aktuálne dopravné informácie a informácie o počasí.

- **Aktuálne dopravné informácie**: odosiela do vášho zariadenia aktuálne dopravné informácie, napríklad informácie o dopravných udalostiach a zdržaniach, miestach stavebných prác a uzávierkach ciest (*[Cestná](#page-40-0)  premávka*[, strana 35](#page-40-0)).
- **Informácie o počasí**: slúži na odosielanie aktuálnych informácií a výstrah o počasí a stave ciest do vášho zariadenia (*[Zobrazenie predpovede počasia](#page-47-0)*, strana 42).
- **Upozornenia Smart**: zobrazí upozornenia a správy telefónu na zariadení. Táto funkcia nie je dostupná pre všetky jazyky.

**Hlasité volanie**: umožňuje uskutočňovať a prijímať telefonické hovory prostredníctvom vášho zariadenia a použiť zariadenie ako telefón s hlasitým odposluchom na volania bez použitia rúk. Ak vybraný jazyk podporuje funkciu hlasových príkazov, telefónne hovory môžete uskutočňovať pomocou hlasových príkazov.

**Odoslať údaje o polohe do zariadenia**: umožňuje odoslať polohy zo smartfónu do navigačného zariadenia.

# Spárovanie so smartfónom

Svoje zariadenie dēzl môžete spárovať so svojím smartfónom a aplikáciou dēzl, čím aktivujete ďalšie funkcie a získate prístup k najaktuálnejším informáciám (*Služby v reálnom čase, premávka a funkcie smartfónu*, strana 30) .

- **1** V smartfóne si z obchodu App Store nainštalujte aplikáciu dēzl.
- **2** Zapnite zariadenie dēzl a umiestnite ho do vzdialenosti najviac 3 m (10 stôp) od vášho smartfónu.
- **3** V telefóne otvorte aplikáciu dēzl.
- **4** Riaďte sa pokynmi na prihlásenie sa k účtu Garmin a dokončite proces párovania a nastavenia.

Zobrazí sa hlavný panel aplikácie. Po spárovaní sa zariadenia automaticky pripoja, keď ich zapnete alebo keď sa budú nachádzať v dosahu.

# Deaktivácia Bluetooth funkcií (Android<sup>™</sup>)

Predvolene sú po spárovaní telefónu všetky kompatibilné funkcie pripojenia Bluetooth zapnuté. Môžete vypnúť konkrétne funkcie Bluetooth a zostať pripojení a používať ostatné funkcie.

- **1** Vyberte položky **Nastavenia** > **Bezdrôtové siete**.
- **2** Vyberte jednu z možností:
	- Ak chcete vypnúť všetky funkcie Bluetooth, zrušte začiarknutie políčka Bluetooth.
	- Ak chcete vypnúť len hlasité volanie, zvoľte názov telefónu a zrušte začiarknutie políčka **Telefonické hovory**.

#### Zobrazenie alebo skrytie upozornení aplikácií (Android)

Pomocou aplikácie dēzl môžete prispôsobiť, ktoré typy upozornení smartfónu sa budú zobrazovať v zariadení dēzl.

- **1** V telefóne otvorte aplikáciu dēzl.
- **2** Vyberte nastavenia aplikácie > **Smart notifikácie**.

Zobrazí sa zoznam kategórií aplikácií pre smartfón.

**3** Vyberte kategóriu na aktiváciu alebo deaktiváciu upozornení pre daný typ aplikácie.

# <span id="page-36-0"></span>Deaktivácia Bluetooth funkcií (iPhone)

Predvolene sú po spárovaní telefónu všetky kompatibilné funkcie pripojenia Bluetooth zapnuté. Môžete vypnúť konkrétne funkcie Bluetooth a zostať pripojení a používať ostatné funkcie.

- **1** Vyberte položky **Nastavenia** > **Bezdrôtové siete**.
- **2** Vyberte možnosť:
	- Ak chcete vypnúť hlasité volanie, zvoľte názov telefónu a zrušte začiarknutie políčka **Telefonické hovory**. **TIP:** vedľa názvu telefónu, ktorý používate na hlasité volanie, sa zobrazí farebná ikona ...
	- Ak chcete vypnúť dáta aplikácie a upozornenia smartfónu pre dēzl, zvoľte možnosť **Služby pre smartfóny**  a zrušte začiarknutie políčka **Služby pre smartfóny**.

**TIP:** keď sú služby aktívne, ikony **d**<sup>†</sup> a **□** sa zobrazujú farebne.

### Zobrazenie alebo skrytie kategórií upozornení (iPhone)

Upozornenia zobrazené v zariadení môžete filtrovať tak, že zobrazíte alebo skryjete určité kategórie.

- **1** Vyberte položky **Nastavenia** > **Bezdrôtové siete**.
- **2** Vyberte možnosť **Služby pre smartfóny**.

**TIP:** keď sú služby aktívne, ikony  $\Box$  a  $\Diamond$  sa zobrazujú farebne.

- **3** Vyberte položku **Smart upozornenia**.
- **4** Označte začiarkavacie políčko vedľa každého upozornenia, ktoré sa má zobrazovať.

# BluetoothIkony stavu funkcie

Ikony stavu sa zobrazujú v nastaveniach pripojenia Bluetooth vedľa jednotlivých spárovaných zariadení.

Vyberte položky **Nastavenia** > **Bezdrôtové siete**.

- Sivá ikona znamená, že je funkcia daného zariadenia vypnutá alebo odpojená.
- Farebná ikona znamená, že je funkcia daného zariadenia pripojená a aktívna.

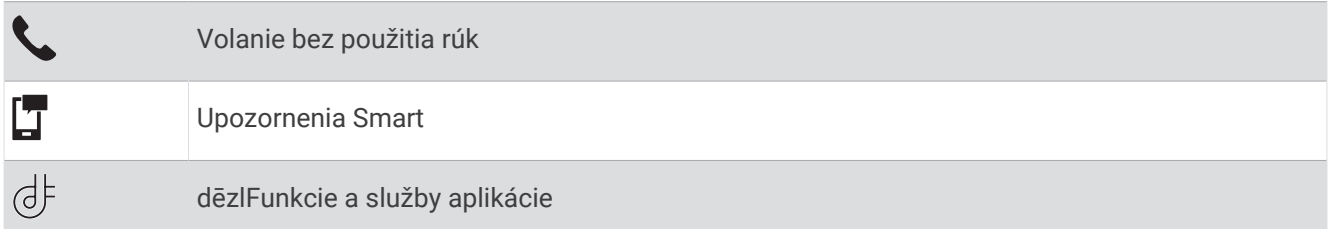

# Upozornenia Smart

Keď je zariadenie dēzl pripojené k aplikácii dēzl, môžete na ňom zobrazovať upozornenia zo smartfónu, napríklad textové správy, prichádzajúce hovory a stretnutia v kalendári.

**POZNÁMKA:** prijatie upozornení na navigačnom zariadení po jeho pripojení k aplikácii dēzl môže trvať niekoľko minút. Keď budú upozornenia Smart pripojené a aktívne, v nastaveniach pripojenia Bluetooth sa zobrazí farebná ikona (*BluetoothIkony stavu funkcie*, strana 31).

### <span id="page-37-0"></span>Prijímanie upozornení

#### **VAROVANIE**

Počas jazdy nečítajte ani neinteragujte s upozorneniami, pretože by to mohlo odpútať vašu pozornosť, čo by mohlo viesť k nehode s následkom vážneho zranenia alebo smrti.

Aby ste túto funkciu mohli využívať, vaše zariadenie musí byť pripojené k podporovanému telefónu, v ktorom je možné spustiť aplikáciu dēzl (*[Služby v reálnom čase, premávka a funkcie smartfónu](#page-35-0)*, strana 30).

V prípade väčšiny stránok sa na zariadení po prijatí upozornenia zo smartfónu zobrazí kontextové hlásenie. Ak sa vozidlo pohybuje, musíte potvrdiť, že ste spolujazdec a nie vodič, inak nebudete môcť upozornenia zobraziť.

**POZNÁMKA:** ak máte zapnuté zobrazenie mapy, upozornenia sa zobrazia v nástroji mapy.

- Ak chcete upozornenie ignorovať, vyberte položku **OK**. Kontextové okno sa zatvorí, ale upozornenie zostane aj naďalej aktívne v telefóne.
- Ak chcete upozornenie zobraziť, vyberte položku **Zobraziť**.
- Ak si chcete upozornenie vypočuť, vyberte položky **Zobraziť** > **Prehrať**. Zariadenie prečíta upozornenie pomocou technológie na čítanie textu. Táto funkcia nie je dostupná pre všetky jazyky.
- Ak chcete vykonať ďalšie kroky, napríklad vymazať upozornenie z telefónu, vyberte položku **Zobraziť** a vyberte požadovanú možnosť.

**POZNÁMKA:** ďalšie kroky sú dostupné len pre niektoré typy upozornení a musí ich podporovať aplikácia, ktorá upozornenia vytvára.

#### Prijímanie upozornení počas zobrazenia mapy

#### **VAROVANIE**

Počas jazdy upozornenia nečítajte a nereagujte na ne. Ak to budete robiť, môže vás displej rozptýliť, čo môže viesť k nehode a zraneniam osôb alebo smrti.

Ak chcete túto funkciu využívať, musíte zariadenie najprv pripojiť k podporovanému telefónu so spustenou aplikáciou dēzl (*[Služby v reálnom čase, premávka a funkcie smartfónu](#page-35-0)*, strana 30).

Počas zobrazenia mapy sa nové upozornenia zobrazia v nástroji mapy na okraji obrazovky. Ak sa vozidlo pohybuje, musíte potvrdiť, že ste spolujazdec a nie vodič, inak nebudete môcť upozornenia zobraziť.

• Ak chcete upozornenie ignorovať, vyberte ikonu  $\blacktriangleright$  alebo počkajte, kým kontextové okno zmizne.

Kontextové okno sa zatvorí, ale upozornenie zostane aj naďalej aktívne v telefóne.

- Ak chcete upozornenie zobraziť, vyberte text upozornenia.
- Ak si chcete upozornenie vypočuť, vyberte položku **Prehrať správu**. Zariadenie prečíta upozornenie pomocou technológie na čítanie textu. Táto funkcia nie je dostupná pre všetky jazyky.
- Ak si chcete upozornenie vypočuť pomocou hlasového príkazu, povedzte **Prehrať správu**. **POZNÁMKA:** táto možnosť je dostupná len v prípade, že vybraný jazyk podporuje funkciu hlasových príkazov a v nástroji mapy je zobrazená ikona .
- Ak chcete vykonať ďalšie kroky, napríklad vymazať upozornenie z telefónu, vyberte položku **Zobraziť** a vyberte požadovanú možnosť.

**POZNÁMKA:** ďalšie kroky sú dostupné len pre niektoré typy upozornení a musí ich podporovať aplikácia, ktorá upozornenia vytvára.

### <span id="page-38-0"></span>Zobrazenie zoznamu upozornení

Môžete zobraziť zoznam všetkých aktívnych upozornení.

**1** Vyberte položky **Aplikácie** > **Smart upozornenia**.

Zobrazí sa zoznam upozornení. Neprečítané upozornenia sú čierne a prečítané upozornenia sú sivé.

- **2** Vyberte možnosť:
	- Ak chcete upozornenie zobraziť, vyberte popis upozornenia.
	- $\cdot$  Ak si chcete upozornenie vypočuť, vyberte ikonu $\blacktriangleright$ .

Zariadenie prečíta upozornenie pomocou technológie na čítanie textu. Táto funkcia nie je dostupná pre všetky jazyky.

# Navigácia na adresu alebo do lokality prostredníctvom aplikácie dēzl

Aplikáciu dēzl môžete používať na vyhľadávanie adries, obchodov alebo bodov záujmu a odosielať navigáciu k nim do vášho zariadenia dēzl.

- **1** V aplikácii dēzl vyberte položku **Kam viesť?**.
- **2** Vyberte možnosť:
	- Ak chcete vyhľadať adresu v blízkosti, zadajte číslo domu a ulicu.
	- Ak chcete vyhľadať adresu v inom meste, zadajte číslo domu, názov ulice, mesto a štát.
	- Ak chcete vyhľadať názov podniku, zadajte jeho celý názov alebo jeho časť.
	- Ak chcete vyhľadať mesto, zadajte mesto a štát.

Pod poľom vyhľadávania sa budú pri písaní zobrazovať tipy.

**3** Zvoľte navrhovaný výsledok vyhľadávania.

Aplikácia zobrazí lokalitu na mape.

**4** Voľbou **Choď!** spustíte navigáciu.

Zariadenie dēzl začne s navigáciou do zvolenej lokality a lokalita sa pridá k posledným bodom vyhľadávania v ponuke Kam viesť?.

# Volanie bez použitia rúk

**POZNÁMKA:** hoci väčšina telefónov je podporovaná, nemožno zaručiť, že sa bude dať použiť konkrétny telefón. Pre váš telefón nemusia byť k dispozícii všetky funkcie.

Pomocou bezdrôtovej technológie Bluetooth sa môže vaše zariadenie pripojiť k mobilnému telefónu, aby sa z neho stalo zariadenie bez potreby použitia rúk (*[Služby v reálnom čase, premávka a funkcie smartfónu](#page-35-0)*, [strana 30\)](#page-35-0). Po pripojení môžete prijímať a uskutočňovať hovory zo svojho zariadenia.

### Volanie

#### Vytáčanie čísla

- **1** Vyberte položky **Aplikácie** > **Telefón** > **Vytočiť**.
- **2** Zadajte číslo.
- **3** Vyberte položku **Vytočiť**.

#### Volanie kontaktu z telefónneho zoznamu

Telefónny zoznam sa z telefónu načíta do zariadenia vždy, keď sa váš telefón spojí so zariadením. Môže niekoľko minút trvať, kým bude telefónny zoznam dostupný. Niektoré telefóny nepodporujú túto funkciu.

- **1** Vyberte položky **Aplikácie** > **Telefón** > **Telefónny zoznam**.
- **2** Vyberte kontakt.
- **3** Vyberte položku **Hovor**.

### <span id="page-39-0"></span>Zavolanie na miesto

- **1** Vyberte položky **Aplikácie** > **Telefón** > **Prehľadávať kategórie**.
- **2** Vyberte bod záujmu.
- **3** Vyberte položky $\equiv$  > **Hovor**.

### Uskutočnenie hovoru pomocou hlasového vytáčania

- **1** Vyberte položky **Aplikácie** > **Telefón** > **Hlasové vytáčanie**.
- **2** Počkajte na hlasovú výzvu.
- **3** Vyslovte príkaz **Hovor** a vyslovte meno kontaktu, telefónne číslo alebo miesto, na ktoré chcete zavolať.

### Prijímanie hovoru

Keď prijímate hovory, vyberte položku **Odpovedať** alebo **Ignorovať**.

### Používanie histórie volaní

História volaní sa z telefónu načíta do zariadenia vždy, keď sa váš telefón spojí so zariadením. Môže niekoľko minút trvať, kým bude história volaní dostupná. Niektoré telefóny nepodporujú túto funkciu.

- **1** Vyberte položky **Aplikácie** > **Telefón** > **História volaní**.
- **2** Vyberte kategóriu.

Zobrazí sa zoznam volaní, pričom najnovší hovor sa zobrazí ako prvý.

**3** Vyberte hovor.

### Používanie možností počas hovoru

Po prijatí hovoru sa zobrazia možnosti hovoru na mape. Niektoré možnosti nemusia byť kompatibilné s vaším telefónom.

**TIP:** ak stránku s možnosťami hovoru zavriete, môžete ju znova otvoriť výberom položky  $\mathcal{Y}$  v hlavnej ponuke. Môžete tiež vybrať na mape > **Telefón**.

- Konferenčný hovor nastavíte výberom ID volajúceho a zvolíte **Pridať hovor**.
- Zvuk do vášho telefónu preneste výberom položky Telefón.**Telefón**

**TIP:** túto funkciu môžete použiť, ak chcete vypnúť pripojenie Bluetooth a nechať aktívny hovor alebo v prípade, ak potrebujete súkromie.

- Ak chcete použiť číselník, vyberte ID volajúceho a zvoľte **Klávesnica**. **TIP:** túto funkciu môžete použiť, ak chcete použiť automatizované systémy, ako napríklad hlasovú poštu.
- Ak chcete stíšiť mikrofón, vyberte položku **Stíšiť**.
- Ak chcete zavesiť, vyberte položku **Koniec**.

### Uloženie domáceho telefónneho čísla

**TIP:** po uložení domáceho telefónneho čísla môžete domáce telefónne číslo upraviť upravením položky "Domov" vo vašom zozname uložených polôh (*[Upravenie uloženej polohy](#page-22-0)*, strana 17).

- **1** Vyberte položky **Aplikácie** > **Telefón** > > **Nast. ako domáce číslo**.
- **2** Zadajte vaše telefónne číslo.
- **3** Vyberte možnosť **Hotovo**.

#### Volanie domov

Pred zavolaním domov musíte zadať telefónne číslo pre vašu domovskú polohu.

Vyberte položku **Aplikácie** > **Telefón** > **Volanie domov**.

# <span id="page-40-0"></span>Odstránenie spárovaného telefónu

Odstránením spárovaného telefónu zabránite jeho automatickému pripájaniu k zariadeniu v budúcnosti.

- **1** Vyberte **Nastavenia** > **Bezdrôtové siete**.
- **2** Vyberte telefón a vyberte položku **Odstrániť zariadenie**.

# Cestná premávka

*OZNÁMENIE*

Spoločnosť Garmin nezodpovedá za presnosť ani aktuálnosť informácií o cestnej premávke.

Vaše zariadenie dokáže poskytovať informácie o cestnej premávke pred vami alebo na vašej ceste. Zariadenie môžete nastaviť tak, aby pri výpočte ciest volilo cesty bez hustej premávky alebo aby v prípade výrazného držania na aktívnej ceste vyhľadalo novú cestu do cieľa (*[Nastavenia cestnej premávky](#page-54-0)*, strana 49). Na dopravnej mape si môžete prezerať dopravné zdržania vo svojej oblasti.

Ak má zariadenie poskytovať dopravné informácie, musí prijímať dopravné údaje.

• Všetky modely produktov môžu prijímať nespoplatnené dopravné údaje prostredníctvom aplikácie dēzl (*Prijímanie dopravných informácií prostredníctvom smartfónu*, strana 35).

Dopravné informácie nie sú dostupné vo všetkých oblastiach. Informácie o oblastiach s pokrytím služby dopravných informácií nájdete na stránke [garmin.com/traffic](http://garmin.com/traffic).

# Prijímanie dopravných informácií prostredníctvom smartfónu

Vaše zariadenie dokáže prijímať dopravné informácie bez potreby predplatného, stačí ho pripojiť k smartfónu so spustenou aplikáciou dēzl.

- **1** Pripojte zariadenie k aplikácii dēzl (*[Služby v reálnom čase, premávka a funkcie smartfónu](#page-35-0)*, strana 30).
- **2** V zariadení dēzl vyberte položku **Nastavenia** > **Cestná premávka** a skontrolujte, či je označené začiarkavacie políčko **Cestná premávka**.

# Prijímanie dopravných informácií prostredníctvom prijímača dopravných informácií

#### *OZNÁMENIE*

Vyhrievané čelné sklá (s vrstvou kovu) môžu znižovať výkon prijímača dopravných informácií.

Prijímač dopravných informácií môže prijímať dopravné informácie vysielané bezdrôtovo (ak sú k dispozícii). Zariadenie musí byť pripojené k napájaniu vo vozidle pomocou napájacieho kábla kompatibilného s dopravou, aby mohlo bezdrôtovo prijímať dopravné informácie. Niektoré modely produktu sa dodávajú s dopravným prijímačom (*Cestná premávka*, strana 35). .

Dopravné informácie nie sú dostupné vo všetkých oblastiach. Informácie o oblastiach s pokrytím služby dopravných informácií nájdete na stránke [garmin.com/traffic](http://garmin.com/traffic).

Pripojte zariadenie k vozidlu pomocou kábla kompatibilného s dopravou (*[Montáž a zapojenie zariadenia dēzl](#page-7-0) [vo vozidle](#page-7-0)*, strana 2).

Ak model vášho výrobku obsahuje dopravné informácie, napájací kábel vozidla dodaný so zariadením bude kompatibilný s dopravou.

Ak sa nachádzate v oblasti pokrytia vysielania dopravných informácií, zariadenie môže zobrazovať dopravné informácie, ktoré vám pomôžu vyhnúť sa dopravným zdržaniam.

### Odbery dopravných informácií

Väčšina prijímačov dopravných informácií sa dodáva s odbermi regionálnych dopravných informácií. Cez prijímač dopravných informácií môžete prijímať aj odbery pre ďalšie regióny. Ďalšie informácie nájdete na stránke [garmin.com/traffic.](http://garmin.com/traffic)

#### Zobrazenie predplatného dopravných informácií

Vyberte položky **Nastavenia** > **Cestná premávka** > **Predplatenia**.

### <span id="page-41-0"></span>Pridanie predplatného

Môžete pridať predplatné dopravných informácií z iných regiónov alebo krajín.

- **1** Vyberte položky **Nastavenia** > **Cestná premávka**.
- **2** Vyberte položku **Predplatenia** > .
- **3** Zapíšte si ID jednotky FM prijímača dopravných informácií.
- **4** Prejdite na lokalitu [www.garmin.com/fmtraffic](http://www.garmin.com/fmtraffic), kde si môžete zakúpiť predplatné a získať 25-miestny kód. Kód predplatenie informácií o cestnej premávke sa nemôže opakovane použiť. Pri každom obnovení svojej služby musíte získať nový kód. Ak vlastníte viac prijímačov dopravných informácií FM, musíte získať nový kód pre každý prijímač.
- **5** V zariadení vyberte položku **Ďalej**.
- **6** Zadajte kód.
- **7** Vyberte možnosť **Hotovo**.

# Zapnutie cestnej premávky

Môžete zapnúť alebo vypnúť údaje o cestnej premávke.

- **1** Vyberte položky **Nastavenia** > **Cestná premávka**.
- **2** Označte začiarkavacie políčko **Cestná premávka**.

# Zobrazenie cestnej premávky na mape

Dopravná mapa zobrazuje farebne označenú cestnú premávku a zdržania na okolitých cestách.

- **1** V hlavnej ponuke vyberte položky **Aplikácie** > **Cestná premávka**.
- **2** V prípade potreby výberom položky > **Legenda** zobrazte legendu dopravnej mapy.

### Vyhľadávanie dopravných nehôd

- **1** V hlavnej ponuke vyberte položky **Aplikácie** > **Cestná premávka**.
- **2** Vyberte položku > **Dopravné udalosti**.
- **3** Vyberte položku zo zoznamu.
- **4** Ak sa vyskytuje viacero nehôd, pomocou šípok zobrazte ďalšie nehody.

# Nástroje vozidla a vodiča

# Plánovanie prestávok

#### *OZNÁMENIE*

Toto samotné zariadenie NIE JE schválenou náhradou požiadaviek na záznam do denníka podľa predpisov federálneho úradu pre bezpečnosť automobilových prepravcov. Vodiči musia konať v súlade so všetkými platnými federálnymi a štátnymi požiadavkami na počet hodín pracovnej aktivity. Ak automobilový prepravca využíva zariadenie Garmin eLog integrované s elektronickým záznamníkovým zariadením v zhode s Garmin eLog, spĺňa tým požiadavky na zaznamenávanie služobných hodín a prestávok. Ohľadom ďalších informácií alebo zakúpenia zariadenia Garmin eLog prejdite na stránku [garmin.com/elog](http://www.garmin.com/elog).

Keď je funkcia plánovania prestávok zapnutá, zariadenie vás upozorní hodinu pred odporúčanou prestávkou a dosiahnutím limitu odjazdených hodín, pričom odporučí miesta odpočinku na vašej trase. Túto funkciu môžete použiť na evidenciu služobných hodín, aby ste zachovali súlad s bezpečnostnými nariadeniami.

**POZNÁMKA:** funkcie plánovania prestávok nie sú dostupné, keď používate profil automobilu.

### Odporúčaná prestávka

Keď nastane čas na prestávku, zariadenie vás upozorní a zobrazí odporúčané miesta odpočinku na vašej trase.

Zo zoznamu odporúčaných miest na odpočinok zvoľte príslušné miesto.

Zariadenie pridá miesto odpočinku ako ďalší cieľ na vašej trase.

# <span id="page-42-0"></span>Spustenie časovača prestávok

Časovač prestávok sa automaticky spustí, keď sa vozidlo pohybuje rýchlosťou aspoň 8 km/h (5 mph) po dobu 30 sekúnd. Časovač môžete kedykoľvek spustiť aj manuálne.

- **1** Na mape vyberte > **Break Planner**.
- **2** Zvoľte možnosť **Spustiť časovač**.

### Pozastavenie a resetovanie časovača prestávok

Časovač prestávok sa automaticky pozastaví, keď vozidlo zastaví na tri minúty alebo dlhšie. V prípade krátkych zastavení, napr. pri zaparkovaní alebo zastavení sa na odpočívadlách, môžete pozastaviť časovač manuálne. Na konci svojej jazdy môžete manuálne vynulovať časovač.

- **1** Zvoľte možnosť **Zastaviť časovač**.
- **2** Vyberte možnosť:
	- Ak chcete pozastaviť časovač, zvoľte možnosť **Pozastaviť**.
	- Ak chcete pozastaviť a vynulovať časovač, zvoľte možnosť **Vynulovať**.

### Nastavenie odjazdených hodín

Môžete nastaviť svoje celkové odjazdené hodiny tak, aby presnejšie zodpovedali vašim hodinám v servisných záznamoch.

- **1** Vo funkcii plánovača prestávok zvoľte možnosť **Cel. poč. najazd. hod.**.
- **2** Zadajte celkový počet odjazdených hodín.
- **3** Vyberte položku **Uložiť**.

### Nastavenie denného limitu odjazdených hodín

Denný limit odjazdených hodín môžete nastaviť tak, aby zodpovedal legislatívnym požiadavkám v príslušnom regióne.

**POZNÁMKA:** táto funkcia nie je dostupná vo všetkých oblastiach.

- **1** Vo funkcii plánovača prestávok zvoľte možnosť **Najazd. hod. za deň**.
- **2** Zvoľte denný limit odjazdených hodín platný pre príslušný región.
- **3** Vyberte položku **Uložiť**.

# Garmin eLog

Adaptér Garmin eLog umožňuje automobilovému prepravcovi spĺňať požiadavky na zaznamenávanie služobných hodín a prestávok. Po spárovaní adaptéra Garmin eLog s kompatibilným mobilným zariadením môžete vo svojom zariadení dēzl zobraziť informácie o pracovnej aktivite. Adaptér Garmin eLog nie je k dispozícii vo všetkých oblastiach. Ďalšie informácie o adaptéri Garmin eLog nájdete na stránke [garmin.com](http://www.garmin.com/elog) [/elog](http://www.garmin.com/elog), kde ho môžete aj zakúpiť.

**POZNÁMKA:** funkcie Garmin eLog nie sú dostupné, keď používate profil automobilu.

### Nastavenie funkcií Garmin eLog v zariadení dēzl

- **1** Spárujte adaptér Garmin eLog s aplikáciou Garmin eLog v mobilnom telefóne (*[Nastavenie zariadenia Garmin](#page-43-0) eLog*[, strana 38\)](#page-43-0).
- **2** Spárujte zariadenie dēzl s kompatibilným mobilným zariadením (*[Služby v reálnom čase, premávka a funkcie](#page-35-0)  smartfónu*[, strana 30\)](#page-35-0).
- **3** Povoľte párovanie aplikácie Garmin eLog so zariadením dēzl (*[Povolenie párovania aplikácie Garmin eLog so](#page-43-0)  [zariadením dēzl](#page-43-0)*, strana 38).
- **4** V prípade potreby povoľte pripojenie Garmin eLog v zariadení dēzl (*[Povolenie alebo zakázanie pripojenia](#page-43-0)  [Garmin eLog vo vašom zariadení dēzl](#page-43-0)*, strana 38).

### <span id="page-43-0"></span>Nastavenie zariadenia Garmin eLog

Ak chcete zariadenie používať, musíte nastaviť a spárovať adaptér Garmin eLog s aplikáciou Garmin eLog.

- **1** Z obchodu s aplikáciami v mobilnom telefóne nainštalujte a otvorte aplikáciu **Garmin eLog.**
- **2** V mobilnom telefóne nastavte a nakonfigurujte systém Garmin eLog podľa zobrazených pokynov. **POZNÁMKA:** funkcie zariadenia budú až do dokončenia postupu nastavovania obmedzené.

### Povolenie párovania aplikácie Garmin eLog so zariadením dēzl

- **1** Prihláste sa do profilu vodiča cez aplikáciu Garmin eLog.
- **2** Vyberte položky **Settings** > **Pair to Nearby Garmin dēzl**.

#### Povolenie alebo zakázanie pripojenia Garmin eLog vo vašom zariadení dēzl

- **1** V zariadení dēzl vyberte položky **Nastavenia** > **Bezdrôtové siete**.
- **2** Vyberte názov spárovaného mobilného zariadenia.
- **3** Označte alebo zrušte označenie políčka položky **Adaptér Garmin eLog**.

### Zobrazenie informácií aplikácie Garmin eLog vo vašom zariadení dēzl

Ak chcete zobraziť informácie aplikácie Garmin eLog v zariadení dēzl, musíte najskôr dokončiť proces nastavenia (*[Nastavenie funkcií Garmin eLog](#page-42-0) v zariadení dēzl*, strana 37).

Počas jazdy zariadenie zobrazuje v nástroji mapy Garmin eLog služobný stav a celkový počet odjazdených hodín.

Výberom príslušného poľa zobrazíte súhrn ostávajúcich odjazdených hodín.

### Zobrazenie diagnostických a poruchových udalostí Garmin eLog

Keď zariadenie Garmin eLog zistí diagnostickú alebo poruchovú udalosť, na obrazovke zariadenia sa zobrazí upozornenie.

Výberom upozornenia diagnostiky alebo poruchy zobrazíte podrobné informácie o udalosti.

**POZNÁMKA:** ďalšie informácie o diagnostických a poruchových udalostiach môžete zobraziť v aplikácii Garmin eLog.

# Palivová daň (IFTA)

**POZNÁMKA:** táto funkcia nie je dostupná vo všetkých oblastiach.

Skôr ako budete môcť použiť túto funkciu, musíte aktivovať profil nákladného vozidla.

Môžete zaznamenávať údaje, ako sú napr. údaje o zakúpenom palive a najazdených kilometroch potrebné pre dokumentáciu palivovej dane (IFTA).

### Zadávanie údajov o palive

- **1** Zvoľte možnosť **Aplikácie** > **IFTA** > **Na čerpadle**.
- **2** Zadajte cenu paliva za jeden galón.
- **3** Vyberte políčko **Spotrebované palivo**.
- **4** Zadajte množstvo zakúpeného paliva.
- **5** Ak je to potrebné, zvoľte typ paliva:
	- Ak chcete množstvo zaznamenať v litroch, vyberte položky **Galóny** > **Litrov** > **Uložiť**.
	- Ak chcete množstvo zaznamenať v galónoch, vyberte položky **Litrov** > **Galóny** > **Uložiť**.
- **6** V prípade potreby označte začiarkavacie políčko **Zahrnutá daň**.
- **7** Vyberte položku **Ďalej**.
- **8** Zvoľte možnosť, prostredníctvom ktorej zaznamenáte čerpaciu stanicu, na ktorej ste tankovali:
	- Zo zoznamu zvoľte čerpaciu stanicu v blízkosti.
	- Zvoľte textové pole a zadajte názov čerpacej stanice a jej adresu.
- **9** Zvoľte osobu, ktorá zaplatila za palivo.

# <span id="page-44-0"></span>Úprava údajov o palive

- **1** Vyberte položky **Aplikácie** > **IFTA** > **Palivové denníky**.
- **2** Ak je to potrebné, zvoľte profil vozidla.
- **3** V prípade potreby vyberte štvrťrok.
- **4** Zvoľte palivový záznam.
- **5** Vyberte možnosť:
	- Ak chcete informácie upraviť, vyberte príslušné pole.
	- Ak chcete záznam vymazať, vyberte položku $\bar{m}$ .

### Zobrazenie a exportovanie súhrnu o jurisdikcii

Súhrn o jurisdikcii uvádza údaje pre štáty alebo provincie, v ktorých bolo vaše vozidlo prevádzkované v príslušnom štvrťroku. Súhrn o jurisdikcii je k dispozícii len v niektorých oblastiach.

- **1** Zvoľte možnosť **Aplikácie** > **IFTA** > **Súhrn o jurisdikcii**.
- **2** V prípade potreby vyberte nákladné vozidlo.
- **3** V prípade potreby vyberte štvrťrok.
- **4** Ak chcete súhrn o jurisdikcii exportovať, vyberte položky > **Exportovať** > **OK**. Zariadenie súhrn exportuje do súboru .csv a uloží ho do priečinka Správy v zariadení.

### Úprava a exportovanie správ o jazdách

- **1** V hlavnej ponuke vyberte položky **Aplikácie** > **IFTA** > **Správy o jazdách**.
- **2** V prípade potreby vyberte nákladné vozidlo.
- **3** V prípade potreby vyberte štvrťrok.
- **4** Vyberte správu.
- **5** Vyberte možnosť:
	- Ak chcete správu vymazať, vyberte položku > **Odstrániť** a označte začiarkavacie políčko.
	- Ak chcete správy skombinovať, vyberte položku > **Kombinované** a označte začiarkavacie políčka.
	- Vyberte položky > **Exportovať** > **OK**. Zariadenie správu exportujte do súboru .csv a uloží ju do priečinka **Reports** v zariadení.

### Zobrazenie exportovaných súhrnov o jurisdikcii a správ o jazdách

#### *OZNÁMENIE*

Ak nepoznáte účel súboru, neodstraňujte ho. Pamäť vášho zariadenia obsahuje dôležité systémové súbory, ktoré by sa nemali vymazávať.

- **1** Zariadenie pripojte k počítaču.
- **2** Pomocou prehliadača súborov vo vašom počítači vyhľadajte interné úložisko zariadenia a otvorte priečinok **Reports** (Správy).
- **3** Otvorte priečinok **IFTA**.
- **4** Otvorte súbor .csv.

# <span id="page-45-0"></span>Záznamy histórie servisu

Počas vykonávania servisu alebo údržby vášho vozidla môžete zaznamenať dátum a hodnotu počítadla kilometrov. Zariadenie poskytuje viacero servisných kategórií a vy môžete pridať vlastné kategórie (*Pridávanie servisných kategórií*, strana 40).

- Vyberte položky **Aplikácie** > **História servisu**.
- Vyberte servisnú kategóriu.
- Vyberte položku **Pridať záznam**.
- Zadajte hodnotu počítadla kilometrov a vyberte položku **Ďalej**.
- Zadajte poznámku (voliteľné).
- Vyberte **Hotovo**.

### Pridávanie servisných kategórií

- Vyberte ikonu aplikácie **Aplikácie** > **História servisu**.
- Vyberte položku > **Pridať kategóriu**.
- Zadajte názov kategórie a vyberte položku Dokončiť.**Hotovo**

### Vymazanie servisných kategórií

Po vymazaní servisnej kategórie sa odstránia aj všetky servisné záznamy v danej kategórii.

- Vyberte ikonu aplikácie **Aplikácie** > **História servisu**.
- Vyberte položku > **Vymazať kategórie**.
- Vyberte servisné kategórie, ktoré chcete vymazať.
- Vyberte položku **Odstrániť**.

### Premenovanie servisných kategórií

- Vyberte položky **Aplikácie** > **História servisu**.
- Vyberte kategóriu, ktorú chcete premenovať.
- Vyberte položku > **Premenovať kategóriu**.
- Zadajte názov a vyberte **Hotovo**.

### Vymazanie servisných záznamov

- Vyberte ikonu aplikácie **Aplikácie** > **História servisu**.
- Vyberte servisnú kategóriu.
- Vyberte položku > **Vymazať záznamy**.
- Vyberte servisné záznamy, ktoré chcete vymazať.
- Vyberte položku **Odstrániť**.

### Úprava servisného záznamu

V rámci servisného záznamu môžete upraviť poznámku, hodnotu počítadla kilometrov a dátum.

- Vyberte ikonu aplikácie **Aplikácie** > **História servisu**.
- Vyberte kategóriu.
- Vyberte políčko.
- Zadajte nové údaje a vyberte položku Dokončiť.**Hotovo**

# <span id="page-46-0"></span>PrePass<sup>®</sup>

#### *OZNÁMENIE*

Spoločnosť Garmin nezodpovedá za presnosť ani aktuálnosť informácií poskytovaných aplikáciou PrePass.

**POZNÁMKA:** predtým, ako budete môcť využívať túto funkciu, musíte mať založené aktívne konto PrePass.

Aplikácia PrePass umožňuje vodičom overiť bezpečnosť, akreditácie a hmotnosť úžitkového vozidla pri blížiacich sa vážiacich staniciach. Vaše zariadenie dēzl môžete spárovať s aplikáciou dēzl a aplikáciou PrePass, aby ste tak na vaše zariadenie dēzl dostávali upozornenia na vážiace stanice.

**POZNÁMKA:** táto funkcia je dostupná iba v Spojených štátoch.

# Vernostné programy

Zo zariadenia dēzl máte prístup k vernostným programom z niektorých turistických centier v Spojených štátoch, vrátane Love's Travel Stops® a Pilot Flying J Travel Centers™. Aplikácie vernostného programu môžete na svojom zariadení dēzl použiť na kontrolu zostatkov bodov odmien a ďalších informácií o vernostnom programe. Ak chcete aktivovať funkcie vernostného programu, prihláste sa do svojho účtu vernostného programu v aplikácii dēzl.

**POZNÁMKA:** táto funkcia je dostupná iba v Spojených štátoch.

# Hlasový príkaz

**POZNÁMKA:** funkcia Hlasový príkaz nie je dostupná pre všetky jazyky a oblasti a možno nebude k dispozícii na všetkých modeloch.

**POZNÁMKA:** Hlasom aktivovaná navigácia možno nebude v hlučnom prostredí dosahovať želaný výkon.

Funkcia hlasových príkazov vám umožňuje zariadenie používať vyslovovaním slov a príkazov. V ponuke hlasových príkazov sa nachádzajú hlasové výzvy a zoznam dostupných príkazov.

# Tipy ako hovoriť smerom k zariadeniu

- Hovorte jasným hlasom smerom k zariadeniu.
- Každú požiadavku začnite frázou *OK, Garmin*.
- Redukujte okolitý hluk, ako je hovorené slovo alebo rádio, aby mohlo zariadenie interpretovať vaše príkazy presnejšie.
- V prípade potreby reagujte na hlasové výzvy zo zariadenia.
- Ak nedostanete uspokojivú odpoveď, skúste preformulovať svoju požiadavku.
- Ak zariadenie neodpovedá na vašu požiadavku, zistite, či nie je umiestnené blízko reproduktora alebo ventilátora vzduchu. Tie by mohli produkovať šum, ktorý ovplyvňuje funkčnosť mikrofónu.

# Spustenie Garmin navigácie hlasovými príkazmi

Garminnavigácia hlasovými príkazmi umožňuje používať jednoduché slovné požiadavky na vyhľadávanie polôh a adries, spustiť trasy s podrobnou navigáciou, uskutočňovať telefonické hovory bez použitia rúk a oveľa viac.

- Vyslovte *OK, Garmin* a vyslovte požiadavku. Môžete napríklad vysloviť frázy ako:
	- *OK, Garmin, vezmi ma domov.*
	- *OK, Garmin, kde je knižnica?*

# Kontrola času príchodu

Keď je trasa aktívna, môžete vysloviť frázu a skontrolovať tak predpokladaný čas príchodu do cieľa. Povedzte *OK, Garmin, o koľkej hodine prídeme?*.

# <span id="page-47-0"></span>Uskutočnenie telefonického hovoru pomocou hlasových príkazov

Na volanie kontaktu z telefónneho zoznamu spárovaného smartfónu môžete použiť hlasový príkaz. Povedzte *OK, Garmin, zavolaj.*, a potom povedzte meno kontaktu. Napríklad, môžete povedať *OK, Garmin, zavolaj mame.*.

# Zmena nastavení zariadenia pomocou hlasu

Môžete použiť takéto frázy pre nastavenie hlasitosti alebo jasu v rozsahu 0 až 10.

- *OK, Garmin, zvýš hlasitosť.*
- *OK, Garmin, nastav hlasitosť na 0.*
- *OK, Garmin, nastav hlasitosť na 9.*
- *OK, Garmin, zníž jas.*
- *OK, Garmin, nastav jas na 5.*

# Používanie aplikácií

# Prezeranie príručky používateľa na zariadení

Na obrazovke zariadenia si môžete prezerať príručku používateľa v mnohých jazykoch.

**1** Vyberte **Aplikácie** > **Príručka používateľa**.

Príručka používateľa sa zobrazí v rovnakom jazyku, v akom sa zobrazuje text softvéru (*[Nastavenia jazyka a](#page-54-0) klávesnice*[, strana 49](#page-54-0)).

**2** Výberom položky **Q** vyhľadáte obsah v príručke používateľa (voliteľné).

# Zobrazenie predpovede počasia

*OZNÁMENIE*

Spoločnosť Garmin nezodpovedá za presnosť ani aktuálnosť údajov o počasí.

Ak chcete používať túto funkciu, zariadenie musí prijímať informácie o počasí. Zariadenie môžete prepojiť s aplikáciou dēzl, ktorá vám bude poskytovať údaje o počasí (*[Služby v reálnom čase, premávka a funkcie](#page-35-0) smartfónu*[, strana 30\)](#page-35-0).

**1** Vyberte možnosť **Aplikácie** > **Počasie**.

Zariadenie zobrazí aktuálne poveternostné podmienky a predpoveď počasia na niekoľko nasledujúcich dní.

**2** Vyberte deň. Objaví sa podrobná predpoveď počasia pre daný deň.

### Zobrazenie informácií o počasí v blízkosti iného mesta

- **1** Vyberte položky **Aplikácie** > **Počasie** > **Aktuálna poloha**.
- **2** Vyberte možnosť:
	- Ak chcete zobraziť počasie pre obľúbené mesto, vyberte mesto v zozname.
	- Ak chcete pridať obľúbené mesto, vyberte položku **Pridať mesto** a zadajte názov mesta.

### Zobrazenie informácií o sledovaní počasia

Ak chcete túto funkciu využívať, musíte zariadenie najprv pripojiť k podporovanému telefónu so spustenou aplikáciou dēzl (*[Služby v reálnom čase, premávka a funkcie smartfónu](#page-35-0)*, strana 30).

- **1** Vyberte položku **Aplikácie** > **Sledovanie počasia**.
- 2 Voľbou zobrazíte animáciu radarovej mapy.

## <span id="page-48-0"></span>Zobrazenie upozornení na počasie

Ak chcete túto funkciu využívať, musíte zariadenie najprv pripojiť k podporovanému telefónu so spustenou aplikáciou dēzl (*[Služby v reálnom čase, premávka a funkcie smartfónu](#page-35-0)*, strana 30).

**POZNÁMKA:** táto funkcia nie je dostupná vo všetkých oblastiach.

Keď ste so svojím zariadením na cestách, upozornenia na počasie sa môžu objavovať na mape. Tiež si môžete pozrieť mapu upozornení na počasie v blízkosti vašej aktuálnej polohy alebo v blízkosti vybraného mesta.

- **1** Vyberte položky **Aplikácie** > **Počasie**.
- **2** V prípade potreby vyberte mesto.
- **3** Vyberte položku > **Upozornenia na nepriaznivé počasie**.

### Kontrola podmienok na ceste

Ak chcete túto funkciu využívať, musíte zariadenie najprv pripojiť k podporovanému telefónu so spustenou aplikáciou dēzl (*[Služby v reálnom čase, premávka a funkcie smartfónu](#page-35-0)*, strana 30).

Môžete si pozrieť podmienky na cestách vyplývajúce z počasia pre vaše cesty v oblasti, na trase alebo v inom meste.

- **1** Vyberte položky **Aplikácie** > **Počasie**.
- **2** V prípade potreby vyberte mesto.
- **3** Vyberte položku > **Podmienky na ceste**.

# Zobrazenie mapy pre nákladné vozidlá

Mapa pre nákladné vozidlá označuje na mape uznávané cesty pre nákladné vozidlá, ako napr. uprednostňované trasy podľa zákona o premávke na pozemných komunikáciách (STAA), uprednostňované trasy TruckDown (TD) a trasy na prepravu nerádioaktívneho nebezpečného materiálu (NRHM). Uznávané trasy sa môžu líšiť v závislosti od oblasti a údajov máp uložených vo vašom zariadení.

Vyberte položku **Aplikácie** > **Mapa pre nákladné vozidlá**.

# Plánovač trasy

Plánovač trasy môžete použiť na vytvorenie a uloženie trasy, po ktorej pôjdete neskôr. Táto možnosť je užitočná pri plánovaní trasy doručenia, dovolenky alebo výletu. Uloženú trasu môžete dodatočne upraviť a prispôsobiť, napríklad môžete zmeniť usporiadanie polôh, optimalizovať poradie zastávok, prípadne pridať navrhované atrakcie alebo tvarovacie body.

Plánovač trasy môžete taktiež použiť na úpravu a uloženie aktívnej trasy.

### Ako sa plánuje trasa

Trasa môže zahŕňať viacero cieľových miest a musí obsahovať aspoň počiatočnú polohu a jedno cieľové miesto. Počiatočná poloha označuje polohu, z ktorej plánujete začať trasu. Ak spustíte navigáciu trasy z inej polohy, zariadenie vám najskôr ponúkne možnosť trasy smerom k počiatočnej polohe. Pri spiatočnej ceste môžu byť počiatočná poloha a cieľové miesto rovnaké.

- **1** Vyberte položky **Aplikácie** > **Plánovač trasy** > **Nová trasa**.
- **2** Vyberte položku **Zvoliť štartovaciu polohu**.
- **3** Vyberte polohu počiatočného bodu a položku **Vybrať**.
- **4** Vyberte položku **Vybrať cieľ**.
- **5** Vyberte polohu cieľového miesta a položku **Vybrať**.
- **6** Ak chcete pridať ďalšie polohy (voliteľné), vyberte položku **Pridať polohu**.
- **7** Po pridaní všetkých potrebných polôh vyberte položky **Ďalej** > **Uložiť**.
- **8** Zadajte názov a vyberte položku **Hotovo**.

### <span id="page-49-0"></span>Úprava a zmena usporiadania polôh na trase

- **1** Vyberte **Aplikácie** > **Plánovač trasy** > **Uložené trasy**.
- **2** Vyberte uloženú trasu.
- **3** Vyberte polohu.
- **4** Vyberte možnosť:
	- Ak chcete polohu posunúť vyššie alebo nižšie, vyberte položku  $\mathbf{J}$ , a presuňte polohu na novú pozíciu na trase.
	- Ak chcete po zvolenej polohe pridať novú polohu, vyberte položku  $\left(\text{+}\right)$ .
	- Polohu odstránite tak, že vyberiete  $\overline{\mathbf{m}}$ .

### Optimalizácia poradia cieľových miest na trase

Zariadenie dokáže automaticky optimalizovať poradie cieľových miest na trase a vytvoriť tak kratšiu a efektívnejšiu cestu. Počiatočná poloha a cieľové miesto zostávajú pri optimalizácii poradia nezmenené.

Pri úprave trasy vyberte položku > **Optimalizovať poradie**.

### Objavovanie atrakcií na trase

Zariadenie dokáže navrhovať zaujímavé alebo populárne atrakcie, ktoré si môžete zahrnúť do trasy.

- **1** Pri úprave trasy vyberte položku > **Navrhnúť atrakcie**.
- **2** Viac informácií zobrazíte výberom atrakcie.
- **3** Výberom položky **Vybrať** pridáte atrakciu do svojej trasy.

### Zmena možností cesty pre trasu

Môžete prispôsobiť spôsob, akým zariadenie vypočíta cestu po začatí trasy.

- **1** Vyberte ikonu aplikácie **Aplikácie** > **Plánovač trasy** > **Uložené trasy**.
- **2** Vyberte uloženú trasu.
- **3** Vyberte ikonu profilu vozidla a vozidlo, ktoré plánujete použiť počas navigácie trasy (voliteľné).
- 4 Vyberte
- **5** Vyberte možnosť:
	- Ak chcete do trasy pridať tvarovacie body, vyberte položku **Tvar trasy** a postupujte podľa pokynov na obrazovke (*[Tvarovanie vašej trasy](#page-27-0)*, strana 22).
	- Ak chcete zmeniť režim výpočtu trasy, vyberte položku **Spôsob výpočtu** (*[Zmena režimu výpočtu trasy](#page-27-0)*, [strana 22\)](#page-27-0).

### Navigácia po uloženej trase

Než začnete navigovať po uloženej trase, aktívny profil vozidla na zariadení sa musí zhodovať s vybratým profilom vozidla trasy (*Zmena možností cesty pre trasu*, strana 44). Ak sa nezhoduje, prístroj vás vyzve na zmenu profilu vozidla predtým, než začnete trasu (*[Prepnutie profilu vozidla](#page-10-0)*, strana 5).

- **1** Vyberte položky **Aplikácie** > **Plánovač trasy** > **Uložené trasy**.
- **2** Vyberte uloženú trasu.
- **3** Vyberte položku **Choď!**.
- **4** Vyberte prvú polohu, ku ktorej chcete navigovať, a potom položku **Štart**.

Zariadenie vypočíta trasu z aktuálnej polohy do vybranej polohy a následne vás navedie k zvyšným cieľovým miestam trasy v príslušnom poradí.

### <span id="page-50-0"></span>Upravenie a uloženie aktívnej trasy

Ak je trasa aktívna, môžete ju pomocou plánovača trasy upraviť a uložiť ako cestu.

- **1** Vyberte ikonu aplikácie **Aplikácie** > **Plánovač trasy** > **Uložené trasy** > **Aktívne cesty**.
- **2** Pomocou funkcií plánovača upravte trasu.

Zariadenie prepočíta trasu vždy, keď vykonáte nejaké zmeny.

**3** Výberom položky **Uložiť** uložte trasu ako cestu, po ktorej sa môžete neskôr navigovať (voliteľné).

# Dopravné kamery služby photoLive

Ak chcete túto funkciu využívať, musíte zariadenie najprv pripojiť k aplikácii dēzl (*[Služby v reálnom čase,](#page-35-0)  [premávka a funkcie smartfónu](#page-35-0)*, strana 30).

Dopravné kamery služby photoLive poskytujú aktuálne fotografie zachytávajúce dopravnú situáciu na hlavných dopravných ťahoch a križovatkách.

Služba photoLive nie je k dispozícii vo všetkých oblastiach.

### Zobrazenie a uloženie dopravných kamier photoLive

Môžete zobraziť živý obraz z dopravných kamier v blízkosti. Môžete si tiež uložiť dopravné kamery rozmiestnené v oblastiach, kadiaľ často cestujete.

- **1** Vyberte položky **Aplikácie** > **photoLive**.
- **2** Vyberte položku **Dotykom pridajte**.
- **3** Vyberte cestu.
- **4** Vyberte polohu dopravnej kamery. Vedľa mapy s polohou kamery sa zobrazí náhľad živého obrazu z kamery. Náhľad obrazu môžete vybrať a zobraziť obraz v plnej veľkosti.
- **5** Ak chcete kameru uložiť, vyberte možnosť **Uložiť** (voliteľné).

Na hlavnú obrazovku aplikácie photoLive sa pridá miniatúra náhľadu obrazu kamery.

### Zobrazenie dopravných kamier photoLive na mape

Nástroj mapy photoLive zobrazuje dopravné kamery na ceste pred vami.

**1** Na mape vyberte položku > **photoLive**.

Zariadenie zobrazí živý obraz z najbližšej dopravnej kamery na ceste pred vami spolu so vzdialenosťou k nej. Keď prejdete okolo kamery, zariadenie načíta živý obraz z ďalšej kamery na ceste.

**2** Ak sa pre danú cestu nenájdu žiadne kamery, vyberte položku **Nájsť kamery** a zobrazte alebo uložte dopravné kamery v blízkosti (voliteľné).

#### Uloženie dopravnej kamery

- **1** Vyberte položku **Aplikácie** > **photoLive**.
- **2** Vyberte položku **Dotykom pridajte**.
- **3** Vyberte cestu.
- **4** Vyberte križovatku.
- **5** Vyberte položku **Uložiť**.

### Zobrazenie predchádzajúcich ciest a cieľov

Skôr ako budete môcť túto funkciu používať, musíte zapnúť funkciu histórie jázd (*[Nastavenia zariadenia a](#page-55-0) [ochrana súkromia](#page-55-0)*, strana 50).

Na mape môžete zobraziť predchádzajúce cesty a miesta, kde ste sa zastavili.

Vyberte položky **Aplikácie** > **História trás**.

# <span id="page-51-0"></span>Prehrávač médií

Prehrávač médií umožňuje vášmu zariadeniu ovládať médium, ktoré sa práve prehráva z aplikácie médií na spárovanom telefóne. Prehrávač médií môžete kedykoľvek otvoriť zvolením položiek **Hudba** z hlavnej ponuky.

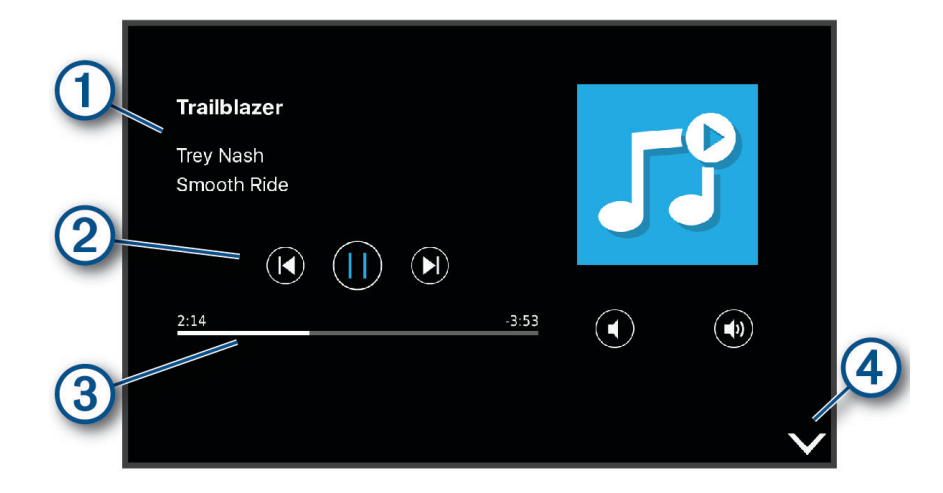

#### ſ Informácia o momentálne prehrávanom médiu, ako napríklad názov, interpret, album, stanica alebo kanál.

Ovládacie prvky prehrávania. Ovládače sa menia na základe služby poskytujúcej dané médium.

- Pokrok v aktuálnej položke média. 3
- $\overline{a}$ Vyberte, ak chcete prehrávač médií skryť alebo zmenšiť.

### Pridanie nástroja prehrávača hudby do mapy

Prehrávač hudby ako nástroj mapy vám umožňuje ovládať prehrávač hudby na mape.

- **1** Otvorte mapu.
- **2** Vyberte položky > **Hudba**.

Na mape sa zobrazia ovládacie prvky prehrávača hudby.

# Nastavenia

### Nastavenia mapy a vozidla

Vyberte položky **Nastavenia** > **Mapa & vozidlo**.

**Vozidlo**: nastavenie ikony vozidla, ktorá predstavuje vašu polohu na mape.

**Zobrazenie mapy jazdy**: nastavenie perspektívy mapy.

**Detail mapy**: nastavenie úrovne detailov na mape. Zobrazenie viacerých detailov môže spôsobiť pomalšie prekresľovanie mapy.

**Téma mapy**: zmena farby údajov mapy.

**Vrstvy mapy**: nastavenie údajov, ktoré sa zobrazia na stránke mapy (*[Prispôsobenie vrstiev mapy](#page-34-0)*, strana 29).

**Automatické zväčšovanie**: automatický výber úrovne priblíženia na optimálne použitie vašej mapy. Keď je táto možnosť vypnutá, musíte približovať alebo odďaľovať manuálne.

**myMaps**: umožňuje nastaviť, ktoré nainštalované mapy bude zariadenie používať.

# <span id="page-52-0"></span>Zapnutie máp

Mapové produkty nainštalované vo vašom zariadení môžete zapínať.

**TIP:** ak si chcete zakúpiť ďalšie mapové produkty, prejdite na lokalitu [http://buy.garmin.com.](http://buy.garmin.com)

- **1** Zvoľte možnosť **Nastavenia** > **Mapa & vozidlo** > **myMaps**.
- **2** Vyberte mapu.

# Nastavenia navigácie

Vyberte položky **Nastavenia** > **Navigácia**.

**Režim výpočtu**: nastavenie spôsobu výpočtu cesty.

**Obmedzenia**: nastavenie vlastností cesty, ktorým sa chcete na ceste vyhnúť.

**Vlastné obmedzenia**: umožňuje vám vyhnúť sa určitým cestám alebo oblastiam.

**Cesty s mýtom**: nastavenie preferencií na vyhnutie sa spoplatneným cestám.

**Mýto**: nastavenie preferencií na vyhnutie sa spoplatneným cestám a cestám s povinnou diaľničnou nálepkou.

**POZNÁMKA:** táto funkcia nie je dostupná vo všetkých oblastiach.

**Nízkoemisné zóny**: nastavenie preferencií, vďaka ktorým sa vyhnete oblastiam s ekologickými alebo emisnými obmedzeniami, ktoré by sa mohli vzťahovať na vaše vozidlo.

**Núdzový režim**: vypnutie všetkých funkcií, ktoré vyžadujú výraznú pozornosť obsluhujúcej osoby. **Simulácia GPS**: zastaví prijímanie signálu GPS do zariadenia a šetrí energiu batérie.

### Nastavenia režimu výpočtu

Vyberte položky **Nastavenia** > **Navigácia** > **Režim výpočtu**.

Výpočet trasy je založený na obmedzeniach rýchlosti cesty a údajoch o akcelerácii vozidla na danej trase.

**Rýchlejší čas**: vypočíta trasy, ktoré prejdete za kratší čas, hoci môžu mať dlhšiu vzdialenosť.

**Mimo cesty**: vypočíta vzdialenosť od miesta, kde sa nachádzate, po vašu destináciu vzdušnou čiarou.

### Nastavenie simulovanej polohy

Ak ste v interiéri alebo ak vaše zariadenie neprijíma satelitné signály, na plánovanie ciest zo simulovanej polohy môžete použiť simulátor GPS.

- **1** Vyberte **Nastavenia** > **Navigácia** > **Simulácia GPS**.
- **2** V hlavnej ponuke vyberte **Zobraziť mapu**.
- **3** Dvojnásobným ťuknutím na mapu vyberte oblasť. Adresa polohy sa zobrazí v spodnej časti obrazovky.
- **4** Vyberte popis polohy.
- **5** Vyberte **Nastaviť polohu**.

# <span id="page-53-0"></span>Nastavenia bezdrôtovej siete

Nastavenia bezdrôtovej siete umožňujú spravovať siete Wi‑Fi® , spárované zariadenia Bluetooth a funkcie Bluetooth.

Vyberte položky **Nastavenia** > **Bezdrôtové siete**.

**Bluetooth**: zapnutie bezdrôtovej technológie Bluetooth.

**Názov spárovaného zariadenia**: v ponuke sa zobrazia názvy spárovaných zariadení Bluetooth. Môžete vybrať názov zariadenia a zmeniť nastavenia funkcií Bluetooth daného zariadenia.

**Vyhľadávanie zariadení**: vyhľadanie zariadení Bluetooth v blízkosti.

**Vlastné meno**: umožňuje vám zadať vlastné meno, ktoré identifikuje vaše zariadenie v iných zariadeniach s bezdrôtovou technológiou Bluetooth.

**Wi-Fi**: zapnutie rádia Wi‑Fi.

**Uložené siete**: umožňuje upravovať alebo odstrániť uložené siete.

**Vyhľadať siete**: vyhľadanie sietí Wi‑Fi v blízkosti (*[Pripájanie k sieti Wi‑Fi](#page-56-0)*, strana 51).

# Nastavenia systému podpory riadenia

Vyberte položky **Nastavenia** > **Asistent vodiča**.

**Upozornenia vodiča**: umožňuje aktiváciu alebo deaktiváciu upozornení pre nadchádzajúce zóny alebo cestné podmienky (*[Funkcie na informovanie a upozornenie vodiča](#page-12-0)*, strana 7)

**Upozor. - prekroč. rýchlosti**: upozorní vás, keď prekročíte povolenú rýchlosť.

**Náhľad cesty**: zobrazí náhľad hlavných ciest na trase po spustení navigácie.

**Plánovanie prestávok**: pripomenie vám, že si máte spraviť prestávku a zobrazí nadchádzajúce služby, keď jazdíte dlhšiu dobu. Pripomienky prestávok a návrhy nadchádzajúcich služieb môžete aktivovať alebo deaktivovať.

**Blízke výstrahy**: upozorní vás, keď sa priblížite k rýchlostným alebo semaforovým kamerám.

### Nastavenia výstrah blízkosti

**POZNÁMKA:** aby sa zobrazovali body v blízkosti, musíte načítať vlastné body záujmu (POI).

**POZNÁMKA:** táto funkcia nie je dostupná vo všetkých oblastiach.

Vyberte položky **Nastavenia** > **Asistent vodiča** > **Blízke výstrahy**.

**Zvuk**: nastavuje štýl výstrahy, ktorá zaznie, keď sa priblížite k bodom v blízkosti.

**Upozornenia**: nastavuje typ bodov v blízkosti, pre ktoré sa výstraha prehrá.

# Nastavenia cúvacej kamery

Nastavenia cúvacej kamery vám umožňujú spravovať spárované cúvacie kamery Garmin a nastavenia kamery. Táto ponuka sa zobrazí na vašom navigačnom zariadení len v prípade, že je zariadenie pripojené ku káblu prijímača bezdrôtovej kamery. Bližšie informácie o postupe párovania kamier a nastaveniach kamery nájdete v príručke používateľa k cúvacej kamere. Ak si chcete zakúpiť cúvaciu kameru Garmin, prejdite na stránku [garmin.com/backupcamera.](http://garmin.com/backupcamera)

Vyberte položky **Nastavenia** > **Bezdrôtová kamera** a vyberte spárovanú kameru.

**Zrušiť párovanie**: odstráni spárovanú kameru. Skôr než budete môcť zobraziť kameru pomocou tohto zariadenia a kábla, musíte ju znovu spárovať.

**Premenovať**: umožňuje zmeniť názov spárovanej kamery.

**Jazdné pruhy**: zobrazí alebo skryje jazdné pruhy a umožňuje upraviť polohu jazdných pruhov.

# <span id="page-54-0"></span>Nastavenia displeja

#### Vyberte položky **Nastavenia** > **Zobraziť**.

- **Farebný režim**: umožňuje nastaviť denný alebo nočný farebný režim. Ak zvolíte možnosť Automaticky, zariadenie bude automaticky prepínať medzi dennými alebo nočnými farbami na základe aktuálneho času.
- **Jas**: umožňuje nastaviť jas displeja.
- **Časový limit displeja**: umožňuje nastaviť, po akej dobe nečinnosti sa zariadenie prepne do režimu spánku, keď je napájané cez batériu.
- **Snímka**: umožňuje nasnímanie obrázka obrazovky zariadenia. Snímky obrazovky sa v pamäti zariadenia ukladajú do priečinka Screenshot.

# Nastavenia cestnej premávky

V hlavnej ponuke vyberte položky **Nastavenia** > **Cestná premávka**.

**Cestná premávka**: aktivuje cestnú premávku.

- **Optimalizovať trasu**: umožňuje zariadeniu automaticky alebo na vyžiadanie používať optimalizované alternatívne trasy (*[Vyhnutie sa dopravným zdržaniam na trase](#page-28-0)*, strana 23).
- **Upozornenia o cestnej premávke**: nastaví vážnosť zdržania cestnej premávky, pri ktorej zariadenie zobrazí upozornenie o cestnej premávke.

# Nastavenia jednotiek a času

Ak chcete otvoriť stránku s nastaveniami jednotiek a času, v hlavnej ponuke vyberte položku **Nastavenia** > **Jednotky a čas**.

**Aktuálny čas**: nastavuje čas zariadenia.

**Formát času**: umožňuje výber zobrazenia 12-hodinového, 24-hodinového alebo UTC času.

**Jednotky**: nastavuje jednotku merania použitú na vzdialenosti.

**Formát pozície**: nastavuje formát súradníc a údaje používané pre geografické súradnice.

### Nastavenie času

- **1** V hlavnej ponuke vyberte čas.
- **2** Vyberte možnosť:
	- Ak chcete nastaviť čas automaticky s použitím informácií GPS, vyberte **Automaticky**.
	- Ak chcete nastaviť čas manuálne, čísla potiahnite nahor alebo nadol.

# Nastavenia jazyka a klávesnice

Ak chcete otvoriť nastavenia jazyka a klávesnice, v hlavnej ponuke vyberte položky **Nastavenia** > **Jazyk a klávesnica**.

**Jazyk hlasu**: nastavuje jazyk pre hlasové pokyny.

**Jazyk textu**: nastavuje všetok text na obrazovke na zvolený jazyk.

**POZNÁMKA:** zmena jazyka textu nezmení jazyk používateľom vložených údajov ani údajov máp, ako sú napríklad názvy ulíc.

**Jazyk klávesnice**: zapne jazyky klávesnice.

# <span id="page-55-0"></span>Nastavenia zariadenia a ochrana súkromia

Vyberte položky **Nastavenia** > **Zariadenie**.

**Info**: zobrazenie čísla verzie softvéru, ID čísla jednotky a informácií o niektorých ďalších softvérových funkciách. **Regulačné**: zobrazenie predpísaného značenia a informácií o predpisoch.

**Dokumenty EULA**: zobrazenie licenčnej zmluvy s koncovým používateľom.

**POZNÁMKA:** tieto informácie potrebujete pri aktualizácii softvéru systému alebo zakúpení ďalších mapových údajov.

**Licencie na softvér**: zobrazuje softvérové licenčné informácie.

**Hlásenie údajov zariadenia**: zdieľanie anonymných údajov s cieľom zlepšiť kvalitu zariadenia.

**História jázd**: umožňuje, aby zariadenie ukladalo záznam o miestach, kam idete. Umožňuje zobraziť záznam jázd, použiť funkciu História trás a použiť navrhované cesty myTrends.

**Vynulovať**: umožňuje vymazať históriu cestovania, vynulovať nastavenia alebo odstrániť všetky používateľské údaje.

# Vynulovanie dát a nastavení

Zariadenie ponúka niekoľko možností vymazania vašich používateľských údajov a obnovenia všetkých nastavení na predvolené výrobné hodnoty.

- **1** Vyberte položky **Nastavenia** > **Zariadenie** > **Vynulovať**.
- **2** Vyberte možnosť:
	- Ak chcete vymazať históriu jázd, vyberte položku **Vymazať históriu jázd**.

Táto možnosť vymaže záznamy o všetkých miestach, na ktoré ste cestovali. Nevymaže uložené miesta ani nainštalované mapy.

• Ak chcete obnoviť všetky nastavenia na predvolené výrobné hodnoty, vyberte položku **Obnoviť predvolené nastavenia**.

Táto možnosť nevymaže žiadne používateľské údaje.

• Ak chcete vymazať všetky používateľské údaje a obnoviť všetky nastavenia na predvolené výrobné nastavenie, vyberte položku **Odstrániť údaje a obnoviť nastavenia**.

Táto možnosť vymaže všetky používateľské údaje vrátane miest, ktoré ste uložili, nedávno nájdených miest a histórie jázd. Nainštalované mapy sa nevymažú.

# Informácie o zariadení

# Zobrazenie elektronického štítku s informáciami o predpisoch a ich dodržiavaní

- **1** V ponuke nastavení prejdite nadol.
- **2** Vyberte položky **Zariadenie** > **Regulačné**.

# Technické údaje

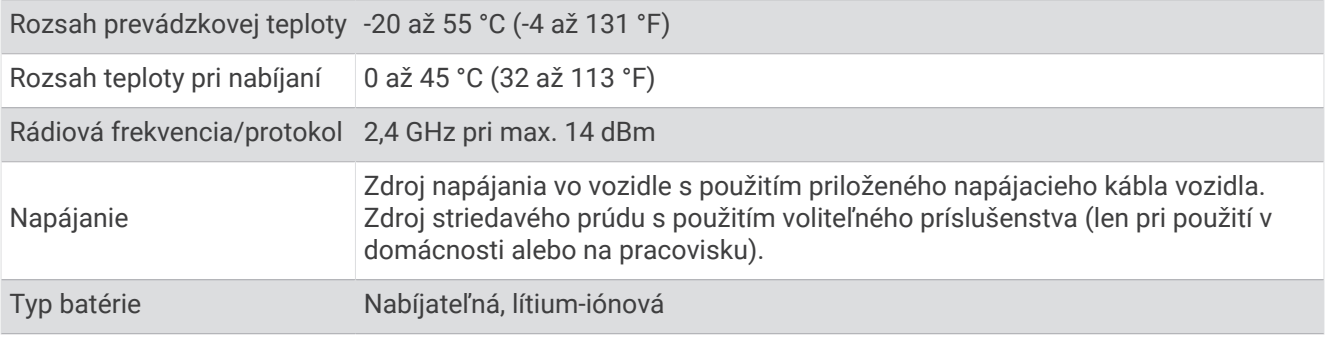

# <span id="page-56-0"></span>Nabíjanie zariadenia

**POZNÁMKA:** tento produkt 3. triedy funguje na napájaní LPS.

Batériu môžete nabíjať v zariadení pomocou jednej z nasledujúcich metód.

- Pripojte zariadenie k zdroju napájania vo vozidle.
- Zariadenie pripojte k voliteľnému sieťovému adaptéru, ako napríklad k adaptéru do elektrickej siete. Schválený adaptér AC-DC Garmin vhodný pre použitie doma alebo v práci si môžete zakúpiť u predajcu Garmin alebo na stránke [www.garmin.com](http://www.garmin.com). Zariadenie sa môže nabíjať pomaly, keď je pripojené k adaptéru tretej strany.

# Údržba zariadenia

# Stredisko podpory Garmin

Prejdite na adresu [support.garmin.com](http://support.garmin.com), kde nájdete pomoc a informácie, ako sú produktové príručky, často kladené otázky, videá a zákaznícka podpora.

# Aktualizácie máp a softvéru

Ak chcete, aby vám navigácia slúžila čo najlepšie, v zariadení by ste mali mať vždy aktuálne mapy a softvér.

Aktualizácie máp obsahujú najnovšie dostupné zmeny týkajúce sa ciest a lokalít v mapách používaných vo vašom zariadení. Pravidelné aktualizovanie máp umožňuje zariadeniu vyhľadať nedávno pridané lokality a vypočítať presnejšie trasy. Aktualizácie máp sú veľké a ich dokončenie môže trvať niekoľko hodín.

Aktualizácie softvéru obsahujú zmeny a vylepšenia funkcií a činnosti zariadenia.

Zariadenie môžete aktualizovať dvoma spôsobmi.

- Zariadenie môžete pripojiť k sieti Wi‑Fi a aktualizáciu vykonať priamo v zariadení (odporúča sa). Pri tejto možnosti môžete zariadenie aktualizovať pohodlne bez pripojenia k počítaču.
- Zariadenie môžete pripojiť k počítaču a aktualizáciu vykonať pomocou aplikácie Garmin Express [\(garmin.com](http://garmin.com/express) [/express](http://garmin.com/express)).

# Pripájanie k sieti Wi**‑**Fi

Pri prvom zapnutí vás zariadenie vyzve, aby ste sa pripojili k sieti Wi‑Fi a zariadenie zaregistrovali. K sieti Wi‑Fi sa môžete pripojiť aj cez ponuku nastavení.

- **1** Vyberte položky **Nastavenia** > **Bezdrôtové siete**.
- **2** V prípade potreby výberom položky **Wi-Fi** povoľte technológiu Wi‑Fi.
- **3** Vyberte položku **Vyhľadať siete**.
- Na zariadení sa zobrazí zoznam sietí Wi‑Fi.
- **4** Vyberte sieť.
- **5** V prípade potreby zadajte heslo danej siete a vyberte možnosť **Hotovo**.

Zariadenie sa pripojí k sieti a sieť sa pridá do zoznamu uložených sietí. Zariadenie sa bude k tejto sieti pripájať automaticky, keď sa ocitne v jej dosahu.

### <span id="page-57-0"></span>Aktualizácie máp a softvéru pomocou siete Wi**‑**Fi

#### *OZNÁMENIE*

Pri aktualizáciách máp a softvéru môže byť potrebné prevziať do zariadenia veľké objemy údajov. Platia tu bežné dátové limity alebo poplatky poskytovateľa internetových služieb. Ďalšie informácie o dátových limitoch alebo poplatkoch vám poskytne váš poskytovateľ internetových služieb.

Mapy a softvér môžete aktualizovať pripojením zariadenia k sieti Wi‑Fi, ktorá poskytuje prístup k internetu. Takto môžete zariadenie aktualizovať bez pripojenia k počítaču.

**1** Pripojte sa k sieti Wi‑Fi (*[Pripájanie k sieti Wi‑Fi](#page-56-0)*, strana 51).

Keď je zariadenie pripojené k sieti Wi‑Fi, kontroluje, či nie sú k dispozícii aktualizácie. Ak je k dispozícii aktualizácia, v hlavnej ponuke sa na ikone Nastavenia zobrazí upozornenie  $\mathbf{Q}$ .

- **2** Vyberte položky **Nastavenia** > **Aktualizácie**. Zariadenie skontroluje, či nie sú k dispozícii aktualizácie. Ak je k dispozícii aktualizácia, pod položkou Mapa alebo Softvér sa zobrazí oznámenie **Je dostupná aktualizácia**.
- **3** Vyberte jednu z možností:
	- Ak chcete nainštalovať všetky dostupné aktualizácie, vyberte možnosť **Inštalovať všetko**.
	- Ak chcete nainštalovať len aktualizácie máp, vyberte položky **Mapa** > **Inštalovať všetko**.
	- Ak chcete nainštalovať len aktualizácie softvéru, vyberte položky **Softvér** > **Inštalovať všetko**.
- **4** Prečítajte si licenčné zmluvy a výberom položky **Prijať všetky** odsúhlaste všetky zmluvy. **POZNÁMKA:** ak s licenčnými podmienkami nesúhlasíte, môžete vybrať možnosť Odmietnuť. Tým sa proces aktualizácie zastaví. Aktualizácie nemôžete nainštalovať, kým neodsúhlasíte licenčné zmluvy.
- **5** Pomocou priloženého kábla USB pripojte zariadenie k externému zdroju napájania a vyberte položku **Pokračovať** (*[Nabíjanie zariadenia](#page-56-0)*, strana 51).

Ak chcete dosiahnuť najlepšie možné výsledky, odporúčame používať sieťovú USB nabíjačku s výstupom minimálne 2 A. Kompatibilné môžu byť mnohé sieťové USB adaptéry dodávané k smartfónom, tabletom alebo prenosným mediálnym zariadeniam.

**6** Zariadenie nechajte zapojené do externého zdroja napájania a v dosahu siete Wi‑Fi, kým sa proces aktualizácie nedokončí.

**TIP:** ak sa aktualizácia mapy preruší alebo zruší pred dokončením, v zariadení môžu chýbať údaje mapy. Ak chcete doplniť chýbajúce údaje mapy, musíte znova aktualizovať mapy buď pomocou Wi‑Fi alebo aplikácie Garmin Express.

### <span id="page-58-0"></span>Aktualizácia máp a softvéru pomocou aplikácie Garmin Express

Na prevzatie a inštaláciu najnovších máp a aktualizácií softvéru pre vaše zariadenie môžete použiť aplikáciu Garmin Express.

- **1** Ak v počítači nemáte nainštalovanú aplikáciu Garmin Express, navštívte stránku [garmin.com/express](http://www.garmin.com/express) a nainštalujte aplikáciu podľa pokynov na obrazovke (*[Inštalácia aplikácie Garmin Express](#page-59-0)*, strana 54).
- 2 Otvorte aplikáciu **O** Garmin Express.
- **3** Zariadenie pripojte k počítaču pomocou kábla mini-USB.

Malú koncovku kábla zapojte do portu mini-USB  $(1)$  vo vašom zariadení dēzl a veľkú koncovku zapojte do voľného portu USB vo vašom počítači.

![](_page_58_Picture_6.jpeg)

- **4** Keď sa na zariadení dēzl zobrazí výzva o prechode do režimu prenosu súborov, vyberte možnosť **Áno**.
- **5** V aplikácii Garmin Express kliknite na možnosť **Pridať zariadenie**.

Aplikácia Garmin Express vyhľadá pripojené zariadenie a zobrazí názov a sériové číslo zariadenia.

**6** Kliknite na možnosť **Pridať zariadenie** a podľa pokynov na obrazovke pridajte zariadenie do aplikácie Garmin Express.

Po dokončení nastavenia aplikácia Garmin Express zobrazí aktualizácie, ktoré sú k dispozícii pre dané zariadenie.

# Dostupné aktualizácie

Posledná kontrola: Práve teraz

Odhadovaný čas inštalácie: 1 hodina a 18 min Zobraziť podrobnosti

Nainštalovať všetky

- <span id="page-59-0"></span>**7** Vyberte možnosť:
	- Ak chcete nainštalovať všetky dostupné aktualizácie, kliknite na **Inštalovať všetko**.
	- Ak chcete nainštalovať konkrétnu aktualizáciu, kliknite na možnosť **Zobraziť podrobnosti** a kliknite na možnosť **Inštalovať** vedľa požadovanej aktualizácie.

Aplikácia Garmin Express prevezme a nainštaluje aktualizácie do vášho zariadenia. Aktualizácie máp sú veľmi veľké a v prípade pomalšieho internetového pripojenia môže tento proces trvať dlho.

**POZNÁMKA:** ak je aktualizácia mapy na interné úložisko zariadenia príliš veľká, softvér vás môže vyzvať, aby ste zväčšili úložný priestor vložením karty microSD® (*[Inštalácia pamäťovej karty pre mapy a údaje](#page-61-0)*, [strana 56\)](#page-61-0).

**8** Na dokončenie inštalácie aktualizácií postupujte podľa pokynov, ktoré sa zobrazia na obrazovke počas procesu aktualizácie.

Počas procesu aktualizácie sa napríklad môže stať, že vás aplikácia Garmin Express vyzve, aby ste zariadenie odpojili a znova zapojili.

#### Inštalácia aplikácie Garmin Express

Aplikácia Garmin Express je k dispozícii pre počítače Windows® a Mac® .

- **1** V počítači prejdite na stránku [garmin.com/express](http://garmin.com/express).
- **2** Vyberte jednu z možností:
	- Ak chcete zobraziť systémové požiadavky a overiť, či je aplikácia Garmin Express kompatibilná s vaším počítačom, vyberte možnosť **Systémové požiadavky**.
	- Ak chcete vykonať inštaláciu na počítači Windows, vyberte možnosť **Prevziať pre systém Windows**.
	- Ak chcete vykonať inštaláciu na počítači Mac, vyberte možnosť **Prevziať pre počítač Mac**.
- **3** Na dokončenie inštalácie otvorte prevzatý súbor a postupujte podľa pokynov na obrazovke.

# Starostlivosť o zariadenie

*OZNÁMENIE*

Nedovoľte, aby zariadenie spadlo na zem.

Zariadenie neskladujte na miestach, kde môže dôjsť k jeho dlhšiemu vystaveniu extrémnym teplotám, pretože to môže spôsobiť trvalé poškodenie.

Nikdy na obsluhu dotykovej obrazovky nepoužívajte tvrdý ani ostrý predmet, pretože môže dôjsť k poškodeniu.

### Čistenie vonkajšieho krytu

*OZNÁMENIE*

Nepoužívajte chemické čistiace prostriedky a rozpúšťadlá, ktoré môžu poškodiť plastové komponenty.

- **1** Vonkajší kryt zariadenia (nie dotykovú obrazovku) čistite tkaninou navlhčenou v slabom roztoku čistiaceho prostriedku.
- **2** Zariadenie utrite dosucha.

### Čistenie dotykovej obrazovky

- **1** Použite jemnú a čistú handričku, ktorá nepúšťa vlákna.
- **2** V prípade potreby handričku jemne navlhčite vodou.
- **3** Ak používate navlhčenú handričku, zariadenie vypnite a odpojte napájanie.
- **4** Obrazovku zľahka utrite handričkou.

### Zabránenie krádeži

- Ak zariadenie a držiak nepoužívate, odstráňte ich z dohľadu.
- Odstráňte z čelného okna stopy po prísavke.
- Nenechávajte zariadenie v priehradke.

# <span id="page-60-0"></span>Reštartovanie zariadenia

Ak zariadenie prestane fungovať, môžete ho reštartovať. Podržte 12 sekúnd stlačené tlačidlo napájania.

# Odstránenie zariadenia, držiaka a prísavkového držiaka

# Odstránenie zariadenia z držiaka

- **1** Stlačte držiak alebo tlačidlo na držiaku.
- **2** Vyklopte spodnú stranu zariadenia a vyberte zariadenie z držiaka.

# Odstránenie kolísky z prísavkového držiaka

- **1** Otočte držiak zariadenia doprava alebo doľava.
- **2** Použite tlak, kým lôžko na kolíske neuvoľní guľôčku na prísavkovom držiaku.

# Odstránenie prísavkového držiaka z čelného skla

- **1** Otočte páčku na prísavkovom držiaku smerom k sebe.
- **2** Potiahnite páčku na prísavke smerom k sebe.

# Výmena poistky v napájacom kábli vozidla

#### *OZNÁMENIE*

Keď vymieňate poistku, nestraťte žiadnu malú súčiastku a určite všetky vráťte naspäť na svoje miesto. Napájací kábel vozidla nefunguje, ak nebol správne upevnený.

Ak sa vaše zariadenie vo vozidle nenabíja, možno je potrebné vymeniť poistku umiestnenú v hrote adaptéra vozidla.

**1** Otočte koncovkou (1) proti smeru hodinových ručičiek a odistite ju.

![](_page_60_Figure_17.jpeg)

**TIP:** na odstránenie koncovky budete možno potrebovať mincu.

- **2** Odstráňte koncovku, strieborný hrot (2), a poistku (3).
- **3** Vložte novú tavnú poistku s rovnakým prúdom, napríklad 1 A alebo 2 A.
- **4** Vložte strieborný hrot do koncovky.
- **5** Zatlačte koncovku a otočte ňou v smere hodinových ručičiek, aby sa znovu zaistila v napájacom kábli vozidla  $(4)$ .

![](_page_60_Picture_23.jpeg)

# Prísavkový držiak nedrží na mojom čelnom skle

- **1** Prísavkový držiak a čelné sklo očistite pomocou čistého liehu.
- **2** Osušte pomocou čistej a suchej handry.
- **3** Namontujte prísavkový držiak (*[Montáž a zapojenie zariadenia dēzl vo vozidle](#page-7-0)*, strana 2).

# <span id="page-61-0"></span>Moje zariadenie nevyhľadáva satelitné signály

- Overte, či je funkcia simulácie GPS vypnutá (*[Nastavenia navigácie](#page-52-0)*, strana 47).
- Vezmite zariadenie von z parkovacích garáží a preč od vysokých budov a stromov.
- Zostaňte niekoľko minút bez pohybu.

# Zariadenie sa v mojom vozidle nenabíja

- Skontrolujte poistku v napájacom kábli vozidla (*[Výmena poistky v napájacom kábli vozidla](#page-60-0)*, strana 55).
- Skontrolujte, či je vozidlo naštartované a či do napájacej zásuvky dodáva energiu.
- Skontrolujte, či je teplota vo vozidle v teplotnom rozmedzí povolenom pre nabíjanie, ktoré je uvedené v technických údajoch.
- V poistkovej skrinke vozidla skontrolujte, či nie je poškodená poistka zásuvky napájania vozidla.

# Moja batéria nezostane nabitá veľmi dlho

- Znížte jas displeja (*[Nastavenia displeja](#page-54-0)*, strana 49).
- Skráťte časový limit displeja (*[Nastavenia displeja](#page-54-0)*, strana 49).
- Znížte hlasitosť (*[Nastavenie hlasitosti](#page-9-0)*, strana 4).
- Keď nepoužívate Wi-Fi, vypnite ho (*[Nastavenia bezdrôtovej siete](#page-53-0)*, strana 48).
- Keď zariadenie nepoužívate, prepnite ho do úsporného režimu.
- Zariadenie nenechávajte na miestach s vysokou teplotou.
- Zariadenie nenechávajte na priamom slnečnom svetle.

# Zariadenie sa nedokáže pripojiť k telefónu

- Vyberte položky **Nastavenia** > **Bezdrôtové siete**. Možnosť Bluetooth musí byť zapnutá.
- V telefóne zapnite bezdrôtovú technológiu Bluetooth a telefón umiestnite do vzdialenosti najviac 10 m (33 stôp) od zariadenia.
- Overte kompatibilitu telefónu.

Ďalšie informácie nájdete na stránke [www.garmin.com/bluetooth](http://www.garmin.com/bluetooth).

• Zopakujte postup párovania.

Ak chcete zopakovať postup párovania, musíte zrušiť párovanie telefónu a zariadenia (*[Odstránenie](#page-40-0)  [spárovaného telefónu](#page-40-0)*, strana 35) a dokončiť proces párovania (*[Služby v reálnom čase, premávka a funkcie](#page-35-0) smartfónu*[, strana 30\)](#page-35-0).

# Príloha

# Inštalácia pamäťovej karty pre mapy a údaje

Do svojho zariadenia môžete nainštalovať pamäťovú kartu a zväčšiť tak úložný priestor pre mapy a údaje. Pamäťové karty si môžete zakúpiť u predajcu elektroniky. Zariadenie podporuje pamäťové karty microSD s veľkosťou od 4 do 32 GB. Pamäťové karty musia byť naformátované na súborový systém FAT32. Pamäťové karty väčšie ako 32 GB musia byť naformátované pomocou zariadenia.

- **1** Nájdite na zariadení zásuvku na pamäťovú kartu s mapami a údajmi (*[Prehľad zariadenia dēzl OTR500 /](#page-6-0)  LGV500*[, strana 1](#page-6-0)).
- **2** Vložte pamäťovú kartu do zásuvky na pamäťovú kartu.
- **3** Zatláčajte ju dovtedy, pokým nezacvakne.

# <span id="page-62-0"></span>Správa údajov

Na zariadenie môžete ukladať súbory. Zariadenie obsahuje slot na pamäťovú kartu, čo poskytuje ďalšie miesto na ukladanie údajov.

**POZNÁMKA:** zariadenie je kompatibilné so systémom Windows 7 a novším, a Mac OS 10.4 a novším.

# O pamäťových kartách

Pamäťové karty si môžete kúpiť u dodávateľov elektroniky, prípadne si môžete kúpiť vopred nahratý mapový softvér od spoločnosti Garmin. ([www.garmin.com](http://www.garmin.com)). Pamäťové karty môžete použiť na ukladanie súborov, ako napríklad máp a vlastných bodov záujmu.

# Pripojenie zariadenia k počítaču

Zariadenie môžete k počítaču pripojiť pomocou kábla USB.

- **1** Menší koniec kábla USB zapojte do portu na zariadení.
- **2** Väčší koniec kábla USB zapojte do portu USB na vašom počítači.
- **3** Keď sa na zariadení dēzl zobrazí výzva o prechode do režimu prenosu súborov, vyberte možnosť **Áno**.

Na obrazovke zariadenia sa zobrazí obrázok vášho zariadenia pripojeného k počítaču.

V závislosti od operačného systému počítača sa zariadenie zobrazí buď ako prenosné zariadenie, vyberateľná jednotka alebo vyberateľná mechanika.

# Prenos údajov z vášho počítača

**1** Zariadenie pripojte k počítaču (*Pripojenie zariadenia k počítaču*, strana 57).

V závislosti od operačného systému počítača sa zariadenie zobrazí buď ako prenosné zariadenie, vyberateľná jednotka alebo vyberateľná mechanika.

- **2** Vo vašom počítači otvorte prehliadač súborov.
- **3** Vyberte súbor.
- **4** Vyberte položky **Upraviť** > **Kopírovať**.
- **5** Prejdite do priečinku v zariadení.

**POZNÁMKA:** pri vyberateľnej jednotke alebo mechanike by ste nemali ukladať súbory do priečinka Garmin.

**6** Vyberte položky **Upraviť** > **Prilepiť**.

### Odpojenie kábla USB

Ak je vaše zariadenie pripojené k vášmu počítaču ako vyberateľná jednotka alebo mechanika, zariadenie musíte od počítača odpojiť bezpečným spôsobom, aby ste zabránili strate údajov. Ak je máte zariadenie pripojené k počítaču Windows ako prenosné zariadenie, nemusíte vykonať bezpečné odpojenie zariadenia.

- **1** Dokončite úkon:
	- Pre počítače Windows vyberte ikonu **Bezpečne odpojiť hardvér**, ktorá sa nachádza v systémovej lište a vyberte vaše zariadenie.
	- V prípade počítačov Apple<sup>®</sup>, vyberte zariadenia a vyberte položky **Súbor > Vysunúť**.
- **2** Odpojte kábel od počítača.

# Zobrazenie stavu signálu GPS

Tri sekundy podržte stlačené tlačidlo ...

# Zakúpenie dodatočných máp

- **1** Na stránke [garmin.com](http://garmin.com) prejdite na produktovú stránku zariadenia.
- **2** Kliknite na kartu **Mapy**.
- **3** Postupujte podľa pokynov na obrazovke.

# <span id="page-63-0"></span>Kúpa príslušenstva

• Voliteľné príslušenstvo je k dispozícii na webovej lokalite [garmin.com](http://www.garmin.com) alebo u vášho predajcu Garmin.